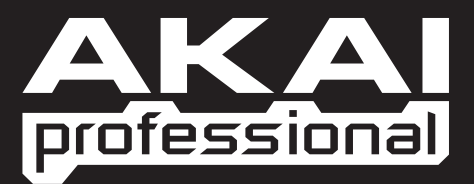

# MPC500 MUSIC PRODUCTION CENTER

**РУКОВОДСТВО ПОЛЬЗОВАТЕЛЯ** 

WWW.AKAIPRO.COM

# Содержание

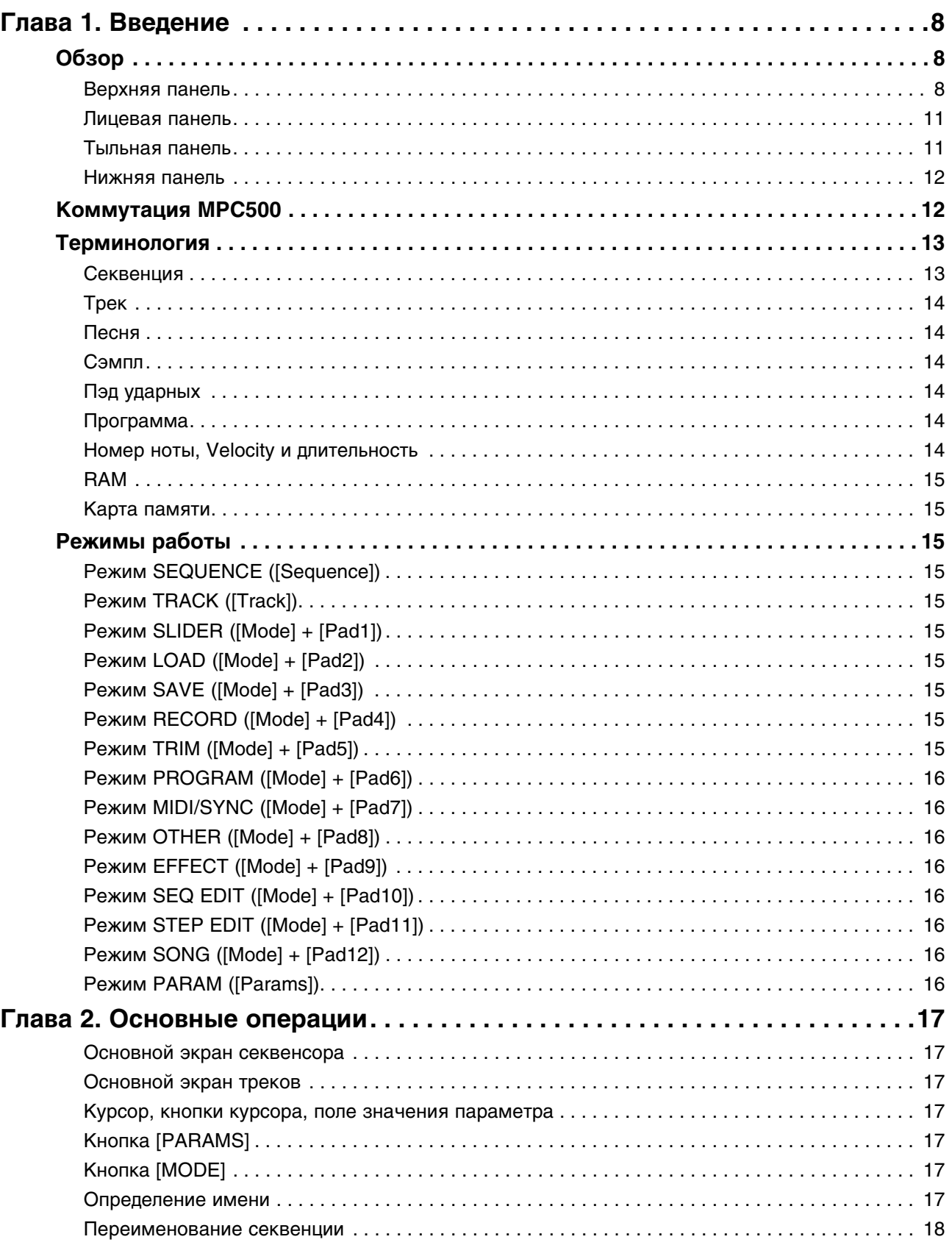

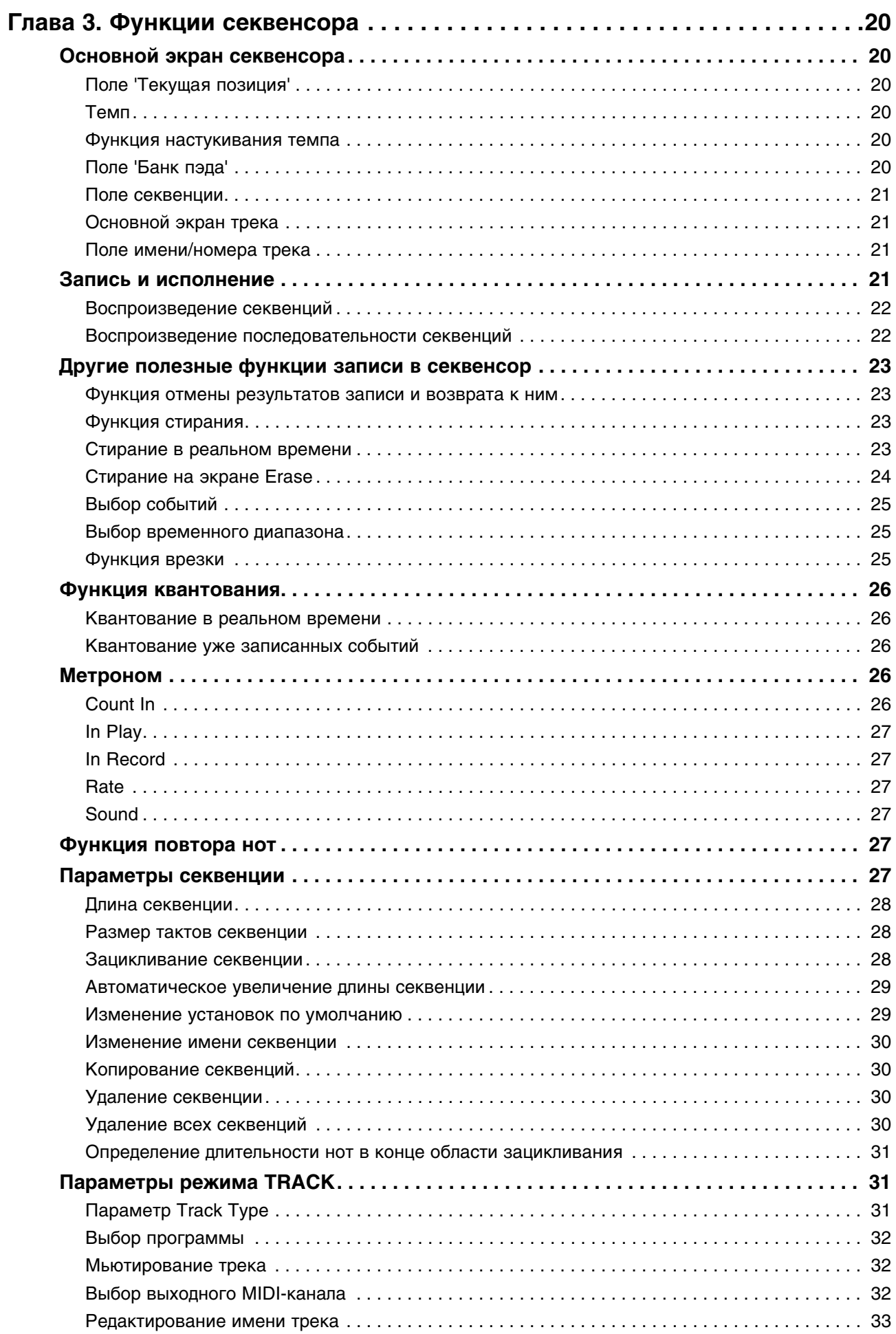

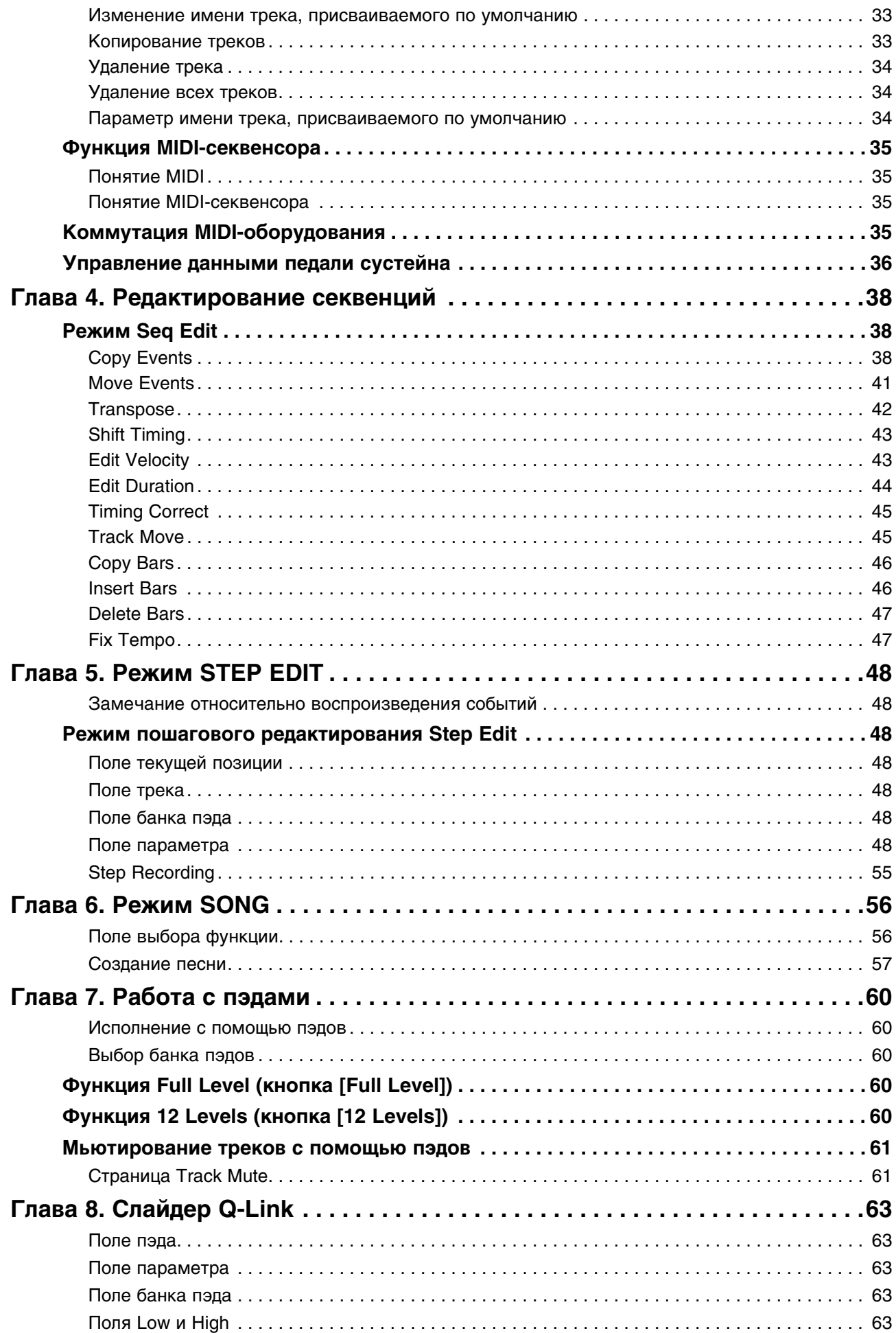

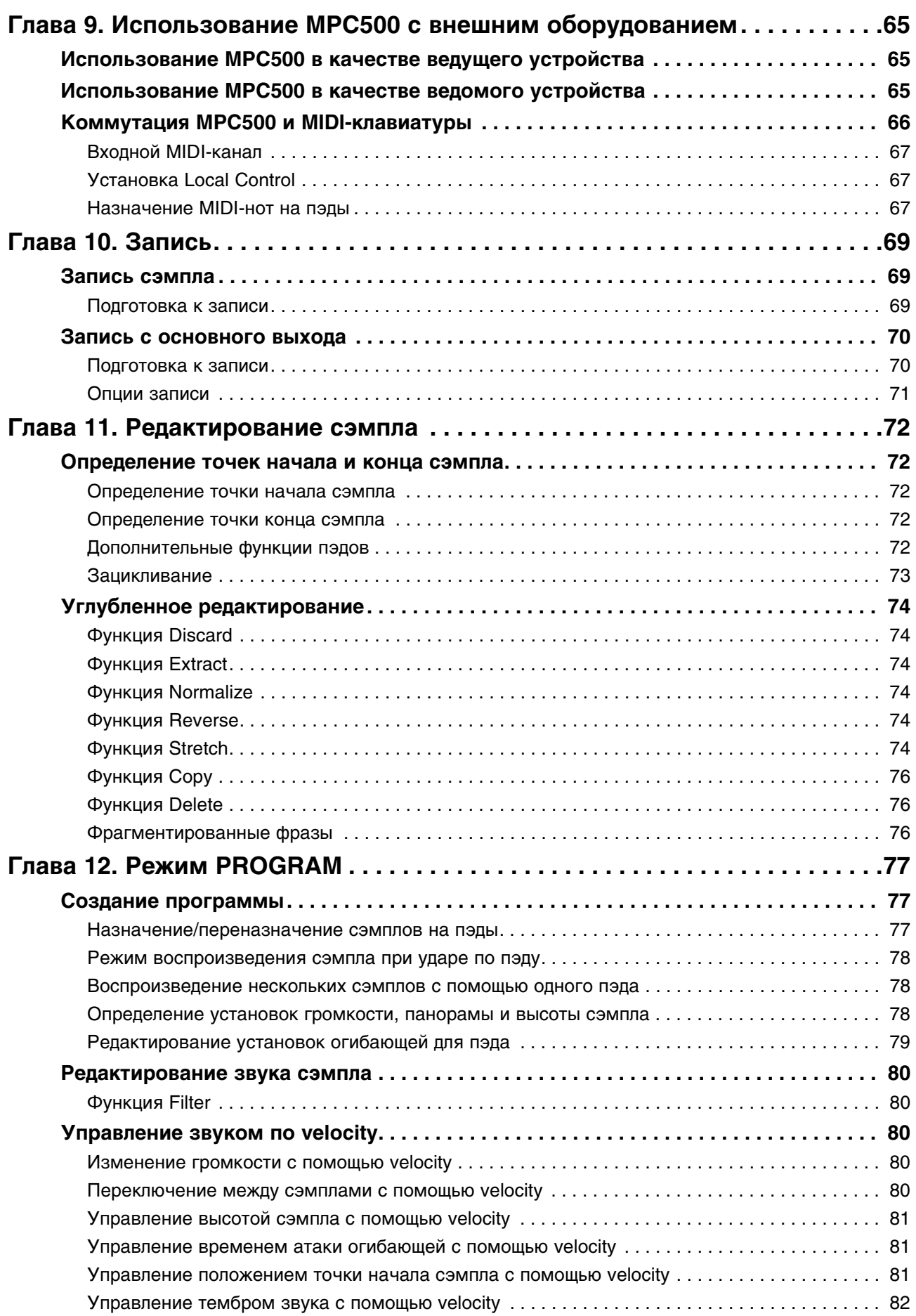

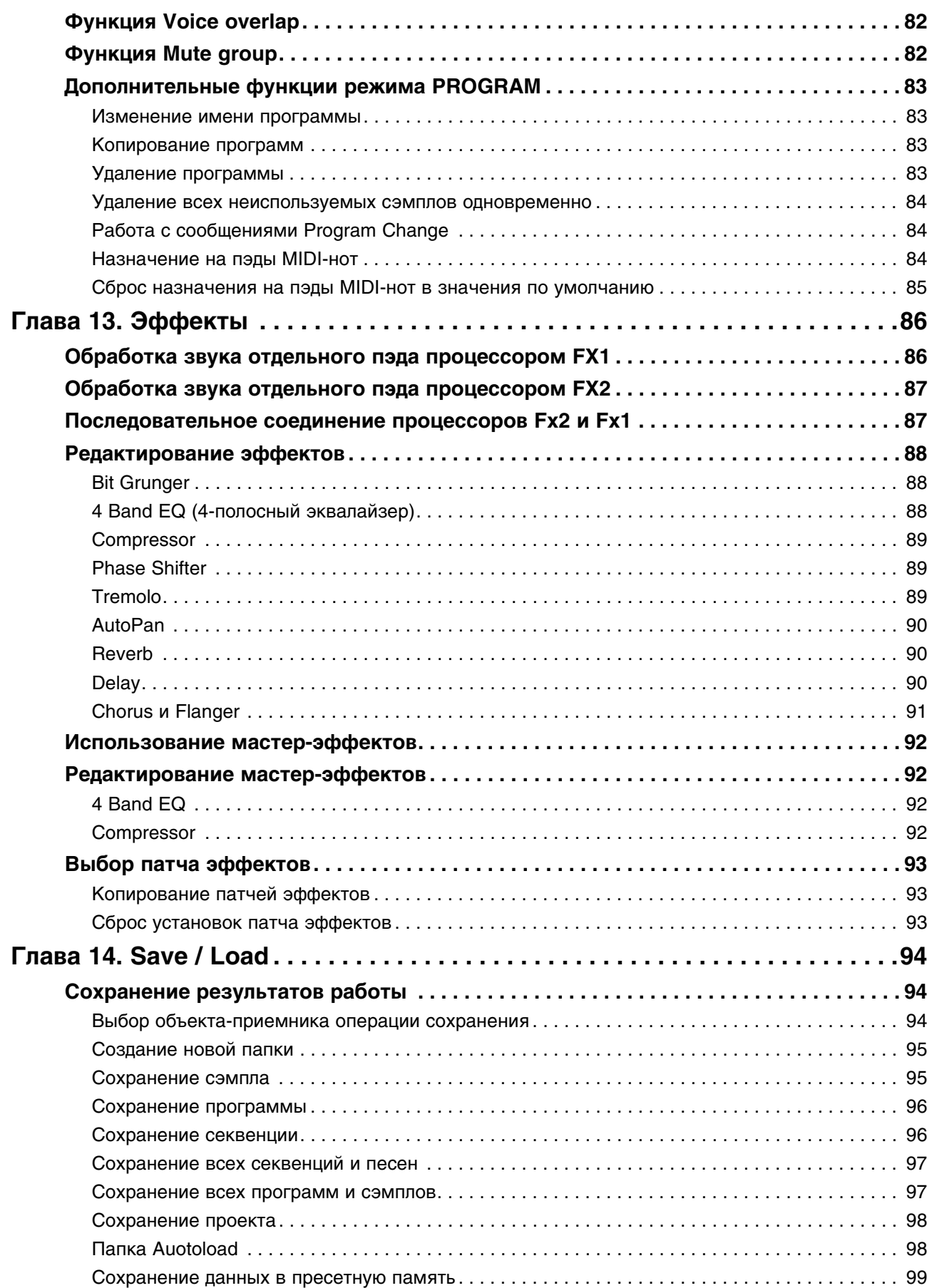

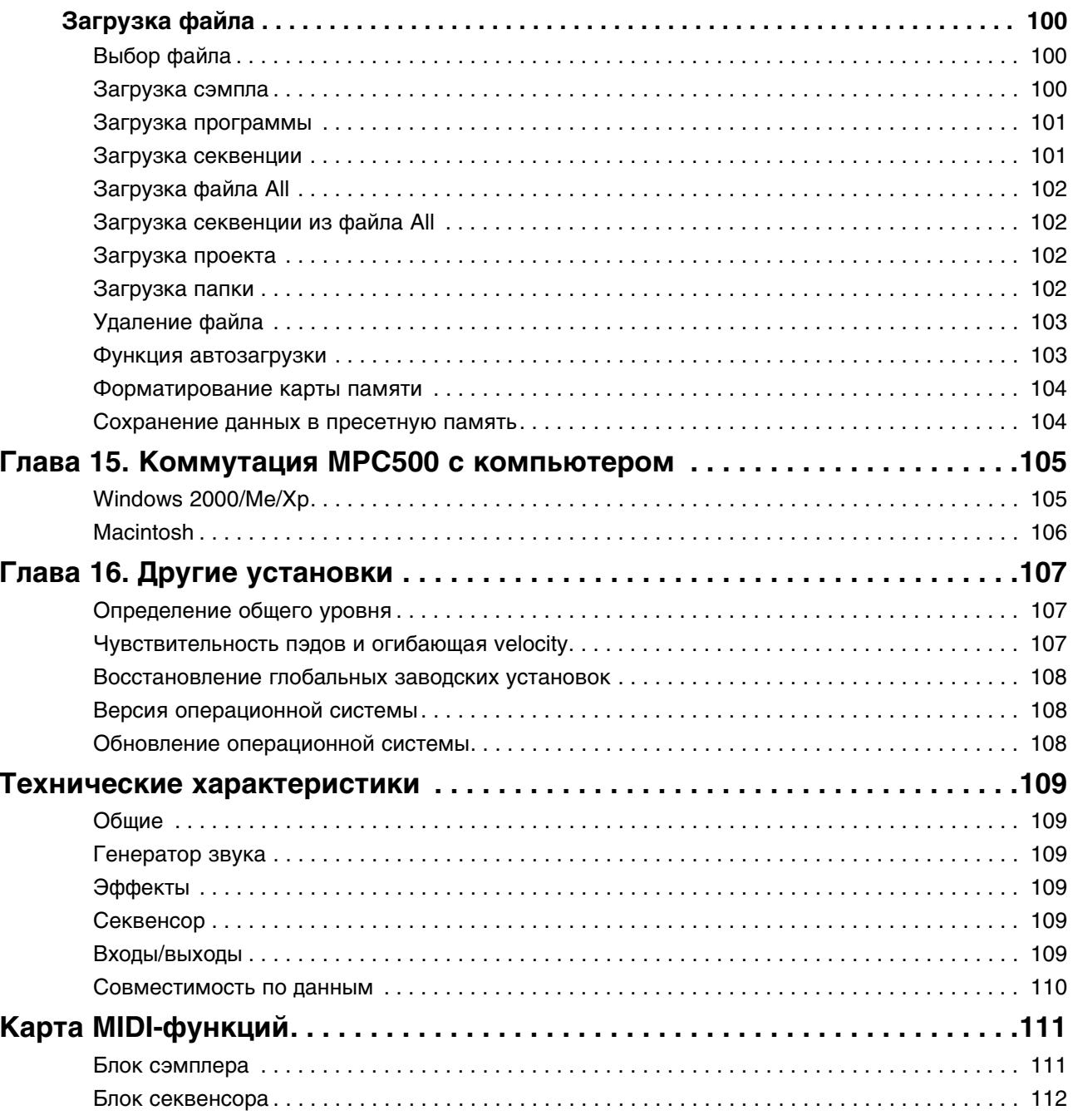

# <span id="page-7-0"></span>Глава 1. Введение

Благодарим за приобретение МРС500. МРС500 является исключительно функционально мощным инструментом, ориентированным на создание музыкальных произведений. Данное руководство посвящено описанию его многочисленных возможностей. Понятно, что Вы хотели бы приступить к работе незамедлительно, прямо сейчас. Однако мы настоятельно рекомендуем предварительно ознакомиться с данным руководством, чтобы иметь возможность использовать весь потенциал, реализованный в МРС500.

# <span id="page-7-1"></span>Обзор

В этой главе описаны основные регуляторы MPC500: имена и функциональные назначения кнопок, слайдеров, регуляторов и разъемов. Далее будет дана информация относительно коммутации МРС500 с внешним оборудованием. И, наконец, будет рассмотрена концепция устройства и используемая в данном руководстве терминология.

Названия кнопок, регуляторов, слайдеров и входных/выходных разъемов заключаются в квадратные скобки. например, [имя]. Для выделения режимов работы инструмента используются заглавные буква, например, режим РКОСКАМ. Поля и параметры экрана обозначаются одинарными кавычками, например, 'copy sequence'.

## <span id="page-7-2"></span>Верхняя панель

Большинство регуляторов МРС500 располагается на верхней панели устройства.

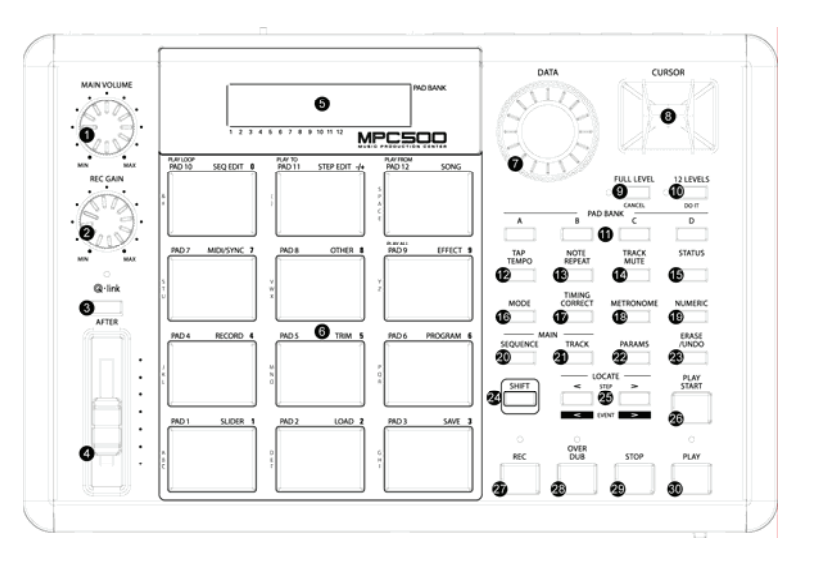

### 1. Регулятор [Main Volume]

Используется для управлением уровнем сигналов на выходах [PHONES] и [OUTPUT], расположенных на тыльной панели МРС500. Этот регулятор используется для определения громкости в наушниках и внешних динамиках.

### 2. Регулятор [Rec Gain]

Управляет чувствительностью входов [INPUT], расположенных на тыльной панели MPC. Этот регулятор используется для настройки уровня входного сигнала перед его записью.

### 3. Кнопка [After]

Определяет функциональное назначение слайдера Q-Link при воспроизведении и записи. Более подробно об этом рассказано в главе "Глава 8. Слайдер Q-Link" на стр. 63.

### 4. Слайдер Q-Link

Позволяет изменять звук в реальном времени. В режиме SLIDER его можно назначить на управление различными параметрами.

Более подробно об этом рассказано в главе "Глава 8. Слайдер Q-Link" на стр. 63.

### 5. Дисплей

Жидкокристаллический дисплей, на который выводится информация о текущем состоянии МРС. Для включения подсветки дисплея предусмотрен переключатель [BACKLIGHT], расположенный на тыльной панели.

## **6. Пэды [Pad1] — [Pad12]**

Пэды ударных, позволяющие запускать воспроизведение сэмплов MPC500. Кроме того, с их помощью можно изменять режимы работы, выбирать секвенции, мьютировать треки и вводить символы и цифры.

### **7. Колесо [Data]**

Позволяет изменять значение выбранного параметра. При вращении колеса вправо значение увеличивается (или список пролистывается в прямом направлении), влево — уменьшается (или список пролистывается в обратном направлении).

### **8. Кнопки [Cursor]**

Используются для перемещения курсора по жидкокристаллическом дисплею, позволяя выбирать различные параметры.

### **9. Кнопка [Full Level / Cancel]**

Если эта кнопка нажата, MPC500 воспроизводит все звуки с максимальной Velocity (127), в противном случае значение velocity определяется скоростью удара по пэдам и изменяется в диапазоне от 0 до 127.

Кроме того, эта кнопка может выполнять функцию отмены, то есть работать в качестве кнопки "CANCEL". При вводе символьной или цифровой информации, например, имени песни, для отмены ввода нажмите на эту кнопку, при этом в поле параметра выведется его прежнее значение. Если на дисплей выводится запрос на подтверждение выполнения операции, например, "Are You Sure?", при нажатии на эту кнопку она отменяется.

### **10. Кнопка [12 Levels / Do It]**

Позволяет использовать 12 пэдов для воспроизведения одного и того же сэмпла с возрастающими значениями velocity. Другими словами, все пэды воспроизводят один и тот же сэмпл, но его громкость возрастает от пэда [PAD 1] к пэду [PAD 12]. Более подробно об этом рассказано в разделе ["Функция 12 Levels \(кнопка \[12 Levels\]\)" на](#page-59-4)  [стр. 60](#page-59-4).

Кроме того, она может работать в качестве кнопки [DO IT]. При вводе имени или числа она подтверждает ввод. Кроме того, она подтверждает необходимость выполнения операции, когда на дисплей выводится запрос "Are You Sure?".

### **11. Кнопки [Pad Bank]**

Используются для выбора банков пэдов: A, B, C и D. Символ, соответствующий выбранному в данный момент банку, выводится на дисплей.

### **12. Кнопка [Tap Tempo]**

Используется для настукивания темпа. Для этого необходимо, удерживая кнопку нажатой, простучать в нужном темпе по любому из пэдов (функция TAP TEMPO).

Темп можно установить также и следующим образом. Удерживая нажатой эту кнопку, введите нужное значение темпа колесом [DATA]. Более подробно об этом рассказывается в главе ["Глава 3. Функции секвенсора" на стр. 20](#page-19-0).

### **13. Кнопка [Note Repeat]**

Если, удерживая эту кнопку нажатой, ударить по пэду, сэмпл будет запускаться в темпе, значение которого можно посмотреть, нажав на кнопку [TIMING CORRECT].

### **14. Кнопка [Track Mute]**

Используется для перехода к окну TRACK MUTE, где можно с помощью пэдов мьютировать или солировать треки секвенции. Более подробно об этом рассказано в разделе ["Параметры режима TRACK" на стр. 31.](#page-30-1)

### **15. Кнопка [Status]**

Обеспечивает доступ к информации о заряде батареи и состоянии внутренней памяти. На дисплей выводится в процентах объем свободной волновой памяти (WAV), секвенсорной памяти (Sq), а также уровень заряда батареи (Bat).

### **16. Кнопка [Mode]**

MPC500 предусматривает несколько различных режимов работы, каждому из которых соответствует свой пэд. Для переключения между режимами, удерживая нажатой кнопку [MODE], ударьте по нужному пэду. Более подробно об этом рассказывается в разделе ["Режимы работы" на стр. 15.](#page-14-2)

### **17. Кнопка [Timing Correct]**

MPC500 позволяет корректировать ритмические погрешности в исполнении с помощью квантования нот трека. Более подробно об этом рассказывается в разделе ["Функция квантования" на стр. 26.](#page-25-0)

### **18. Кнопка [Metronome]**

Используется для перехода к экрану с различными установками метронома, которые можно настроить под конкретное исполнение. Более подробно об этом рассказывается в разделе ["Метроном" на стр. 26.](#page-25-3)

### **19. Кнопка [Numeric]**

Используется для оперативного ввода цифровых значений. Для этого, удерживая нажатой кнопку [NUMERIC], ударьте по соответствующему пэду (все пэды пронумерованы, цифры указываются над правым верхним краем пэда).

### **20. Кнопка [Sequence]**

Используется для перехода к основному экрану секвенсора (Main Sequence), который загружается при включении питания MPC500. При нажатии на эту кнопку происходит переход к этому экрану (режим SEQUENCE). Более подробно об этом рассказано в главе ["Глава 3. Функции секвенсора" на стр. 20](#page-19-0).

### **21. Кнопка [Track]**

Кнопка используется для перехода к основному экрану трека (Main Track), на котором находится различная информация о треке. При нажатии на эту кнопку загружается экран Main Track. Более подробно об этом рассказывается в разделе ["Основной экран трека" на стр. 21.](#page-20-1)

### **22. Кнопка [Params]**

Используется для вывода параметров, относящихся к секвенсору или треку. Если нажать на кнопку [PARAMS], находясь на экране Main Sequence, выведутся параметры секвенсора. Если же нажать на эту кнопку, находясь на экране Main Track, выведутся параметры трека.

#### **23. Кнопка [Erase/Undo]**

Используется для стирания событий трека. Ее можно использовать в режиме реального времени при записи или при работе на экране Erase window. Более подробно об этом рассказывается в разделе ["Другие полезные функции](#page-22-0)  [записи в секвенсор" на стр. 23](#page-22-0).

Если результаты последней сессии записи не устраивают, их можно отменить, нажав на кнопку [ERASE/UNDO]. Отменяются только результаты записи в секвенсор. Вернуть прежнее состояние отредактированного сэмпла не представляется возможным.

### **24. Кнопка [Shift]**

Большинство кнопок и пэдов MPC500 могут выполнять не одну, а две функции. Для выполнения дополнительной функции нажимайте на кнопку или ударяйте по пэду при нажатой кнопке [SHIFT].

### **25. Кнопки [Step] ("<" и ">")**

Используются для перемещения по тактам секвенции. Если нажимать на кнопки [STEP] при нажатой кнопке [SHIFT], перемещение по секвенции будет происходить с шагом, равным точности квантования. Более подробно об этом рассказывается в главе ["Глава 5. Режим STEP EDIT" на стр. 48](#page-47-0).

### **26. Кнопка [Play Start]**

Если режим зацикливания выключен, эта кнопка запускает воспроизведение секвенции с ее начала, если включен — с точки начала цикла.

Для запуска секвенции с самого начала независимо от текущего состояния режима зацикливания нажмите комбинацию кнопок [SHIFT] + [PLAY START].

### **27. Кнопка [Rec]**

Используется для запуска записи исполнения. Для старта записи в секвенсор нажмите комбинацию кнопок [REC] + [PLAY START] или [REC] + [PLAY]. При этом все записанные ранее события секвенции перезаписываются новыми.

Для включения записи в режиме врезки во время воспроизведения нажмите комбинацию кнопок [PLAY] + [REC], а для ее отключения — кнопку [REC].

Более подробно об этом рассказано в разделе ["Функция врезки" на стр. 25](#page-24-2).

### **28. Кнопка [Over Dub]**

Кнопка работает практически также, как и кнопка [REC]. Единственное различие состоит в том, что кнопка [OVER DUB] позволяет при записи в существующую секвенцию добавлять новые события, а не перезаписывать старые.

Для запуска записи секвенции в режиме наложения нажмите комбинацию кнопок [OVER DUB] + [PLAY START] или [OVER DUB] + [PLAY]. Для врезки нажмите комбинацию кнопок [PLAY] + [OVER DUB] во время воспроизведения. Для отключения врезки нажмите во время записи на кнопку [OVER DUB].

### **29. Кнопка [Stop]**

Используется для останова записи и воспроизведения. Если быстро три раза нажать на эту кнопку, будет передана MIDI-команда снятия всех воспроизводящихся нот — "all notes off".

### **30. Кнопка [Play]**

Запускает воспроизведение секвенции с текущей позиции. Если во время воспроизведения секвенции нажать комбинацию кнопок [SHIFT] + [PLAY], она запустится с самого начала.

### <span id="page-10-0"></span>**Лицевая панель**

Лицевая панель несет одну, но очень важную функциональную нагрузку:

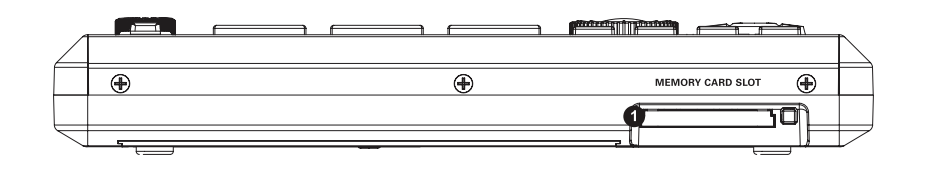

#### **1. [Memory Card Slot]**

Поддерживает работу с картами памяти Compact Flash форматов "Type I" и "Type II", на которые можно сохранять аудиоданные и данные песен.

## <span id="page-10-1"></span>**Тыльная панель**

Все входы и выходы MPC500 сосредоточены на тыльной панели устройства.

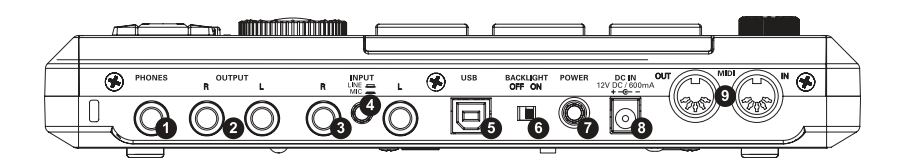

### **1. Гнездо [Phones]**

Используется для подключения стереофонических наушников. На этот выход подается такой же сигнал, как и на выходы [OUTPUT].

#### **2. Выходы [Output]**

Это — основные выходы MPC500. Они используются для коммутации с рекордером, микшером или системой звукоусиления.

### **3. Входы [Input]**

Используются для коммутации MPC500 источниками сэмплируемого сигнала. Для корректного согласования уровня входного сигнала выбирайте правильное положение переключателя [INPUT] — MIC или LINE.

#### **4. Переключатель [Input] Mic/Line**

Определяет чувствительность входов [INPUT]. При сэмплировании источников сигнала линейного уровня, таких как CD-проигрыватель, диджейский микшер, минидиск и т.д., устанавливайте его в верхнее положение, для записи с микрофона — в нижнее.

### **5. Порт [USB]**

Используется для коммутации MPC500 с компьютером с помощью USB-кабеля. Более подробно об этом рассказано в главе ["Глава 15. Коммутация MPC500 с компьютером" на стр. 105.](#page-104-0)

#### **6. Переключатель [Backlight]**

Этот переключатель используется для продления времени работы от батарей и позволяет отключать подсветку жидкокристаллического дисплея.

#### **7. Переключатель [Power]**

Включает/выключает питание устройства.

### **8. Гнездо [Dc In]**

Используется для коммутации с блоком питания. Если возможность подключения к сети переменного тока отсутствует, MPC500 может работать от батареек. Если устройство подключено к сети и в него установлены батарейки, то в целях экономии ресурсов последних MPC500 питается от сети переменного тока.

#### **9. Разъемы [MIDI]**

Используются для приема и передачи MIDI-данных. Разъем MIDI OUT на MPC500 коммутируется с разъемом MIDI IN внешнего устройства и наоборот, разъем MIDI IN на MPC500 коммутируется с разъемом MIDI OUT внешнего оборудования.

## <span id="page-11-0"></span>**Нижняя панель**

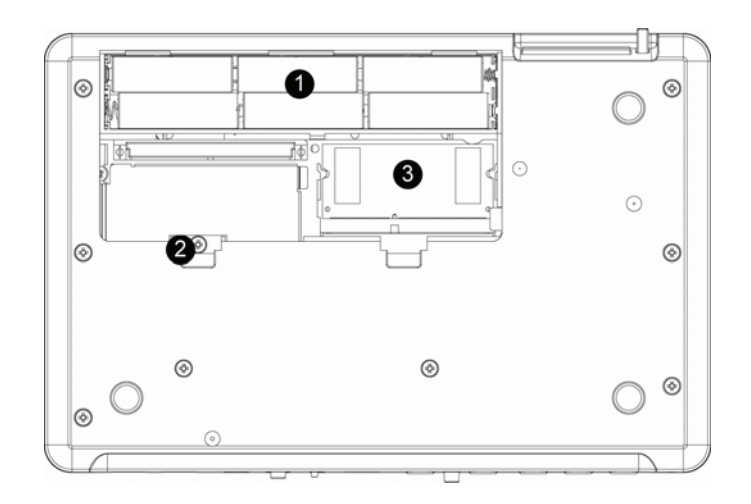

#### **1. Отсек для батареек**

MPC500 рассчитан на питание от 6 батареек формата AA. Если питание от сети переменного тока отключено, MPC500 работает от батареек. Если же доступны оба источника питания, батарейки и сеть, прибор в целях экономии ресурса батареек питается от сети переменного тока. Уровень заряда батареек можно посмотреть, нажав на кнопку [STATUS].

### **2. Регулятор [Contrast]**

Расположен внутри отсека для батареек и используется для регулировки контрастности жидкокристаллического дисплея. Это может потребоваться при изменении угла обзора. Для манипуляций с регулятором [CONTRAST] необходима крестовая отвертка.

*ВНИМАНИЕ: этот винт является регулятором и поворачивается без усилий. Он не является винтом в обычном понимании. Если он дошел до своего крайнего положения и больше не поворачивается, НЕ ПЫТАЙТЕСЬ провернуть его дальше. В противном случае он может поломаться и прибор придется ремонтировать в заводских условиях.*

### **3. Слот Ram Expansion**

Используется для установки дополнительной опциональной карты памяти EXM128 RAM, позволяющей увеличить время сэмплирования до 24 минут в режиме моно.

## <span id="page-11-1"></span>**Коммутация MPC500**

Ниже приведена схема коммутации MPC500 в составе системы звукозаписи. В данном случае задействованы все разъемы MPC500, но это не обязательно.

Для аналоговой коммутации используются 1/4" кабели, MIDI-коммутация выполняется 5-контактными MIDI-кабелями, а USB — с помощью стандартных MIDI-кабелей.

*Примечание: MPC500 является псевдосбалансированным прибором. Где это возможно, чтобы получить более качественный звук, используйте для коммутации "сбалансированные" кабели TRS. Однако и при использовании стандартных кабелей TS громкость не падает.*

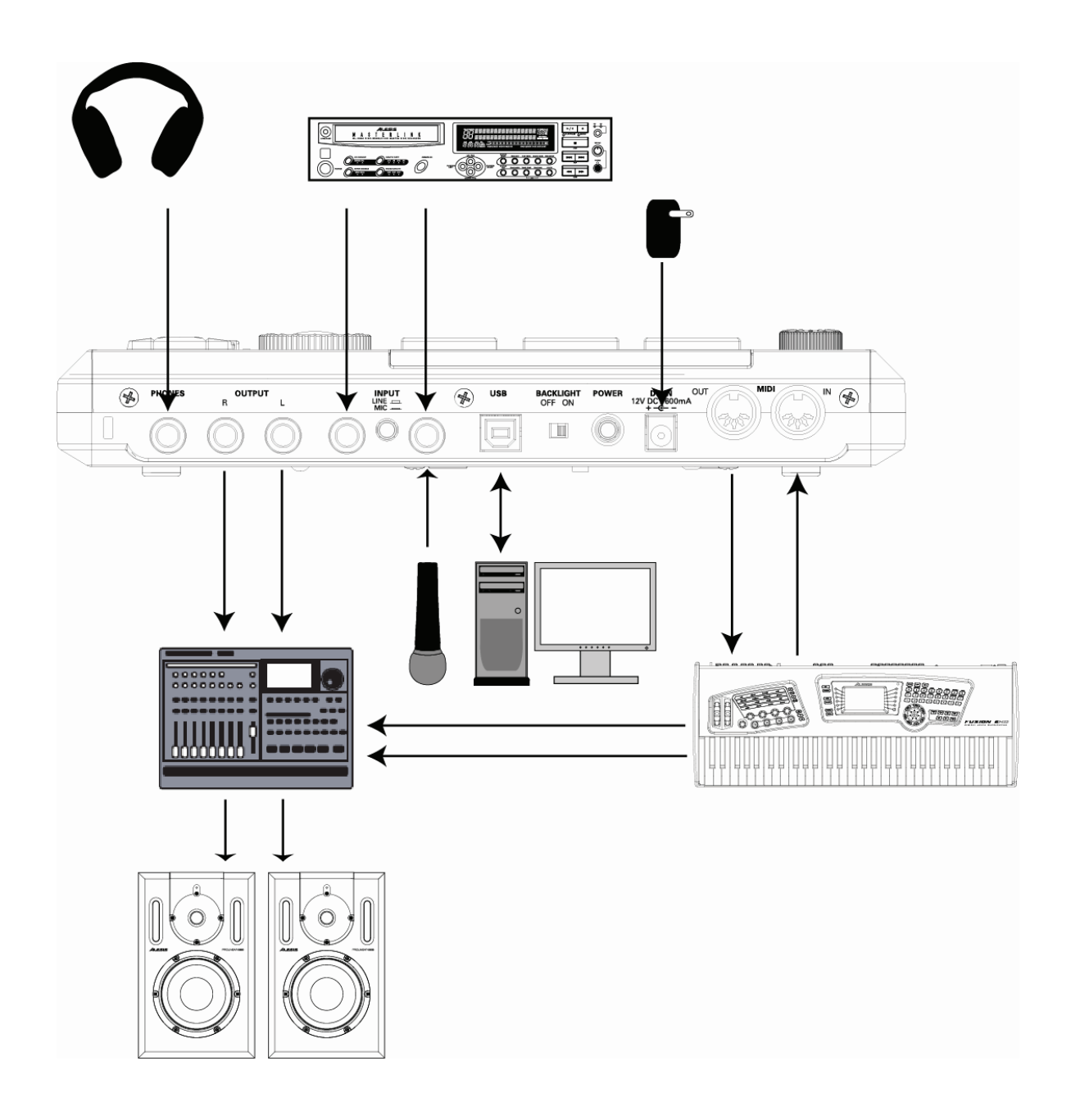

## <span id="page-12-0"></span>**Терминология**

Уделите немного времени этому разделу, чтобы ознакомиться с терминологией, используемой в данном руководстве.

## <span id="page-12-1"></span>**Секвенция**

Секвенция — основной объект, использующийся для построения музыкальных композиций в MPC500. Вся информация о манипуляциях с пэдами, кнопками и слайдером Q-Link на MPC500 (или с внешней клавиатурой) записывается на треки секвенции. Секвенция может состоять из 48 треков. Память MPC500 рассчитана на 99 секвенций.

Длина секвенции может варьироваться от 1 до 999 тактов. В принципе, законченную песню можно создать и на базе одной секвенции. Однако, в MPC500 предусмотрен режим SONG, позволяющий сформировать песню из нескольких коротких секвенций. С его помощью можно создать секвенции различных частей песни, а затем скомпоновать их в нужном порядке для получения законченной песни.

Например, записав отдельные секвенции для куплета, припева и проигрыша, можно в режиме SONG разместить их в нужном порядке и сформировать таким образом песню. Это избавляет от необходимости перезаписывать одни и те же части песни по несколько раз. И что еще более важно, режим SONG предусматривает возможность редактирования и переупорядочивания секвенций в песне (или изменение количества повторов секвенций), чтобы не перезаписывать ее полностью, а изменять только нужные места.

## <span id="page-13-0"></span>**Трек**

Секвенция может содержать до 48 треков, на каждый из которых можно записать исполнение. Например, куплеты можно записать на трек 1, а на трек 2 — припевы. Или же можно записывать инструменты каждый на свой трек, например, рояль — на трек 1, бас — на трек 2, синтезаторный подклад — на трек 3.

Исполнение записывается в формате MIDI-событий, цифровая аудиоинформация на трек не записывается. Это обеспечивает возможность разнообразного редактирования записанного исполнения. Более подробно об этом рассказано ниже в разделе ["Номер ноты, Velocity и длительность" на стр. 14](#page-13-5).

## <span id="page-13-1"></span>**Песня**

Как уже упоминалось выше, в MPC500 имеется режим SONG, позволяющий комплектовать из отдельных секвенций законченную песню. Добавление секвенции в песню называется созданием шага песни. Режим SONG предусматривает возможность упорядочивать секвенции (куплеты, припевы, проигрыши и т.д.). Или же можно в режиме SONG сформировать последовательность из уже полностью готовых песен.

Песни создаются и редактируются в режиме SONG. Каждая песня может состоять максимум из 250 шагов, память MPC500 рассчитана на работу с 20 песнями одновременно. Более подробно этот режим описан в главе ["Глава 6. Режим SONG" на стр. 56](#page-55-0).

## <span id="page-13-2"></span>**Сэмпл**

При ударе по пэдам MPC500 воспроизводятся различные звуки, называемые сэмплами. Сэмпл — оцифрованный фрагмент звука, который можно записать с помощью входов [INPUT], расположенных на тыльной панели MPC500, загрузить с карты памяти или с компьютера, скоммутированного с портом USB.

Сэмплы, находящиеся в памяти MPC500, можно модифицировать. Например, укоротить, зациклить, изменить высоту или обработать встроенными эффектами MPC500. После того как сэмпл будет отредактирован и готов к использованию, его можно назначить на один или несколько пэдов MPC500, чтобы иметь возможность воспроизводить.

MPC500 поддерживает работу с 16-битными сэмплами любой частоты сэмплирования. Если в MPC500 был импортирован аудиофайл с частотой сэмплирования больше 44.1 кГц, при его воспроизведении частота сэмплирования автоматически понижается. Поддерживается работа с сэмплами монофонического и стереофонического форматов.

## <span id="page-13-3"></span>**Пэд ударных**

Для воспроизведения звуков в MPC500 предусмотрено 12 чувствительных к скорости нажатия пэдов. Пэды разнесены по 4 банкам, которые обозначаются буквами "A", "B", "C" и "D". Для выбора банка предусмотрены кнопки [PAD BANK], обеспечивающие доступ к 48 различным звукам. Назначение сэмплов на пэды происходит в режиме PROGRAM.

## <span id="page-13-4"></span>**Программа**

Под программой подразумевается совокупность сэмплов и установок каждого из них, например, назначение сэмплов на пэды, точки зацикливания, высота воспроизведения, эффекты и т.д. Редактирование установок сэмплов и назначение их на пэды происходит в режиме PROGRAM.

## <span id="page-13-5"></span>**Номер ноты, Velocity и длительность**

Во время записи секвенции при каждом ударе по пэду на трек записывается три события:

- Номер ноты (пэд, по которому был произведен удар
- Velocity ноты (скорость удара по пэду)
- Длительность ноты (как долго пэд удерживался нажатым)

Потом MPC500 воспроизводит записанную информацию. Кроме того, можно редактировать или удалять ноты, добавлять новые ноты к уже существующим, квантовать и производить другие манипуляции. Детально функции редактирования описаны в главе ["Глава 3. Функции секвенсора" на стр. 20.](#page-19-0)

Если Вы имеет опыт работы с MIDI, эти понятия уже наверняка вам знакомы. Но и новичкам беспокоиться не следует, поскольку MPC500 управляет большинством функций в автоматическом режиме. Все остальные случаи, требующие вмешательства в процесс работы пользователя, подробно описаны в данном руководстве.

## <span id="page-14-0"></span>**RAM**

RAM (Random Access Memory — оперативная память) — область памяти, в которой временно хранятся аудио- и MIDI-данные. MPC500 поставляется с 16 Мб оперативной памяти, позволяющей сэмплировать около 136 секунд монофонического сигнала. С помощью опциональной карты EXM128 память MPC500 можно расширить до 128 Мб, увеличив тем самым время записи до 24 минут.

*ВНИМАНИЕ: содержимое оперативной памяти при отключении питания устройства сбрасывается. Чтобы не потерять результаты работы, ее содержимое необходимо сохранять на карту памяти.*

## <span id="page-14-1"></span>**Карта памяти**

Компактная флэш-память аналогична оперативной памяти, но данные, хранящиеся на карте памяти, после отключения питания MPC500 не стираются. MPC500 поставляется с картой памяти емкостью 32 Мб, предназначенной для сохранения результатов работы.

MPC500 функцию прямого воспроизведения песен и сэмплов с карты памяти не поддерживает. Предварительно эти данные необходимо загрузить в оперативную память.

*ВНИМАНИЕ: на сегодняшний день в продаже имеются карты памяти различных типов. MPC500 поддерживает работу с картами памяти форматов "Type I" и "Type II". Будьте внимательны при покупке, чтобы не приобрести карту памяти, работу с которой MPC500 не поддерживает.*

## <span id="page-14-2"></span>**Режимы работы**

MPC500 поддерживает 14 различных режимов работы. Каждый из них предназначен для решения определенных задач, например, упорядочивания секвенций (режим SONG) или запись сэмплов (режим RECORD).

Для доступа к 12 из 14 режимов можно использовать пэды MPC500. Для это, удерживая нажатой кнопку [MODE], ударьте по соответствующему пэду. Имена режимов указаны желтым шрифтом на правым углом каждого из пэдов.

Для перехода к оставшимся двум режимам (SEQUENCE и TRACK) предусмотрены кнопки [SEQUENCE] и [TRACK], расположенные на лицевой панели MPC500.

## <span id="page-14-3"></span>**Режим SEQUENCE ([Sequence])**

Это — основной экран MPC500, который загружается при включении питания. Он используется для записи секвенций.

## <span id="page-14-4"></span>**Режим TRACK ([Track])**

Секвенция может состоять из 48 треков. Здесь определяется трек, на который будет производиться запись.

## <span id="page-14-5"></span>**Режим SLIDER ([Mode] + [Pad1])**

Определяет функцию слайдера Q-Link, позволяющего управлять звуком в реальном времени и записывать соответствующие управляющие данные на трек.

## <span id="page-14-6"></span>**Режим LOAD ([Mode] + [Pad2])**

Используется для загрузки в память MPC500 сохраненных ранее файлов сэмплов и секвенций. Загруженные данные можно редактировать.

## <span id="page-14-7"></span>**Режим SAVE ([Mode] + [Pad3])**

Используется для сохранения данных. Сохраненные данные впоследствии можно загрузить.

## <span id="page-14-8"></span>**Режим RECORD ([Mode] + [Pad4])**

Используется для записи сэмплов, которые потом можно будет воспроизводить с помощью пэдов MPC500.

## <span id="page-14-9"></span>**Режим TRIM ([Mode] + [Pad5])**

Используется для редактирования записанных сэмплов (удаление пустых мест, регулировка громкости) и выполнения других функций.

## <span id="page-15-0"></span>**Режим PROGRAM ([Mode] + [Pad6])**

Используется для объединения отдельных сэмплов в единую группу для их воспроизведения с помощью пэдов MPC500. По сути программа является аналогом набора ударных, который комплектуется из различных инструментов.

## <span id="page-15-1"></span>**Режим MIDI/SYNC ([Mode] + [Pad7])**

Используется для синхронизации MPC500 с внешним оборудованием и реализации других функций работы с MIDI.

## <span id="page-15-2"></span>**Режим OTHER ([Mode] + [Pad8])**

Используется для управления установками, которые трудно классифицировать и отнести к оной из категорий, например, общая громкость, чувствительность пэдов и т.д.

## <span id="page-15-3"></span>**Режим EFFECT ([Mode] + [Pad9])**

Используется для определения установок цифровых эффектов, таких как реверберация, задержка и флэнжер, которые обрабатывают сигналы различных пэдов. Кроме того, здесь определяются параметры мастер-эффектов, например, параметрического эквалайзера и компрессора, которые воздействуют на сигнал основного выхода.

## <span id="page-15-4"></span>**Режим SEQ EDIT ([Mode] + [Pad10])**

Используется для редактирования секвенций.

## <span id="page-15-5"></span>**Режим STEP EDIT ([Mode] + [Pad11])**

Обеспечивает более детальное редактирование секвенций, позволяя изменять параметры отдельных нот и событий.

## <span id="page-15-6"></span>**Режим SONG ([Mode] + [Pad12])**

Используется для объединения и упорядочивания отдельных секвенций в единую песню.

## <span id="page-15-7"></span>**Режим PARAM ([Params])**

В зависимости от текущего состояния устройства, при нажатии на эту кнопку загружается страница с параметрами секвенции или трека, где можно, например, настроить MIDI-канал, копировать треки или секвенции.

# <span id="page-16-0"></span>**Глава 2. Основные операции**

В этой главе описаны принципы работы с MPC500.

## <span id="page-16-1"></span>**Основной экран секвенсора**

Это — основной экран MPC500, с помощью которого можно записывать и воспроизводить секвенции. Для перехода к нему нажмите на кнопку [SEQUENCE]. Если в процессе работы с MPC500 вы потерялись и необходимо перейти на эту страницу, нажмите на кнопку [SEQUENCE]. Если в MPC500 запущен какой-нибудь процесс, например, запись, загрузка, сохранение и т.д., то при нажатии на кнопку [SEQUENCE] перехода к основному экрану секвенсора не происходит.

## <span id="page-16-2"></span>**Основной экран треков**

Используется для просмотра состояния треков секвенции. Для перехода к нему нажмите на кнопку [TRACK]. Каждая секвенция может состоять из 48 треков, на которые можно независимо записывать исполнение. Если в процессе работы с MPC500 вы потерялись и необходимо перейти на эту страницу, нажмите на кнопку [TRACK]. Если в MPC500 запущен какой-нибудь процесс, например, загрузка, сохранение и т.д., то при нажатии на кнопку [TRACK] перехода к основному экрану треков не происходит

## <span id="page-16-3"></span>**Курсор, кнопки курсора, поле значения параметра**

Курсором называется подсвеченный мигающий прямоугольник.

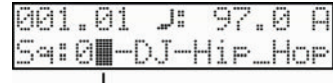

Курсор

Для перемещения курсора по экрану предусмотрены кнопки [CURSOR]. Как правило курсор перемещается по определенным объектам, например, по полям, расположенным справа от символа двоеточия ":". Эти поля называются полями значения параметров, которые выделяются в этом руководстве одинарными кавычками. Эти поля используются для определения значений параметров. Для редактирования значения параметра выберите поле и откорректируйте его с помощью колеса [DATA]. Операция по выбору поля значения параметра и редактирования его значения с помощью колеса [DATA] используется в MPC500 наиболее часто.

## <span id="page-16-4"></span>**Кнопка [PARAMS]**

Используется для просмотра и редактирования параметров треков и секвенций, таких как имена, установки зацикливания, выполнения функций копирования, вставки и других манипуляций. Для просмотра и редактирования параметров секвенции, находясь в режиме SEQUENCE, нажмите на кнопку [PARAMS], для просмотра и редактирования параметров треков нажмите на эту же кнопку, находясь в режиме TRACK.

## <span id="page-16-5"></span>**Кнопка [MODE]**

Для каждой функции MPC500, например, записи сэмплов, редактирования сэмплов, назначения сэмплов на пэды, редактирования данных секвенции, загрузки данных с карты памяти и т.д. предусмотрены отдельные экраны. Эти экраны называются "режимами". например, запись сэмплов происходит в режиме RECORD, для их редактирования предусмотрен режим TRIM и т.д. Удерживая нажатой кнопку [MODE] и ударив по соответствующему пэду, можно загрузить нужный режим. Имена режимов, назначенных на пэды, указаны сверху каждого из них.

## <span id="page-16-6"></span>**Определение имени**

MPC500 манипулирует данными различных типов, начиная с аудиоданных, таких как сэмплы и программы, и заканчивая данными исполнения, например, секвенции и треки. Для идентификации этих данных им присваиваются имена. Ниже будет описано как это делается.

## <span id="page-17-0"></span>**Переименование секвенции**

Допустим, необходимо секвенции SEQUENCE01 дать более информативное имя, например BASS 01. Для этого необходимо перейти на основной экран секвенсора и нажать на кнопку [PARAMS]. Выведется экран, показанный ниже. Обратите внимание, курсор находится в верхней строке.

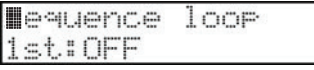

**1. Крутите колесо [DATA], пока на экране не появится 'Sequence name'.**

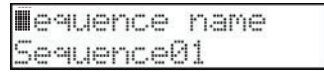

**2. Кнопками [CURSOR] установите курсор в нижнюю строку.**

#### **3. Введите имя с помощью одного из описанных ниже способов.**

#### **Ввод символов с помощью колеса [DATA]**

Находясь на экране 'Sequence name', выберите курсором редактируемый символ и колесом [DATA] введите нужное значение. Для перемещения курсора используйте курсорные кнопки RIGHT/LEFT. Для ввода символов можно использовать как колесо [DATA], так и пэды.

#### **Ввод символов с помощью пэдов**

На каждый из пэдов назначено по три символа. При ударе по пэду происходит поочередный выбор одного из этих трех символов:

Ударьте по пэду 1 один раз — в позицию, выбранную курсором, введется символ [A]

Ударьте по пэду 1 еще один раз — символ [A] поменяется на символ [B]

Ударьте по пэду 1 еще один раз — символ [B] поменяется на символ [C]

Ударьте по пэду 1 еще один раз — вместо символа [C] снова появится символ [A]

Через одну секунду после выбора символа он автоматически актуализируется, и курсор перемещается в следующую позицию.

#### **Ввод цифр с помощью пэдов**

Если ударять по пэдам, удерживая нажатой кнопку [NUMERIC], будет вводиться число, назначенное на данный пэд. Число, которое назначено на пэд, указывается над правым верхнем углом пэда.

Пэдам с 1 по 9 соответствуют числа от 1 до 9. На пэд 10 назначено число 0. Пэд 11 используется для переключения между положительными и отрицательными числами. При каждом ударе по пэду курсор перемещается в следующую позицию.

Ниже описан пример как ввести "Bass 01" вместо "Sequence01".

#### **1. Удерживайте нажатой кнопку [SHIFT], чтобы ввести первую заглавную букву.**

Если ударять по пэдам при нажатой кнопке [SHIFT], будут вводиться заглавные буквы.

#### **2. Ударьте два раза по пэду 1.**

При первом ударе вводится символ A, при втором — B. При каждом ударе по пэду последовательно выбираются символы A, B и C.

#### **3. Нажмите на кнопку перемещения курсора вправо RIGHT или выдержите паузу примерно в одну-две секунды.**

Если следующий символ вводится с помощью другого пэда, делать паузу в одну секунду или нажимать на кнопку перемещения курсора вправо не надо. Это происходит автоматически. Однако, если следующий символ назначен на этот же пэд, перед тем как его ввести необходимо нажать на кнопку перемещения курсора вправо RIGHT или выждать около секунды. В данном примере символы A и B назначены на один и тот же пэд, поэтому курсор придется переместить в следующую позицию вручную.

#### **4. Ударьте по пэду 7, чтобы выбрать "S".**

Обратите внимание, при ударе по другому пэду курсор перемещается в следующую позицию автоматически.

#### **5. Нажмите на кнопку перемещения курсора вправо RIGHT.** Это необходимо сделать в силу того, что следующим символом будет также символ "S".

#### **6. Для ввода второго символа "S" ударьте по пэду 7.**

#### **7. Ударьте по пэду 12.**

Этот пэд используется для ввода пробелов.

- **8. Теперь нажмите и удерживайте кнопку [NUMERIC].** Теперь с помощью пэдов можно будет вводить цифры.
- **9. Ударьте по пэду 10, чтобы ввести "0".** Обратите внимание, курсор переместится вправо автоматически.

#### **10. Ударьте по пэду 1, чтобы ввести "1".**

#### **11. Отпустите кнопку [NUMERIC].**

#### **12. Нажмите на кнопку [DO IT].**

Это делается для подтверждения ввода. Если нажать на этом шаге на кнопку [CANCEL], восстановится первоначальное имя.

# <span id="page-19-0"></span>**Глава 3. Функции секвенсора**

MPC500 имеет секвенсор, позволяющий записывать исполнение на пэдах и затем воспроизводить его. Исполнение записывается на треки секвенсора. Более подробно об этом говорилось в разделе ["Терминология" на стр. 13.](#page-12-0)

Данные исполнения на пэдах MPC500 записываются на трек секвенсора в виде событий пэдов. Трек может содержать и другие события, например, информацию о перемещении слайдера Q-Link, события смены темпа и т.д. Если скоммутировать MPC500 с внешним MIDI-оборудованием, на трек секвенсора можно будет записывать данные с внешней MIDI-клавиатуры.

*Примечание: секвенсор записывает только данные исполнения (по какому пэду и в какой момент времени был произведен удар и т.д.). Реальные аудиоданные в секвенсор не записываются.*

## <span id="page-19-1"></span>**Основной экран секвенсора**

Этот экран используется для записи и воспроизведения секвенций. Это — основной режим работы MPC500 и в отличии от других экранов, к этому можно перейти в любое время, нажав на кнопку [SEQUENCE].

## <span id="page-19-2"></span>**Поле 'Текущая позиция'**

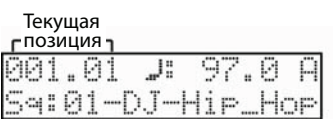

В поле 'Текущая позиция', которое находится в левом верхнем углу экрана, отображается текущая позиция секвенсора в тактах и долях (слева направо). Например, '002.03' означает: третья доля второго такта. Во время записи и воспроизведения это значение постоянно обновляется, чтобы соответствовать текущей позиции секвенции. Если секвенция остановлена, можно выбрать курсором это поле и вручную откорректировать его значение.

## <span id="page-19-3"></span>**Темп**

Параметр темпа также расположен на основном экране секвенсора. 'Поле темпа' обозначается символом восьмой ноты  $\Omega$ .

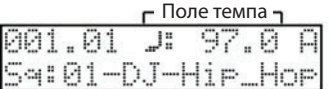

Темп можно установить в диапазоне от 30.0 до 300.0 ударов в минуту. Если MPC500 настроен на синхронизацию с темпом внешнего устройства по MIDI Clock, в этом поле выводится "EXT". Темп можно задать после записи секвенции. Кроме того, в режиме STEP EDIT можно изменять темп внутри секвенции, вставляя на трек события управления темпом. Более подробно этот режим описан в главе ["Глава 5. Режим STEP EDIT" на стр. 48](#page-47-0).

## <span id="page-19-4"></span>**Функция настукивания темпа**

Темп можно задать не только с помощью 'Поля темпа', но и с помощью кнопки [TAP TEMPO]. Для этого, удерживая нажатой кнопку [TAP TEMPO], ударьте несколько раз по любому из пэдов в нужном темпе. MPC500 вычислит темп на основе промежутков между ударами по пэду и настроит секвенсор на работу в этом темпе. MPC500 вычисляет темп, подсчитывая среднее время между четырьмя ударами по пэду. Количество ударов, необходимое для вычисления темпа, можно переопределить в режиме OTHER, параметр 'Tap'.

## <span id="page-19-5"></span>**Поле 'Банк пэда'**

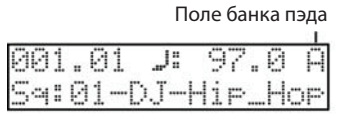

Расположено в правом верхнем углу экрана и обозначает текущий банк пэда. Для выбора банка пэда можно использовать это поле или нажать на соответствующую кнопку секции PAD BANK.

## <span id="page-20-0"></span>**Поле секвенции**

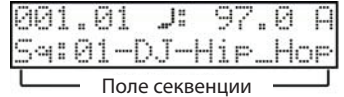

Секвенция — базовый элемент данных в MPC500. Данные исполнения на внешней MIDI-клавиатуре или встроенных пэдах записываются на треки секвенции. С помощью этого параметра можно выбрать секвенцию либо с помощью колеса [DATA], либо напрямую ввести ее номер, ударяя по соответствующим пэдам при нажатой кнопке [NUMERIC]. Память MPC500 рассчитана на работу с 99 секвенциями. Пустые секвенции обозначаются как "unused" (неиспользуемые). В режиме PARAMS определяются установки для каждой из секвенций независимо.

## <span id="page-20-1"></span>**Основной экран трека**

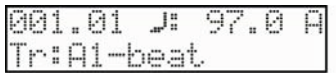

Этот экран загружается при нажатии на кнопку [TRACK]. Он используется для выбора треков секвенции. Поля 'Текущая позиция', 'Темп' и 'Банк пэда' аналогичны описанным для основного экрана секвенсора

## <span id="page-20-2"></span>**Поле имени/номера трека**

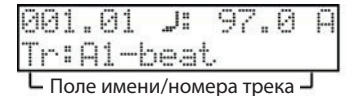

Используется для выбора трека, который будет записываться или редактироваться. В каждую секвенцию можно записать до 48 треков. Треки выбираются с помощью колеса [DATA] или же можно ввести номер трека, удерживая нажатой кнопку [NUMERIC]. Треки можно выбирать даже во время воспроизведения секвенции.

Пустые треки обозначаются как "unused" (неиспользуемые). Параметры треков определяются в режиме PARAMS.

Трек 1...12 =A1...A12 Трек 13...24 =B1...B12 Трек 25...36 =C1...C12 Трек 37...48 =D1...D12

Обратите внимание, номера соответствуют 12 пэдам и 4 банкам пэдов. Это сделано для того, чтобы упростить работу с функцией мьютирования треков, описанной в разделе ["Параметры режима TRACK" на стр. 31](#page-30-1).

## <span id="page-20-3"></span>**Запись и исполнение**

Этот раздел посвящен описанию процесса записи в секвенцию исполнения на пэдах.

Для записи данных исполнения в секвенцию предварительно необходимо загрузить в MPC500 программу, которая будет использоваться при игре на пэдах. По умолчанию MPC500 при включении автоматически загружает программу и демосеквенцию с карты памяти, если она, конечно, установлена. В настоящий момент мы предполагаем, что программа уже загружена в MPC500. Если это не так, загрузите программу с карты памяти или запишите сэмпл и назначьте его на пэд и т.д. Более подробно загрузка программ описана в разделе ["Загрузка](#page-100-0)  [программы" на стр. 101,](#page-100-0) а запись сэмпла — в разделе ["Запись сэмпла" на стр. 69](#page-68-1).

#### **1. Для перехода к основному экрану секвенсора нажмите на кнопку [SEQUENCE].**

Во время записи секвенций при нажатии на кнопку [SEQUENCE] открывается основной экран секвенсора.

- **2. В поле 'Секвенсора' выберите секвенцию, в которую будет записываться исполнение.** Можно выбрать любую секвенцию, но мы выберем пустую, отмеченную как "unused" (неиспользуемая).
- **3. Для перехода к основному экрану трека нажмите на кнопку [TRACK].**

Запись будет осуществляться на трек, выбранный на этом экране. Можно выбрать любой трек. В данном примере выберем трек "Tr: A1".

#### **4. На странице параметров трека выберите программу.**

Нажмите на кнопку [PARAMS] и вращайте колесо [DADTA], пока на дисплее не покажется параметр 'Program assign'.

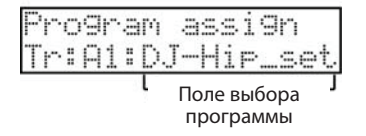

- **5. В поле выбора программы с помощью колеса [DATA] можно выбрать любую программу, находящуюся в оперативной памяти MPC500.**
- **6. Поиграйте на пэдах, чтобы проверить, нужная ли программа загрузилась.**

Пэды воспроизводят звук программы, выбранной с помощью параметра 'Program assign'.

- **7. Удерживая нажатой кнопку [REC], нажмите на кнопку [PLAY START].** Запись начинается после воспроизведения четырех долей предварительного отсчета.
- **8. Для записи исполнения играйте на пэдах.**

По умолчанию длина секвенции равна двум тактам. После их записи MPC500 начинает воспроизводить записанные такты. Запись можно продолжить в цикле, играя на пэдах. При этом новое исполнение накладывается на старое, не затирая его. По умолчанию MPC500 настроен на режим записи с наложением.

- **9. Остановите запись с наложением, нажав на кнопку [STOP].**
- **10. Нажмите на кнопку [PLAY], чтобы воспроизвести записанное исполнение.**
- **11. Если необходимо переписать материал заново, удерживая нажатой кнопку [REC], нажмите на кнопку [PLAY START].**

При этом данные предыдущей сессии записи сотрутся и будут записываться новые.

**12. Для добавления новых данных исполнения к уже записанным без их удаления нажмите на кнопку [PLAY START], удерживая нажатой кнопку [OVER DUB].**

При этом запустится воспроизведение уже записанного исполнения, во время которого можно будет записывать новые данные в режиме наложения.

- *Примечание: если, находясь на основном экране секвенсора, выбрать другую секвенцию, можно будет записать в нее новое исполнение. Из отдельных секвенций можно сформировать целую песню.*
- *Примечание: по умолчанию MPC500 загружает демосеквенцию при включении питания. Если необходимо удалить демосеквенцию и начать запись "с нуля", обратитесь к разделу ["Удаление всех секвенций" на стр. 30.](#page-29-3)*

### <span id="page-21-0"></span>**Воспроизведение секвенций**

Для запуска воспроизведения секвенции нажмите на кнопку [PLAY START]. Секвенция воспроизводится в цикле до тех пор, пока не будет нажата кнопка [STOP]. Если еще раз нажать на кнопку [PLAY START], воспроизведение секвенции продолжится с места останова.

### <span id="page-21-1"></span>**Воспроизведение последовательности секвенций**

MPC500 реализует функцию последовательного воспроизведения нескольких секвенций. Она позволяет выбирать во время воспроизведения текущей секвенции секвенцию, которая будет воспроизводиться после нее. Таким образом можно сформировать цепочку последовательно воспроизводящихся секвенций.

Выбор секвенции, которая будет воспроизводиться следующей, производится в поле выбора секвенций на основном экране секвенсора с помощью колеса [DATA] или цифровых кнопок [NUMERIC].

#### **1. Находясь на основном экране секвенсора, выберите секвенцию Sequence01 и нажмите на кнопку [PLAY START].**

**2. Во время воспроизведения секвенции Sequence01 с помощью колеса [DATA] выберите секвенцию Sequence02. Экран изменится:**

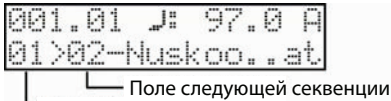

Поле текущей секвенции

В поле текущей секвенции указывается секвенция, которая воспроизводится в данный момент.

В поле следующей секвенции указывается секвенция, которая будет воспроизводиться после текущей.

После завершения воспроизведения текущей секвенции запускается воспроизведение следующей выбранной. Повторяя этот шаг, можно последовательно воспроизвести несколько секвенций.

Если следующая секвенция выбрана, ее можно запустить немедленно, не дожидаясь окончания воспроизведения текущей. Для этого нажмите на кнопку [STEP>].

Если следующая секвенция выбрана, можно отменить ее воспроизведение, нажав на кнопку [<STEP].

*Примечание: выбрать следующую секвенцию в процессе записи невозможно.*

*Примечание: в режиме SONG можно тоже программировать порядок воспроизведения секвенций. Более подробно об этом рассказывается в главе ["Глава 6. Режим SONG" на стр. 56.](#page-55-0)*

## <span id="page-22-0"></span>**Другие полезные функции записи в секвенсор**

#### <span id="page-22-1"></span>**Функция отмены результатов записи и возврата к ним**

При записи секвенций в режиме наложения можно отменить результат последней сессии записи и вернуться к предыдущему состоянию.

Для этого остановите запись с наложением, нажав на кнопку [STOP], и нажмите на кнопку [ERASE/UNDO]. Выведется показанный ниже экран. В поле 'Erase/Undo' выберите колесом [DATA] параметр 'Undo'.

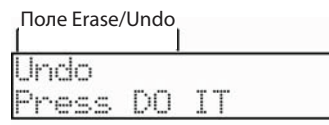

- **3. Нажмите на кнопку [DO IT]. Результаты текущей сессии записи будут отменены.**
- **4. Для восстановления результатов последней сессии записи еще раз нажмите на кнопку [ERASE/UNDO]. Выбрав поле 'Erase / Undo', с помощью колеса [DATA] добейтесь, чтобы появилась опция Redo.**

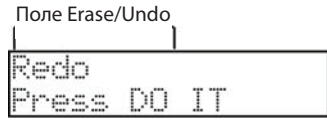

**5. Нажмите на кнопку [DO IT]. При этом будут восстановлены результаты последней сессии записи.**

#### <span id="page-22-2"></span>**Функция стирания**

Позволяет стереть данные определенного пэда. Это делается с помощью кнопки [ERASE]. Функцию стирания можно использовать в режиме реального времени при перезаписи или на экране Erase, позволяющем выбрать пэд и партию, которую необходимо стереть.

### <span id="page-22-3"></span>**Стирание в реальном времени**

- **1. Для запуска записи в режиме наложения, удерживая кнопку [OVER DUB], нажмите на кнопку [PLAY START].**
- **2. Удерживая нажатой кнопку [ERASE/UNDO], нажмите на пэд, данные исполнения которого необходимо стереть.**

Удаляются записанные данные исполнения пэда, но только в том диапазоне, который был воспроизведен, когда удерживались нажатыми кнопка [ERASE/UNDO] и соответствующий пэд.

## <span id="page-23-0"></span>**Стирание на экране Erase**

Данные исполнения записываются на трек в виде событий. Экран Erase позволяет стирать отдельные события трека.

- **1. Остановите секвенцию, нажав на кнопку [STOP].**
- **2. Нажмите на кнопку [ERASE/UNDO].**
- **3. Выберите поле 'Erase/Undo' и колесом [DATA] добейтесь, чтобы на экране появилось поле 'Erase events'.**

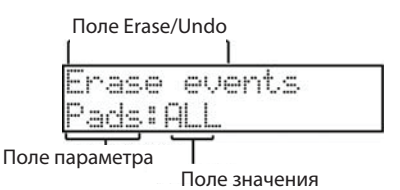

В поле параметра по умолчанию для треков ударных выбирается Pads, а в поле значения — ALL. Если в поле параметра выбрано Pads, в поле значения можно определить пэды данные исполнения которых необходимо стереть. Для этого можно либо ударить по соответствующему пэду или воспользоваться колесом [DATA].

Если выбран MIDI-трек, вместо Pads в поле параметра появится Notes:

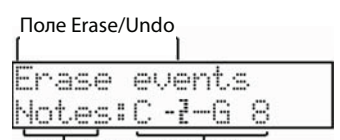

Поле параметра Поле значения

В данном случае в поле значения определяется диапазон удаляемых нот в формате MIDI. На этом экране для определения его границ можно использовать внешнюю MIDI-клавиатуру. Диапазон изменяется при приеме каждой новой MIDI-ноты.

Например, если MPC500 принимает только одну ноту, например, С3, границы диапазона устанавливаются следующим образом: С3 — С3, если несколько, например, C 3, D 3 и E 3, будет определен диапазон C 3 — E 3.

**4. После того как будут выбраны пэды или ноты, данные исполнения которых необходимо удалить, нажмите на кнопку [DO IT].**

События можно удалять не только с текущего трека, но и с других. Кроме того, можно определить типы событий, которые будут удаляться. Также можно выбрать временной диапазон, события которого будут удалены.

#### **Выбор треков**

**1. Выберите в поле параметра, в котором отображается Pads или Notes и вращайте колесо [DATA], пока в нем не появится Track:**

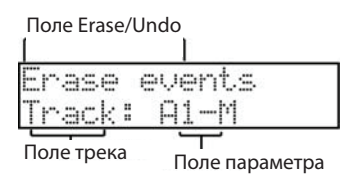

Здесь можно выбрать трек, с которого будут удаляться события. По умолчанию — это трек, выбранный на основном экране треков. Справа от трека показывается его тип: MIDI (M) или ударные (D). Другой трек можно выбрать с помощью колеса [DATA] или ударив по соответствующему пэду.

**2. Выберите события, как и на предыдущем экране. После того как будут выбраны пэды или ноты, которые необходимо стереть, нажмите на кнопку [DO IT].**

## <span id="page-24-0"></span>**Выбор событий**

**1. Выберите снова поле параметра и с помощью колеса [DATA] добейтесь, чтобы в нем появилось Type. Этот параметр позволяет определить тип событий, которые будут стираться.**

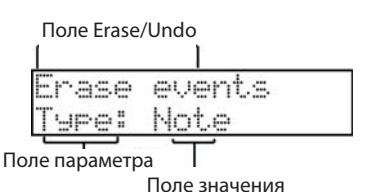

Параметр может принимать одно из приведенных ниже значений:

- ALL Стираются все события.
- Note Стираются только события пэдов/нот. Остальные события остаются.
- PB Стираются только события изменения высоты Pitch Bend.
- CC Стираются только события Control Change. Можно выбрать для стирания как все события Control Change, так и только определенные.
- CP Стираются только события канального послекасания Channel Pressure.
- PP Стираются только события полифонического послекасания. Кроме того, можно также определить соответствующий диапазон нот.
- EX Стираются только события формата SysEx.
- **2. После того, как будут выбраны события, которые необходимо удалить, нажмите на кнопку [DO IT].**

## <span id="page-24-1"></span>**Выбор временного диапазона**

**3. Выберите поле параметра и вращайте колесо [DATA], пока на экране не появится In.**

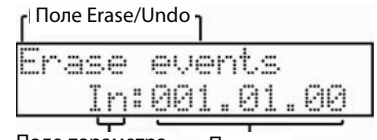

Поле параметра Поле времени

В поле времени вводится начальная позиция в единицах времени, начиная с которой будут стираться данные По умолчанию — это начало секвенции. Но ее можно изменить с помощью колеса [DATA].

- **4. Еще раз выберите поле параметра. Вращайте колесо [DATA], пока на дисплее не появится OUT. Этот параметр определяет конечную точку временного диапазона. По умолчанию — это конец секвенции. Но с помощью колеса [DATA] это значение можно изменить.**
- **5. После того как границы временного диапазона будут определены, нажмите на кнопку [DO IT].**

### <span id="page-24-2"></span>**Функция врезки**

Запись можно включить в середине секвенции во время воспроизведения ("Punch In").

Также запись можно выключить в середине секвенции и продолжить ее воспроизведение ("Punch Out"). Это удобно, когда требуется перезаписать только часть секвенции.

#### **Punch In**

Для запуска воспроизведения секвенции нажмите на кнопку [PLAY] или [PLAY START]. В точке, где необходимо включить запись, удерживая нажатой кнопку [PLAY], нажмите на кнопку [REC]. MPC500 перейдет в режим записи.

#### **Punch Out**

Если во время записи нажать на кнопку [REC] или [OVER DUB], MPC500 отключит режим записи и продолжит воспроизведение.

## <span id="page-25-0"></span>**Функция квантования**

При игре на пэдах для того, чтобы ударять по ним вовремя, необходим большой опыт. Функция квантования позволяет исправлять ритмические погрешности исполнения. Это можно делать как в режиме реального времени, так и квантовать уже записанный материал.

## <span id="page-25-1"></span>**Квантование в реальном времени**

При квантовании в реальном времени записываемые пэды и MIDI-ноты размещаются в ближайших узлах сетки квантования, разрешение которой определяется на экране квантования. Для перехода к нему нажмите на кнопку [TIMING CORRECT].

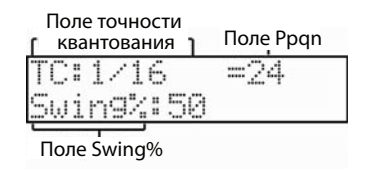

Если точность квантования (TC) установить в 1/16, все данные исполнения будут перемещаться к ближайшим шестнадцатым нотам. В поле 'Ppqn' выводится значение точности квантования в формате числа тиков на четвертную ноту.

В качестве точности квантования можно выбрать одно из перечисленных ниже значений:

1/8 = восьмая нота, 1/8(3) = восьмая триоль, 1/16 = шестнадцатая нота, 1/16(3) = шестнадцатая триоль, 1/32 = тридцатьвторая нота, 1/32(3) = тридцатьвторая триоль, OFF = квантование отключено.

В поле свингования определяется глубина свингования, при котором четные события смещаются относительно сетки в соответствии текущим значением этого параметра. Это позволяет получить более "живой" рисунок. Параметр Swing доступен только в том случае, если TC установлен в 1/8, 1/16 или 1/32.

## <span id="page-25-2"></span>**Квантование уже записанных событий**

Позиции событий пэдов и MIDI-нот можно откорректировать уже после их записи. Более подробно это описано в главе ["Глава 4. Редактирование секвенций" на стр. 38.](#page-37-0)

## <span id="page-25-3"></span>**Метроном**

Метроном позволяет более точно соответствовать заданному ритму при игре на пэдах. Метроном автоматически настраивается на установленный в MPC500 темп.

При нажатии на кнопку [METRONOME] раскрывается следующий экран.

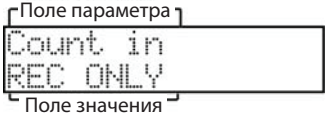

Здесь можно выбрать параметр (верхняя строка экрана), и установить его значение, которое выводится в нижней строке. Этот экран доступен только тогда, когда секвенция остановлена.

## <span id="page-25-4"></span>**Count In**

Как было показано выше, при нажатии на кнопку [METRONOME] раскрывается экран, на который выводится параметр 'Count in'. Кроме того, можно определить режим запуска записи/воспроизведения при нажатии на кнопку [PLAY] или [PLAY START] — сразу же или после такта предварительного отсчета.

OFF Запись или воспроизведение запускаются сразу после нажатия на кнопку без предварительного отсчета.

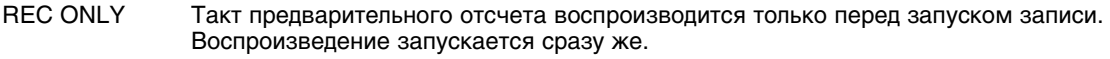

REC+PLAY Такт предварительного отсчета воспроизводится и перед записью, и перед воспроизведением.

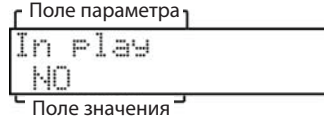

<span id="page-26-0"></span>Этот параметр позволяет включать метроном во время воспроизведения. Для этого необходимо установить его в значение YES.

## <span id="page-26-1"></span>**In Record**

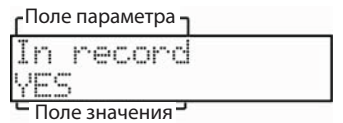

Параметр определяет, будет ли звучать метроном во время записи. Если выбрать значение NO, во время записи метроном не воспроизводится.

## <span id="page-26-2"></span>**Rate**

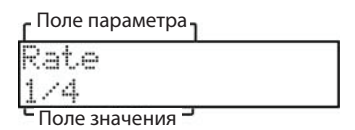

Определяет ритм (размер) метронома. Можно выбрать одно из следующих значений: 1/4, 1/4(3), 1/8, 1/8(3), 1/16, 1/16(3), 1/32 или 1/32(3).

## <span id="page-26-3"></span>**Sound**

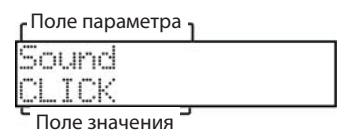

Определяет звук метронома. CLICK соответствует стандартному звуку предыдущих моделей серии MPC, таких как MPC 2000xl. Если выбрать SAMPLE, метроном озвучивается сэмплом стандартного метронома.

## <span id="page-26-4"></span>**Функция повтора нот**

Если нажать на пэд, удерживая нажатой кнопку [NOTE REPEAT], звук пэда начинает воспроизводиться с интервалом, равным точности квантования. Пэд будет воспроизводиться до тех пор, пока не будет отпущен. Кроме того, можно управлять velocity воспроизводимых нот, меняя силу давления на пэд. Эта функция позволяет записывать фразы, которые сложно исполнить в реальном времени, например, шестнадцатые доли хай-хэта, дробь на малом барабане и т.д.

- **1. Во время записи или воспроизведения нажмите на кнопку [NOTE REPEAT].**
- **2. Удерживая нажатой кнопку [NOTE REPEAT], нажмите на пэд, звук которого должен воспроизводиться многократно.**

## <span id="page-26-5"></span>**Параметры секвенции**

Кнопка [PARAMS] обеспечивает доступ к просмотру и редактированию параметров треков и секвенций. Если нажать на эту кнопку, находясь в режиме SEQUENCE, можно будет просмотреть параметры секвенции, если же сделать это из режима TRACK — параметры треков.

При нажатии на кнопку [PARAMS] в режиме SEQUENCE раскрывается экран следующего вида.

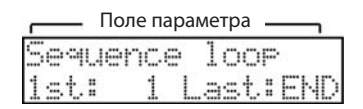

В верхней строке этого экрана выводятся различные параметры секвенции, в нижней — их значения. Для выбора нужного параметра используйте колесо [DATA]. Формат нижней строки зависит от выбранного параметра. После выбора нужного параметра с помощью кнопок [CURSOR] выбирайте поля в нижней строке экрана и изменяйте их значения с помощью колеса [DATA].

## <span id="page-27-0"></span>**Длина секвенции**

По умолчанию длина секвенции устанавливается равной двум тактам, но можно выбрать любую в диапазоне от 1 до 999 тактов.

- **1. Чтобы убедиться, что MPC500 находится в режиме SEQUENCE, нажмите на кнопку [SEQUENCE].**
- **2. Нажмите на кнопку [PARAMS] и вращайте колесо [DATA], пока не появится параметр 'Sequence Length'.**

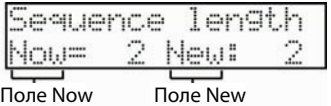

В поле 'Now' выводится текущее значение параметра длины секвенции.

**3. Выберите поле 'New' и с помощью колеса [DATA] введите значение длины секвенции в тактах.**

#### **4. Нажмите на кнопку [DO IT].**

Новое значение вступит в силу и экран закроется.

*Примечание: при увеличении длины секвенции в ее конец добавляются пустые такты. В случае уменьшения длины секвенции последние такты отрезаются.*

### <span id="page-27-1"></span>**Размер тактов секвенции**

По умолчанию размер тактов секвенции устанавливается в четыре четверти (4/4). Эту установку можно откорректировать.

- **1. Нажмите на кнопку [SEQUENCE], чтобы убедиться, что MPC500 находится в режиме SEQUENCE.**
- **2. Нажмите на кнопку [PARAMS] и с помощью колеса [DATA] добейтесь, чтобы в поле параметра появилось 'Timesignature'.**

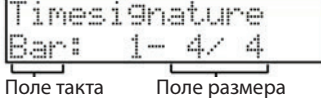

- **3. В поле такта выберите такт, размер которого необходимо изменить.**
- **4. Выберите поле размера. В нем отображается текущий размер выбранного такта. Если откорректировать его, то надо будет либо подтвердить новое значение, нажав на кнопку [DO IT], либо отменить результат редактирования, нажав на кнопку [CANCEL].**

При этом соответствующим образом изменится размер такта и экран закроется.

*Примечание: если в результате корректировки длина такта увеличилась, она заполняется паузами, если уменьшилась, то находящиеся в конце такта доли обрезаются.*

### <span id="page-27-2"></span>**Зацикливание секвенции**

По умолчанию функция зацикливания секвенции находится во включенном состоянии. Это удобно при работе с короткими секвенциями, поскольку облегчает процесс добавления новых данных в режиме наложения.

Однако при создании длинной песни, которая записывается в виде всего одной секвенции, удобнее было бы зацикливать не всю песню, а только определенный фрагмент, который записывается в данный момент. Кроме того, зацикливание лучше выключать, когда необходимо проиграть секвенцию всего один раз, чтобы не следить за этим во время исполнения. В этом разделе описана работа с функцией зацикливания.

**1. Нажмите на кнопку [SEQUENCE], чтобы убедиться, что MPC500 находится в режиме SEQUENCE.**

2. Нажмите на кнопку [PARAMS] и с помощью колеса [DATA] добейтесь, чтобы в поле параметра появилось 'Sequence loop'.

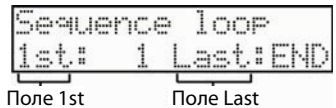

3. Здесь можно определить положение точек начала и конца области зацикливания, а также включить или выключить режим зацикливание. Это делается с помощью колеса [DATA].

MPC500 зацикливает фрагмент секвенции, границы которого определяются с помощью полей '1st' и 'Last'. Если в поле 'Last' выбрать END, то последним тактом зацикленного фрагмента секвенции будет всегда ее конец, Это остается верным даже в том случае, если длина секвенции изменяется.

## <span id="page-28-0"></span>Автоматическое увеличение длины секвенции

Обычно длина секвенции определяется значением параметра 'New', как описано в разделе "Длина секвенции" на стр. 28. Однако, если в описанном выше поле '1st' выбрать OFF, во время записи длина секвенции увеличивается автоматически. Например, если текущая длина секвенции равна 2 тактам, а параметр '1st' установлен в OFF, то запись будет продолжаться после второго такта до тех пор, пока не будет нажата кнопку [STOP]. При этом соответствующим образом будет изменена длина секвенции. Данная функция удобна, когда длину песни заранее определить не представляется возможным.

Примечание: если параметр '1st' установлен в отличное от 1 значение, воспроизведение запускается не с первого такта секвенции, а с такта, начала зацикленного фрагмента, то есть с такта, заданного этим параметром.

### <span id="page-28-1"></span>Изменение установок по умолчанию

Некоторые параметры, например, количество тактов, время, темп, состояние зацикливания, при создании новой секвенции устанавливаются в принятые по умолчанию значения. Если специфика работы предполагает частое создание новых секвенций, установки которых отличаются от используемых по умолчанию, их можно откорректировать, чтобы каждый раз не тратить время на исправление. Для этого создается так называемая мастер-секвенция с нужными установками. После того как она будет сохранена, новые секвенции будут создаваться с использованием ее установок, таких как длина секвенции, размер, темп, точки зацикливания и др.

- 1. Нажмите на кнопку [SEQUENCE], чтобы убедиться, что MPC500 находится в режиме SEQUENCE.
- 2. Нажмите на кнопку [PARAMS] и с помощью колеса [DATA] добейтесь, чтобы в поле параметра появилось 'User default'.

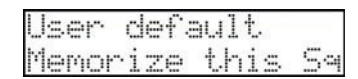

- 3. Выберите поле 'Memorize this Sq' и нажмите на кнопку [DO IT].
- 4. Текущие установки зацикливания, размера и длины секвенции станут установками, принятыми по умолчанию. Теперь при создании новой секвенции будут использоваться эти параметры.

#### Восстановление заводских установок по умолчанию

- 1. Нажмите на кнопку [SEQUENCE], убедиться, что MPC500 находится в режиме SEQUENCE.
- 2. Нажмите на кнопку [PARAMS] и с помощью колеса [DATA] добейтесь, чтобы в поле параметра появилось 'User default'.

#### 3. Выберите параметр 'User default' и нажмите на кнопку [DO IT].

При этом будут восстановлены заводские значения установок по умолчанию и загрузится основной экран секвенсора.

## <span id="page-29-0"></span>**Изменение имени секвенции**

- **1. Нажмите на кнопку [SEQUENCE], чтобы убедиться, что MPC500 находится в режиме SEQUENCE.**
- **2. Нажмите на кнопку [PARAMS] и с помощью колеса [DATA] добейтесь, чтобы в поле параметра появилось 'Sequence name'.**

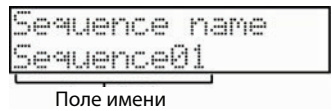

#### **3. В поле имени введите новое имя.**

Имя секвенции может состоять максимум из 10 символов, в качестве которых используются буквы и цифры. Более подробно об этом рассказано в разделе ["Переименование секвенции" на стр. 18](#page-17-0).

#### **4. Нажмите на кнопку [DO IT].**

При этом произойдет переход к основному экрану секвенсора.

### <span id="page-29-1"></span>**Копирование секвенций**

- **1. Нажмите на кнопку [SEQUENCE], чтобы убедиться, что MPC500 находится в режиме SEQUENCE.**
- **2. Нажмите на кнопку [PARAMS] и с помощью колеса [DATA] добейтесь, чтобы в поле параметра появилось 'Copy sequence'.**

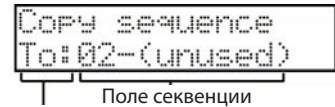

Поле To/From

- **3. Выберите поле 'To/Fr' и с помощью колеса [DATA] измените его на Fr.**
- **4. Выберите в поле секвенции секвенцию, которую необходимо скопировать.**
- **5. Выберите поле 'To/Fr' и с помощью колеса [DATA] измените его на To.**
- **6. Выберите в поле секвенции секвенцию, в которую будет скопирована выбранная на шаге 4.**
- **7. Нажмите на кнопку [DO IT].** Выбранная на шаге 4 секвенция скопируется в секвенцию, выбранную на шаге 6.

## <span id="page-29-2"></span>**Удаление секвенции**

- **1. Нажмите на кнопку [SEQUENCE], чтобы убедиться, что MPC500 находится в режиме SEQUENCE.**
- **2. Нажмите на кнопку [PARAMS] и с помощью колеса [DATA] добейтесь, чтобы в поле параметра появилось 'Delete sequence'.**
- **3. Выберите поле секвенции и колесом [DATA] выберите секвенцию, которую необходимо стереть.**
- **4. Нажмите на кнопку [DO IT].**

## <span id="page-29-3"></span>**Удаление всех секвенций**

- **1. Нажмите на кнопку [SEQUENCE], чтобы убедиться, что MPC500 находится в режиме SEQUENCE.**
- **2. Нажмите на кнопку [PARAMS] и с помощью колеса [DATA] добейтесь, чтобы в поле параметра появилось 'Delete sequence'.**

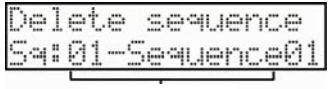

**3. Выберите поле секвенций и, вращая колесо [DATA] против часовой стрелки, добейтесь, чтобы в нем появилось Sq: 00-Delete ALL.**

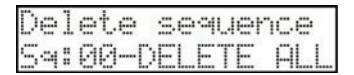

**4. Нажмите на кнопку [DO IT]. Выведется запрос на подтверждение выполнения операции удаления всех секвенций.**

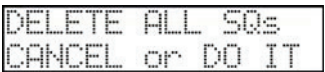

**5. Для удаления всех секвенций еще раз нажмите на кнопку [DO IT], для отказа от выполнения операции — на кнопку [CANCEL].**

### <span id="page-30-0"></span>**Определение длительности нот в конце области зацикливания**

MPC500 предусматривает возможность выбора режима определения длительности нот, находящихся в конце области зацикливания. Другими словами, какая будет длительность ноты, если пэд еще удерживается нажатым, а цикл уже закончился.

- **1. Нажмите на кнопку [MODE], а затем на кнопку [PAD 8] (OTHER).**
- **2. При этом загрузится режим OTHER.**

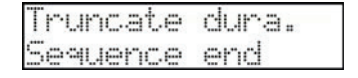

- **3. В поле выбора объекта редактирования выберите 'Truncate dura'.**
- **4. Выберите поле значения параметра 'Truncate dura' и выберите одну из перечисленных ниже опций.** Sequence Length Нота записывается до конца секвенции. Sequence End Нота обрывается в конце цикла.

## As Played Нота записывается в соответствии с исполнением.

## <span id="page-30-1"></span>**Параметры режима TRACK**

Если, находясь в режиме TRACK, нажать на кнопку [PARAMS], загрузится следующий экран.

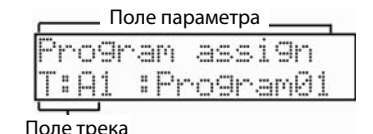

В верхней строке выводятся параметры трека, в нижней — трек и значение параметра. Для прокрутки параметров используется колесо [DATA].

После того как будет выбран параметр, который необходимо отредактировать, в поле трека выберите трек, установки которого будут редактироваться. MPC500 поддерживает работу с 48 треками (A1-A12, B1-B12, C1-C12, и D1-D12). И, наконец, в расположенном в правом нижнем углу экрана поле выберите значение параметра.

## <span id="page-30-2"></span>**Параметр Track Type**

Параметр 'Track type' основной страницы треков определяет тип трека. Для этого, выбрав поле значения параметра (справа внизу), вращайте колесо [DATA]. Поддерживается работа с треками двух типов: DRUM (трек ударных) и MIDI (трек MIDI).

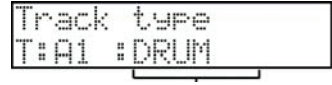

Поле типа трека

Ниже более подробно расшифровываются типы треков, используемых в MPC500.

- DRUM Треки этого типа используются, когда MPC500 воспроизводит находящиеся в памяти сэмплы с помощью ударов по пэдам. Для управления данными трека DRUM используются пэды.
- MIDI Треки этого типа используются, когда MPC500 выступает в роли MIDI-секвенсора по отношению к внешнему MIDI-оборудованию, например, такому, как MIDI-клавиатура. В этом случае для управления данными трека используются нотные MIDI-события. Более подробно об этом рассказывается в разделе ["Функция MIDI-секвенсора" на стр. 35](#page-34-0).

Выберите курсором поле типа трека и колесом [DATA] определите его значение: DRUM или MIDI.

## <span id="page-31-0"></span>**Выбор программы**

Выбор программы осуществляется с помощью параметра 'Program assign' страницы треков. Он позволяет назначать программы (встроенные звуки) на выбранный трек. Выберите в верхней строке с помощью колеса [DATA] параметр 'Program assign'.

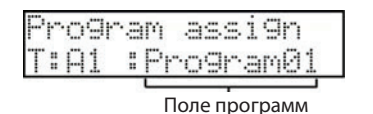

Установите курсор в поле программ и колесом [DATA] выберите любой из звуков, находящихся во внутренней памяти MPC500. После того, как нужная программа будет выбрана, можно будет играть ее звуком с помощью пэда, который назначен на соответствующий трек секвенсора.

Если в качестве программы выбрать OFF, то программа на трек не назначается и соответствующий пэд звука не воспроизводит.

Если перед именем программы выводится знак вопроса (см. рисунок ниже), это означает, что MPC500 не может обнаружить данную программу.

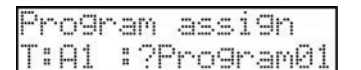

Это может произойти, если создать секвенцию, а затем удалить или переместить в другое место программы, которые она использует.

### <span id="page-31-1"></span>**Мьютирование трека**

С помощью параметра 'Mute track' страницы параметров трека можно мьютировать (заглушать) отдельные треки секвенсора.

С помощью колеса [DATA] выберите в расположенном сверху поле параметра параметр 'Mute track'.

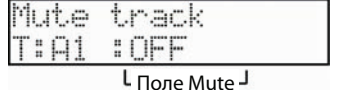

Каждый из треков секвенсора можно мьютировать независимо. Например, допустим, что на трек 1 записана одна сольная партия фортепиано, а на трек 2 — другая. В этом случае, мьютируя поочередно эти треки, можно выбрать наиболее удачное соло. Если в поле Mute установить значение ON, MPC500 соответствующий трек воспроизводить не будет.

*Примечание: трек можно мьютировать с помощью кнопки [TRACK MUTE] и соответствующего треку пэда. Более подробно об этом рассказано в разделе ["Мьютирование треков с помощью пэдов" на](#page-60-0)  [стр. 61](#page-60-0).*

## <span id="page-31-2"></span>**Выбор выходного MIDI-канала**

С помощью параметра 'MIDI channel' страницы параметров трека можно выбрать выходной канал MIDI.

С помощью колеса [DATA] выберите в расположенном сверху поле параметра параметр 'MIDI channel'.

Для каждого из треков выходной канал MIDI устанавливается независимо.

Если MPC500 используется для воспроизведения звуков внешнего MIDI-модуля, не забывайте настраивать соответствующим образом выходные MIDI-каналы. При работе со встроенным сэмплером этого делать не нужно.

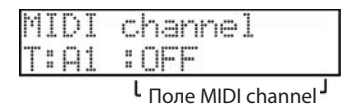

## <span id="page-32-0"></span>Редактирование имени трека

1. С помощью колеса [DATA] выберите в расположенном сверху поле параметра параметр 'Track name'. С помощью расположенного внизу слева поля трека выберите трек, имя которого необходимо отредактировать.

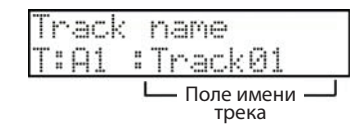

- 2. В поле имени трека введите новое имя. Оно может состоять максимум из 10 символов. Более подробно процедура редактирования имени описана в разделе "Переименование секвенции" на стр. 18.
- 3. Нажмите на кнопку [DO IT].

При этом окно закроется и произойдет возврат к основной странице треков.

### <span id="page-32-1"></span>Изменение имени трека, присваиваемого по умолчанию

Обычно при создании нового трека ему присваивается имя "Track## (где ## - номер трека), определенное по умолчанию. Ниже описывается процедура изменения этого имени.

1. С помощью колеса [DATA] выберите на странице параметров трека в поле параметров параметр 'Default name'.

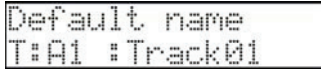

2. В поле имени трека, расположенного справа внизу, введите новое имя. Более подробно процедура редактирования имени описана в разделе "Переименование секвенции" на стр. 18.

3. Нажмите на кнопку [DO IT].

При этом окно закроется и произойдет возврат к основной странице треков.

## <span id="page-32-2"></span>Копирование треков

Эта функция позволяет создавать копии треков.

1. С помощью колеса [DATA] выберите на странице параметров трека в поле параметров параметр 'Copy track'.

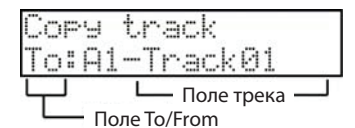

- 2. Выберите поле 'To/From' и с помощью колеса [DATA] измените его на Fr (From).
- 3. Выберите в поле трека трек, который необходимо скопировать.
- 4. Выберите поле 'To/From' и с помощью колеса [DATA] измените его на То.
- 5. Выберите в поле трека трек, в который необходимо скопировать установки трека, выбранного на шаге $3.$
- 6. Нажмите на кнопку [DO IT].

Установки трека, выбранного на шаге 3, скопируются в трек, выбранный на шаге 5.

## <span id="page-33-0"></span>**Удаление трека**

Эта функция позволяет удалять ненужные треки.

- **1. Нажмите на кнопку [TRACK], чтобы убедиться, что находитесь в режиме секвенсора.**
- **2. Нажмите на кнопку [PARAMS] и с помощью колеса [DATA] выберите в расположенном сверху поле параметра параметр 'Delete track'.**

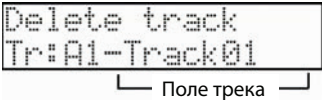

- **3. Установите курсор в поле трека и с помощью колеса [DATA] выберите трек, который необходимо удалить.**
- **4. Для удаления трека нажмите на кнопку [DO IT].**

## <span id="page-33-1"></span>**Удаление всех треков**

Ниже описана процедура удаления всех треков.

- **1. Нажмите на кнопку [TRACK], чтобы убедиться, что находитесь в режиме секвенсора.**
- **2. Нажмите на кнопку [PARAMS] и с помощью колеса [DATA] выберите в расположенном сверху поле параметра параметр 'Delete track'.**

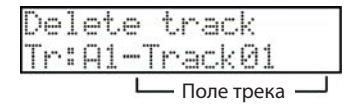

**3. Установите курсор в поле трека и вращайте колесо [DATA] против часовой стрелки, пока в нем не появится 00. Дисплей будет выглядеть следующим образом:**

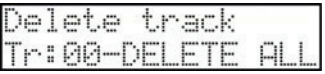

**4. Нажмите на кнопку [DO IT]. На дисплей выведется запрос на подтверждение необходимости выполнения операции удаления всех треков:**

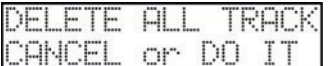

**5. Для удаления всех треков нажмите на кнопку [DO IT], для отказа от выполнения операции — на кнопку [CANCEL].**

### <span id="page-33-2"></span>**Параметр имени трека, присваиваемого по умолчанию**

Этот параметр позволяет определить имя трека, которое присваивается по умолчанию.

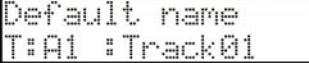

Эти имена определяются для каждого из треков независимо. Процедура аналогична редактированию имени трека. Если выбрать в поле трека значение 00, дисплей будет выглядеть следующим образом:

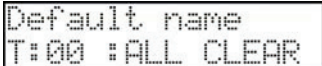

Если нажать на кнопку [DO IT], откорректированные имена, присваиваемые по умолчанию установятся в значения в соответствии с заводскими настройками.

## <span id="page-34-0"></span>**Функция MIDI-секвенсора**

Исполнение встроенными звуками с помощью пэдов можно записать, просто выбрав нужную программу с помощью параметра 'Program assign' основной страницы треков. Кроме того, MPC500 может использоваться в качестве MIDI-секвенсора. Если подключить к нему внешнюю MIDI-клавиатуру, можно будет записывать генерируемые ей MIDI-данные и управлять внешними звуковыми модулями.

## <span id="page-34-1"></span>**Понятие MIDI**

MIDI — стандартизированный протокол обмена данными исполнения между музыкальными электронными инструментами различных производителей. Для коммутации устройств используются специальные MIDI-кабели с 5-контактными разъемами.

Например, если скоммутировать выход MIDI OUT клавиатуры со входом MIDI IN звукового модуля, такого как синтезатор или модуль ударных, данные исполнения, генерируемые клавиатурой, будут передаваться на звуковой модуль, который будет соответствующим образом их воспроизводить. По MIDI передаются только данные исполнения, а не звуки как таковые. Для передачи по одному кабелю MIDI максимально возможного объема данных используется концепция MIDI-каналов. MIDI-каналы также позволяют передавать различные данные по каждому из каналов. Это означает, что с помощью одного MIDI-устройства можно управлять работой нескольких звуковых модулей. Большинство приборов поддерживает работу с 16 MIDI-каналами.

Для того, чтобы управлять по MIDI внешним звуковым модулем, выходной MIDI-канал управляющего оборудования должен быть настроен на входной MIDI-канал звукового модуля, то есть они должны иметь одинаковые номера. В противном случае звуковой модуль данных исполнения принимать не будет. Например, если выходной канал управляющего MIDI-оборудования установлен в 1, входной MIDI-канал звукового модуля также должен быть настроен на 1. Некоторые звуковые модули могут принимать данные по нескольким каналам одновременно. В этом случае на разные каналы можно назначить разные инструменты (фортепиано, бас, струнные и т.д.).

## <span id="page-34-2"></span>**Понятие MIDI-секвенсора**

MIDI-секвенсор — прибор, который может записывать и воспроизводить MIDI-данные. MPC500 может использоваться в качестве MIDI-секвенсора. Если планируется использовать MPC500 в качестве секвенсора с MIDI-клавиатурой, скоммутируйте выход [MIDI OUT] на MIDI-клавиатуре со входом [MIDI IN] на MPC500, а также выход [MIDI OUT] на MPC500 со входом [MIDI IN] внешнего звукового MIDI-модуля. В этом разделе будет описано, как записывать данные исполнения на MIDI-клавиатуре в секвенсор MPC500 и управлять звуками внешнего звукового модуля.

## <span id="page-34-3"></span>**Коммутация MIDI-оборудования**

**1. Скоммутируйте выход [MIDI OUT] MIDI-клавиатуры со входом {MIDI IN] на MPC500, а выход [MIDI OUT] на MPC500 со входом [MIDI IN] внешнего звукового MIDI-модуля (см. рис.).**

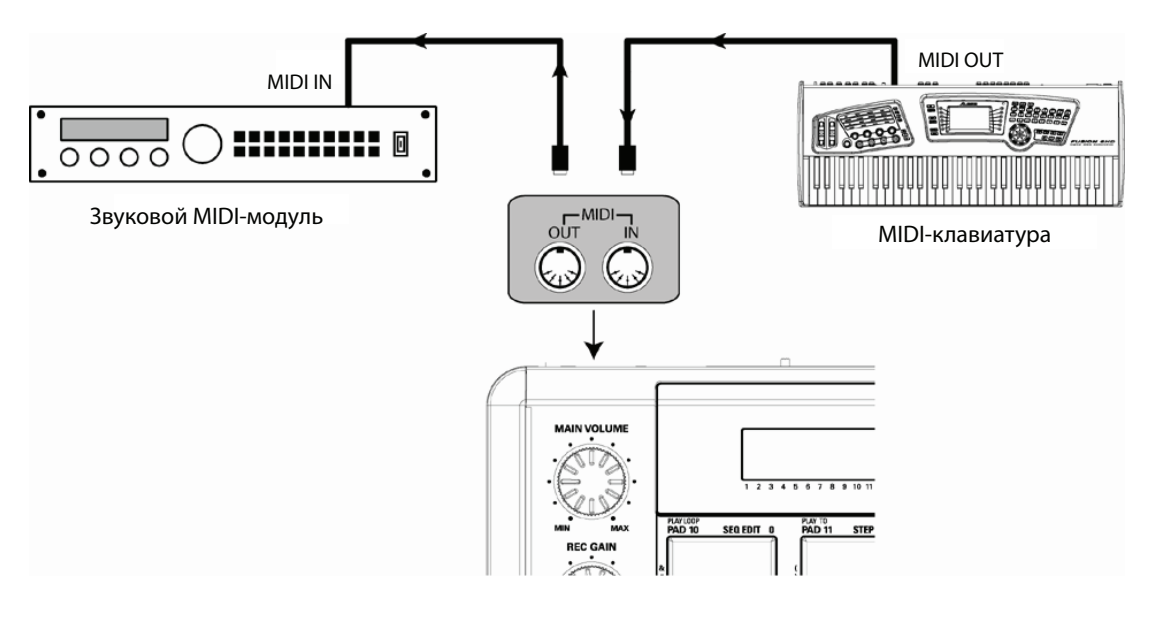

*Примечание: для того чтобы даже во время использования MPC500 в качестве MIDI-секвенсора воспроизводился звук метронома, скоммутируйте стереофонический выход MPC500 со входом микшера.*

- **2. Для перехода к основному экрану треков нажмите на кнопку [TRACK], затем нажмите на кнопку [PARAMS] для перехода к параметрам треков.**
- **3. Выберите параметр 'Program assign' и установите его в значение OFF. При этом выбранный трек отключится от внутреннего генератора звуков MPC500.**
- **4. Выберите в расположенной вверху строке параметров параметр 'MIDI channel'.**
- **5. Этот параметр определяет MIDI-канал, по которому MPC500 передает MIDI-данные. MIDI-каналы клавиатуры и звукового модуля необходимо настроить на этот же MIDI-канал.**
- **6. Выберите в верхней строке параметров параметр 'Track type'.**

*Примечание: по умолчанию MPC500 принимает информацию по всем MIDI-каналам, поэтому необходимости настраивать его канал на канал MIDI-клавиатуры нет.*

- **7. Поиграйте на клавиатуре, чтобы убедиться, что при этом воспроизводятся звуки на звуковом модуле.** Если звука нет, проверьте коммутацию и убедитесь, что для клавиатуры и звукового модуля определены корректные настройки.
- **8. Удерживая нажатой кнопку [REC], нажмите на кнопку [PLAY START]. Запись запускается после четырех ударов. Играйте на клавиатуре под метроном.**

По умолчанию длина секвенции равна 2 тактам. После того как они будут записаны, MPC500 начнет их воспроизводить. Если продолжить играть на клавиатуре, новые данные исполнения будут добавляться к записанным ранее (запись с наложением).

- **9. Для останова записи нажмите на кнопку [STOP].**
- **10. Для запуска воспроизведения записанных данных нажмите на кнопку [PLAY].**
- **11. Если результат записи не понравился, можно начать новую, нажав на комбинацию кнопок [REC] + [PLAY START].**

При этом ранее записанные данные стираются и запись начинается "с чистого листа".

**12. Для добавления новых данных к уже записанным ранее, нажмите на кнопку [PLAY START], удерживая нажатой кнопку [OVER DUB].**

При этом записанное ранее исполнение будет воспроизводиться и к нему можно будет дописывать новые данные.

- *Примечание: если с помощью параметра 'Sq' выбрать другую секвенцию, то можно будет записать ее независимо от записанной ранее. Затем, воспроизводя записанные секвенции, можно будет создать из них законченную песню.*
- *Примечание: при записи секвенций можно использовать различные удобные функции, такие как запись исполнения на пэдах (см. главу ["Глава 3. Функции секвенсора" на стр. 20](#page-19-0)).*

*Примечание: более подробно вопросы коммутации MPC500 и MIDI-клавиатуры, оборудованной встроенным генератором звука, описаны в разделе ["Коммутация MPC500 и MIDI-клавиатуры" на стр. 66](#page-65-0).*

## <span id="page-35-0"></span>**Управление данными педали сустейна**

В данном разделе описано как управлять данными педали сустейна при использовании MIDI-клавиатуры и MPC500 в качестве секвенсора.

Данные педали сустейна являются MIDI-событиями, которые используются для продления звука уже снятых нот. Обычно для генерации этих данных используется ножной переключатель. Клавиатура передает данные педали сустейна в виде специальных событий, отдельно от нотных событий. Поэтому секвенсор воспринимает их как отдельные данные. Однако при записи в режиме наложения короткой зацикленной секвенции может оказаться удобным преобразовывать данные педали сустейна в длительность записанных нот. Например, если данные педали сустейна записываются отдельно, как они есть, то при одном нажатии на педаль сустейна во время записи в цикле сустейн будет применяться ко всем данным, то есть и к данным, которые записываются на следующих проходах. Если же преобразовать данные педали сустейна в длительность нот, этого происходить не будет. По этой причине MPC500 по умолчанию настроен на преобразование данных педали сустейна в длительность нот. Однако эту установку можно изменить, чтобы данные педали сустейна записывались как отдельные события.
- **1. Нажмите сначала на кнопку [MODE], а затем на кнопку [PAD 8] (OTHER).** При этом MPC500 перейдет в режим OTHER.
- **2. С помощью колеса [DATA] выберите нужную установку, которая определяет, как MPC500 будет интерпретировать MIDI-данные педали сустейна.**

As duration Данные педали сустейна конвертируются в длительность нот.

As sus.pedal Данные педали сустейна записываются как они есть.

# **Глава 4. Редактирование секвенций**

Предусмотрено два режима редактирования секвенций. Можно определить регион и редактировать все его события одновременно, либо редактировать каждое событие индивидуально. В этой главе описан режим SEQ EDIT, который предусматривает выбор региона и редактирование всех его событий.

## **Режим Seq Edit**

Данный режим предусматривает редактирование событий выбранного региона трека. Для перехода в режим SEQ EDIT надо нажать сначала на кнопку [MODE], а затем — на [PAD 10].

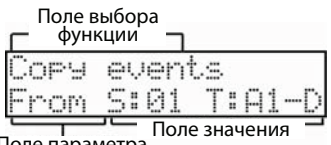

#### ле параметра

## **Поле выбора функции**

Используется для выбора необходимой функции редактирования. Формат нижней строки зависит от выбранной в данный момент функции.

### **Поле параметра**

Используется для выбора параметров функции, определенной с помощью верхней строки. Список параметров определяется выбранной функцией.

## **Поле значения**

Используется для определения значения выбранного параметра.

## **Copy Events**

Эта функция используется для копирования событий выбранного региона в другое место. Данные, которые копируются, остаются на своих местах. С помощью колеса [DATA] выберите в поле выбора функций (верхняя строка) функцию 'Copy events'.

### **From**

Используется для выбора секвенции и трека, данные которых будут копироваться. Поле 'S' соответствует секвенции, 'T' — треку. По умолчанию выбираются текущие секвенция и трек.

## **To**

Определяет место, в которое будут копироваться данные выбранных секвенции и трека. Поле 'S' соответствует секвенции, 'T' — треку.

## **Pads и Notes**

В зависимости от типа трека (DRUM или MIDI), который определяется с помощью параметра 'Track type', значения представляются в формате пэдов (Pads) или нот (Notes). Более подробно об этом рассказано в разделе ["Параметр Track Type" на стр. 31](#page-30-0).

## *Pads*

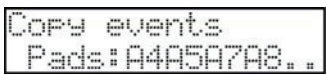

По умолчанию этот параметр установлен в значение ALL. Это означает, что в операции редактирования участвуют все пэды MPC500. Если необходимо отредактировать установки только определенного пэда, выберите курсором поле 'Pads' и ударьте по соответствующему пэду. Номер этого пэда выведется в поле 'Pads'. Таким образом можно выбрать несколько различных пэдов. Если пэд был выбран ошибочно, чтобы отменить сделанный выбор, ударьте по нему еще один раз. Чтобы начать выбор пэдов заново, вращайте колесо [DATA] влево, чтобы значение в поле 'Pads' сменилось на ALL.

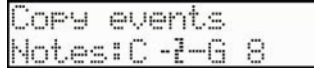

В этом случае регион редактирования задается в терминах высоты нот.

Это поле определяет границы региона с помощью указания его нижней и верхней нот. В операции редактирования участвуют только ноты заданного диапазона.

Параметр 'Notes' определяется с помощью двух значений. Значение, расположенное слева, является нижней границей диапазона, расположенное справа — верхней. Находясь на этой странице, можно определять границы диапазона с помощью внешней MIDI-клавиатуры. Границы диапазона изменяются каждый раз при приеме новой ноты.

Например, если MPC500 принимает только ноту C3, диапазон будет следующим: C3 — C3.

Если MPC500 принимает несколько нот, например, C3, D3 и E3, будет определен диапазон C3 — E3.

#### **In**

Определяет начало копируемой области. Слева направо располагаются поля такта, доли и тика. Их можно выбирать с помощью курсора независимо друг от друга.

#### **Out**

Определяет конец копируемой области. Слева направо располагаются поля такта, доли и тика. Их можно выбирать с помощью курсора независимо друг от друга.

#### **Start**

Определяет начало области, в которую будут вставляться копируемые данные. Слева направо располагаются поля такта, доли и тика. Их можно выбирать с помощью курсора независимо друг от друга.

### **Copies**

Определяет количество копий, которые будут вставлены в секвенцию-приемник.

#### **Mode**

Определяет режим, в котором копируемые данные вставляются в секвенцию-приемник.

REPLACE Копируемые данные перезаписывают данные, находящиеся в приемнике. Таким образом, данные, ранее находящиеся в соответствующем регионе приемника уничтожаются.

MERGE Копируемые данные добавляются к данным, находящимся в приемнике, не затирая их.

Для выполнения операции копирования нажмите на кнопку [DO IT]. После нажатия на нее в MPC500 загрузится основная страница. При этом автоматически будут выбраны секвенция и трек, которые были скопированы.

### **Пример**

Ниже описан пример выполнения операции копирования. Допустим, необходимо скопировать первый такт первого трека первой секвенции во вторую секвенцию. Для этого необходимо выполнить следующую процедуру.

#### **1. Чтобы перейти в режим SEQ EDIT, нажмите сначала на кнопку [MODE], а затем — на кнопку [PAD 10].**

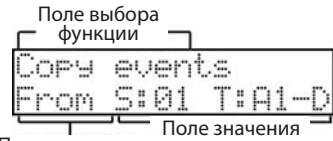

Поле параметра

#### **2. С помощью колеса [DATA] выберите в поле выбора функций 'Copy events'.**

#### **3. В поле параметра выберите 'From'.**

Выведутся поля S и T, которые обозначают секвенцию и трек соответственно.

Выберите следующие значения:  $S - 1$ ,  $T - A1$  (секвенция номер 1, трек номер 1).

#### *Примечание: рядом с номером трека выводится символ, обозначающий его тип: M (MIDI-трек) или D (трек ударных). Более подробно об этом рассказывается в разделе ["Параметр Track Type" на](#page-30-0)  [стр. 31](#page-30-0).*

#### **4. В поле параметра выберите 'To'.**

Выведутся поля S и T, которые обозначают секвенцию и трек соответственно. Выберите следующие значения:  $S - 2$ ,  $T - A1$  (секвенция номер 2, трек номер 1).

#### **5. В поле параметра выберите 'In'.**

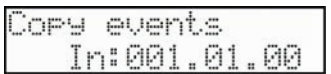

#### **6. Установите параметр 'In' в "001.01.00".**

#### **7. В поле параметра выберите 'Out'.**

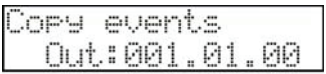

Установите параметр 'Out' в "002.01.00".

#### **8. В поле параметра выберите 'Pads'.**

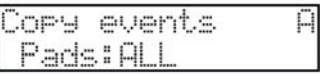

Установите параметр 'Pads' в значение ALL.

#### **9. Выберите в поле параметра 'Start'.**

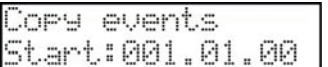

Установите его в "001.01.00".

#### **10. Выберите в поле параметра 'Copies'.**

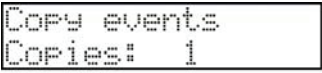

Установите его в 1.

#### **11. Выберите в поле параметра 'Mode'.**

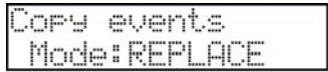

Установите его в REPLACE.

#### **12. Выберите в поле параметра 'DO IT'.**

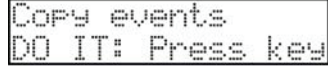

#### **13. Для выполнения функции копирования, находясь на этом экране, нажмите на кнопку [DO IT].**

Обратите внимание, большинство параметров определяются по умолчанию. После изменения параметра его значение запоминается, чтобы ускорить процесс выполнения операций копирования и вставки. Поэтому при повторном выполнении описанной процедуры большинство шагов можно будет опустить, поскольку будут запомнены значения параметров, определенные при выполнении предыдущей операции.

## **Move Events**

Эта функция используется для перемещения событий заданного региона в другую позицию. В отличии от функции копирования (Copy events), данные источника перемещаемого региона удаляются.

## **Пример**

Ниже описана процедура выполнения операции перемещения событий. Допустим, необходимо переместить первый такт первого трека первой секвенции во вторую секвенцию. Для этого необходимо сделать следующее.

- **1. Для перехода в режим SEQ EDIT нажмите сначала на кнопку [MODE], затем на [PAD 10].** На экране появится подтверждение, что в настоящее время загружен режим SEQ EDIT.
- **2. Выберите колесом [DATA] в поле выбора функций функцию 'Move events'.**

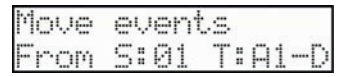

#### **3. Выберите в поле параметра 'From'.**

S и T используются для обозначения секвенции и трека соответственно.

Для выбора трека 1 секвенции 1 установите следующие значения:  $S - 1$ ,  $T - 1$ .

*Примечание: рядом с номером трека выводится символ, обозначающий его тип: M (MIDI-трек) или D (трек ударных). Более подробно об этом рассказывается в разделе ["Параметр Track Type" на стр. 31.](#page-30-0)*

#### **4. В поле параметра выберите 'To'.**

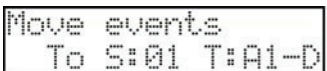

Выведутся поля S и T, которые обозначают секвенцию и трек соответственно. Выберите следующие значения:  $S - 2$ , Т  $-$  А1 (секвенция номер 2, трек номер 1).

#### **5. Выберите в поле параметра 'Pads'.**

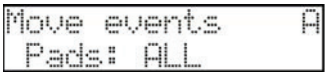

Установите его в ALL.

#### **6. В поле параметра выберите 'In'.**

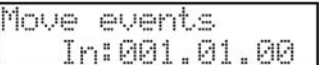

Установите параметр 'In' в "001.01.00".

#### **7. В поле параметра выберите 'Out'.**

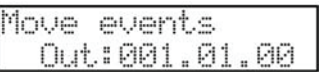

Установите параметр 'Out' в "002.01.00".

#### **8. Выберите в поле параметра 'Start'.**

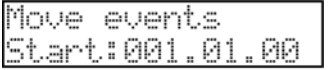

Установите его в "001.01.00".

**9. Выберите в поле параметра 'Copies'.**

Установите его в 1.

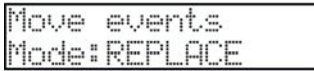

Установите его в REPLACE.

#### **11. Выберите в поле параметра параметр 'Do it'.**

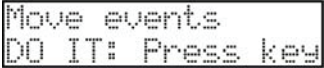

#### **12. Для выполнения функции копирования, находясь на этом экране, нажмите на кнопку [DO IT].**

Обратите внимание, большинство параметров, как и при выполнении функции копирования, определяются по умолчанию. После изменения параметра его значение запоминается, чтобы ускорить процесс выполнения операций перемещения событий. Поэтому при повторном выполнении описанной процедуры большинство шагов можно будет опустить, поскольку будут запомнены значения параметров, определенные при выполнении предыдущей операции.

## **Transpose**

Эта функция используется для транспонирования (изменения тональности) событий нот и пэдов. Она работает поразному в зависимости от типа трека, к которому ее применяют, MIDI-треку или треку ударных.

## **1. Для перехода в режим SEQ EDIT нажмите сначала на кнопку [MODE], затем — на [PAD 10].**

На экране появится подтверждение, что в настоящее время загружен режим SEQ EDIT.

**2. Выберите колесом [DATA] в поле выбора функций функцию 'Transpose'.**

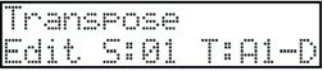

## **Параметры Edit S и T**

Параметр 'S' используется для выбора секвенции, данные которой будут транспонироваться, а параметр 'T' — для выбора транспонируемого трека секвенции. По умолчанию выбираются текущие секвенция и трек.

*Примечание: рядом с номером трека выводится символ, обозначающий его тип: M (MIDI-трек) или D (трек ударных). Более подробно об этом рассказывается в разделе ["Параметр Track Type" на стр. 31](#page-30-0).*

#### **Параметры Pads/Notes**

В зависимости от типа трека (DRUM или MIDI), который определяется с помощью параметра 'Track type', значения представляются в формате пэдов (Pads) или нот (Notes). Более подробно об этом рассказано в разделе ["Параметр](#page-30-0)  [Track Type" на стр. 31.](#page-30-0)

### **Параметр In**

Определяет начало редактируемой области. Слева направо располагаются поля такта, доли и тика. Их можно выбирать с помощью курсора независимо друг от друга.

### **Параметр Out**

Определяет конец редактируемой области. Слева направо располагаются поля такта, доли и тика. Их можно выбирать с помощью курсора независимо друг от друга.

### **Параметр Amount**

Этот параметр доступен только при выборе MIDI-трека. Он определяет интервал транспонирования в полутонах. При выборе трека ударных (DRUM), выводится параметр 'Pads'. Он позволяет назначить события выбранного пэда на другой пэд. Для этого выберите с помощью параметра 'Notes' событие пэда, события которого необходимо переназначить, а затем — пэд-приемник с помощью параметра 'Pads'.

Для выполнения операции транспонирования нажмите на кнопку [DO IT]. После этого загрузится основная страница секвенсора MPC500, и автоматически выберутся секвенция и трек, которые были транспонированы.

## **Shift Timing**

Функция используется для перемещения записанных событий во времени.

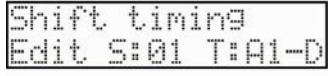

## **Параметры Edit S и T**

Параметр 'S' используется для выбора секвенции, данные которой будут перемещаться, а параметр 'T' — для выбора трека секвенции, данные которого будут перемещаться. По умолчанию выбираются текущие секвенция и трек.

*Примечание: рядом с номером трека выводится символ, обозначающий его тип: M (MIDI-трек) или D (трек ударных). Более подробно об этом рассказывается в разделе ["Параметр Track Type" на](#page-30-0)  [стр. 31](#page-30-0).*

#### **Параметры Pads/Notes**

В зависимости от типа трека (DRUM или MIDI), который определяется с помощью параметра 'Track type', значения представляются в формате пэдов (Pads) или нот (Notes). Более подробно об этом рассказано в разделе ["Параметр Track Type" на стр. 31.](#page-30-0)

### **Параметр In**

Определяет начало редактируемой области. Слева направо располагаются поля такта, доли и тика. Их можно выбирать с помощью курсора независимо друг от друга.

#### **Параметр Out**

Определяет конец редактируемой области. Слева направо располагаются поля такта, доли и тика. Их можно выбирать с помощью курсора независимо друг от друга.

### **Параметр Shift**

Определяет направление, в котором смещаются события.

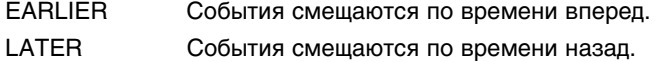

### **Параметр Amount**

Определяет величину, на которую перемещаются события в тиках. События можно передвинуть максимум на 96 тиков в любом направлении.

Для выполнения операции перемещения событий нажмите на кнопку [DO IT]. После этого раскроется основное окно секвенсора.

## **Edit Velocity**

Функция используется для редактирования скорости нажатия (velocity) нескольких нот одновременно.

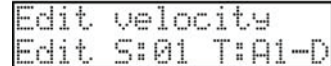

### **Параметры Edit S и T**

Параметр 'S' используется для выбора секвенции, данные которой будут редактироваться, а параметр 'T' — для выбора трека секвенции. По умолчанию выбираются текущие секвенция и трек.

*Примечание: рядом с номером трека выводится символ, обозначающий его тип: M (MIDI-трек) или D (трек ударных). Более подробно об этом рассказывается в разделе ["Параметр Track Type" на стр. 31.](#page-30-0)*

#### **Параметры Pads/Notes**

В зависимости от типа трека (DRUM или MIDI), который определяется с помощью параметра 'Track type', значения представляются в формате пэдов (Pads) или нот (Notes). Более подробно об этом рассказано в разделе ["Параметр Track Type" на стр. 31.](#page-30-0)

#### **Параметр In**

Определяет начало редактируемой области. Слева направо располагаются поля такта, доли и тика. Их можно выбирать с помощью курсора независимо друг от друга.

## **Параметр Out**

Определяет конец редактируемой области. Слева направо располагаются поля такта, доли и тика. Их можно выбирать с помощью курсора независимо друг от друга.

### **Параметр Mode**

Определяет, каким образом изменяются значения velocity событий выбранного региона.

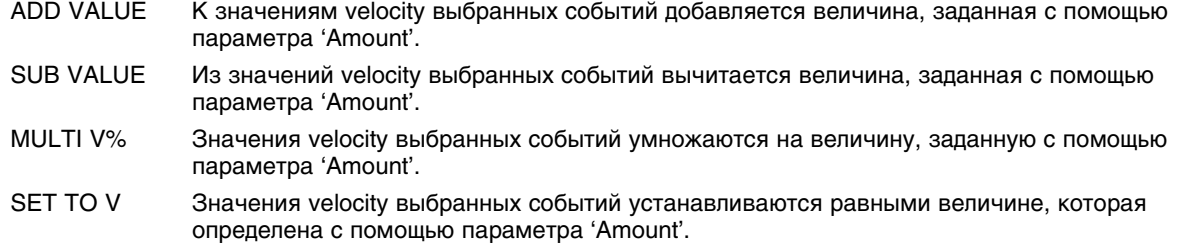

### **Параметр Amount**

Параметр определяет величину, на которую изменяются значения velocity выбранного региона. Он изменятся в диапазоне от 0 до 127. Если параметр 'Mode' принимает значение "MULTI VAL%", диапазон допустимых значений этого параметра расширяется (0 — 200).

Для выполнения операции нажмите на кнопку [DO IT]. После этого раскроется основное окно секвенсора.

## **Edit Duration**

Функция используется для изменения длительностей нескольких событий одновременно.

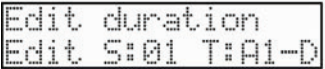

## **Параметры Edit S и T**

Параметр 'S' используется для выбора секвенции, данные которой будут редактироваться, а параметр 'T' — для выбора трека секвенции. По умолчанию выбираются текущие секвенция и трек.

*Примечание: рядом с номером трека выводится символ, обозначающий его тип: M (MIDI-трек) или D (трек ударных). Более подробно об этом рассказывается в разделе ["Параметр Track Type" на](#page-30-0)  [стр. 31](#page-30-0).*

### **Параметры Pads/Notes**

В зависимости от типа трека (DRUM или MIDI), который определяется с помощью параметра 'Track type', значения представляются в формате пэдов (Pads) или нот (Notes). Более подробно об этом рассказано в разделе ["Параметр Track Type" на стр. 31](#page-30-0).

## **Параметр In**

Определяет начало редактируемой области. Слева направо располагаются поля такта, доли и тика. Их можно выбирать с помощью курсора независимо друг от друга.

### **Параметр Out**

Определяет конец редактируемой области. Слева направо располагаются поля такта, доли и тика. Их можно выбирать с помощью курсора независимо друг от друга.

## **Параметр Mode**

Определяет, каким образом изменяются значения длительности событий выбранного региона.

параметра 'Amount'.

- ADD VALUE К значениям длительности выбранных событий добавляется величина, заданная с помощью параметра 'Amount'. SUB VALUE Из значений длительности выбранных событий вычитается величина, заданная с помощью
- MULTI V% Значения длительности выбранных событий умножаются на величину, заданную с помощью параметра 'Amount'.
- SET TO V Значения длительности выбранных событий устанавливаются равными величине, которая определена с помощью параметра 'Amount'.

## **Параметр Amount**

Параметр изменятся в диапазоне от 0 до 9999. Если параметр 'Mode' принимает значение "MULTI VAL%", диапазон допустимых значений этого параметра сужается (0 — 200).

Для выполнения операции нажмите на кнопку [DO IT]. После этого раскроется основное окно секвенсора.

## <span id="page-44-0"></span>**Timing Correct**

Функция используется для корректировки позиций записанных нот (квантование).

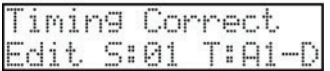

## **Параметры Edit S и T**

Параметр 'S' используется для выбора секвенции, данные которой будут редактироваться, а параметр 'T' — для выбора трека секвенции. По умолчанию выбираются текущие секвенция и трек.

*Примечание: рядом с номером трека выводится символ, обозначающий его тип: M (MIDI-трек) или D (трек ударных). Более подробно об этом рассказывается в разделе ["Параметр Track Type" на](#page-30-0)  [стр. 31](#page-30-0).*

### **Параметры Pads/Notes**

В зависимости от типа трека (DRUM или MIDI), который определяется с помощью параметра 'Track type', значения представляются в формате пэдов (Pads) или нот (Notes). Более подробно об этом рассказано в разделе ["Параметр Track Type" на стр. 31.](#page-30-0)

### **Параметр In**

Определяет начало редактируемой области. Слева направо располагаются поля такта, доли и тика. Их можно выбирать с помощью курсора независимо друг от друга.

## **Параметр Out**

Определяет конец редактируемой области. Слева направо располагаются поля такта, доли и тика. Их можно выбирать с помощью курсора независимо друг от друга.

## **Параметр Tc**

Определяет разрешение сетки квантования, к узлам которой смещаются события выбранного региона. Значение параметра определяется в терминах длительностей нот:

1/8 = восьмая нота, 1/8(3) = восьмая триоль, 1/16 = шестнадцатая нота, 1/16(3) = шестнадцатая триоль, 1/32 = тридцатьвторая нота и 1/32(3) = тридцать вторая триоль.

### **Параметр Swing%**

Если параметр 'Tc' установлен в 1/8, 1/16 или 1/32, с помощью параметра 'Swing%' можно управлять интенсивностью свингования. При этом события с четными номерами смещаются относительно сетки квантования, положение узлов которой задано с помощью параметра 'Tc'. Насколько далеко события смещаются относительно узлов сетки квантования определяется величиной параметра 'Swing%'. Параметр 'Swing%' позволяет "оживить" ритм.

Для выполнения операции нажмите на кнопку [DO IT]. После этого раскроется основное окно секвенсора.

## **Track Move**

Для создания песни из нескольких коротких секвенций можно использовать режим SONG, позволяющий определить порядок воспроизведения секвенций. Однако можно пойти и другим путем, конвертировав несколько коротких секвенций в одну длинную. Для этого необходимо расположить треки секвенции в том порядке, в котором они должны воспроизводиться.

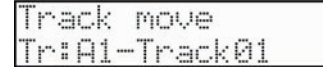

- **1. Выберите функцию Track move в верхней строке ЖК дисплея. Кнопка [DO IT] будет мигать.**
- **2. Выберите колесом [DATA] трек, который необходимо переместить, и нажмите на кнопку [DO IT].**

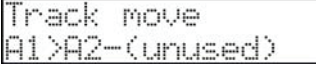

- **3. Выберите колесом [DATA] трек, в который необходимо переместить выбранный ранее.**
- **4. Для перемещения выбранного трека нажмите на кнопку [DO IT].**

## **Copy Bars**

Функция используется для копирования тактов выбранного региона в другое место секвенции. Длина секвенцииприемника увеличивается в соответствии с длиной копируемого региона.

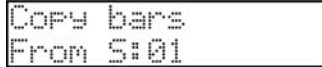

#### **Параметр From S**

Выбирает секвенцию-источник копирования.

### **Параметр To S**

Определяет секвенцию-приемник копирования.

#### **Параметр First**

Определяет первый такт копируемого региона.

#### **Параметр Last**

Определяет последний такт копируемого региона.

### **Параметр After**

Определяет такт, начиная с которого будет вставляться копируемый регион.

#### **Параметр Copies**

Определяет, сколько раз выбранный регион тактов будет скопирован в секвенцию-приемник. Это позволяет скопировать регион несколько раз в рамках одной операции.

Для выполнения операции нажмите на кнопку [DO IT]. После этого раскроется основное окно секвенсора.

## **Insert Bars**

Функция используется для вставки в секвенцию пустых тактов.

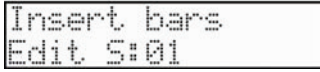

### **Параметр Edit S**

Определяет секвенцию, которая будет редактироваться.

#### **Параметр After**

Определяет позицию, начиная с которой будут вставляться пустые такты.

#### **Параметр Bars**

Определяет количество вставляемых тактов.

#### **Параметр Tsig**

Определяет размер вставляемых тактов.

Для выполнения операции нажмите на кнопку [DO IT]. После этого раскроется основное окно секвенсора.

## **Delete Bars**

Функция используется для удаления выбранных тактов секвенции.

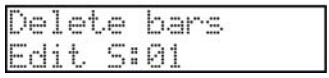

## **Параметр Edit S**

Определяет секвенцию, которая будет редактироваться.

## **Параметр First**

Определяет первый такт, который необходимо удалить.

### **Параметр Last**

Определяет последний такт, который будет удален.

Для выполнения операции нажмите на кнопку [DO IT]. После этого раскроется основное окно секвенсора.

## **Fix Tempo**

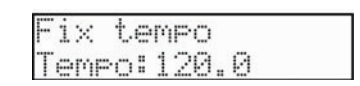

Каждая секвенция имеет свою установку темпа. Эта функция позволяет при создании песни в режиме SONG устанавливать для всех секвенций, находящихся в памяти MPC500 одинаковый темп. Причем делается это в рамках всего одной операции.

## **Параметр Tempo**

Определяет значение темпа, которое будет использоваться для всех секвенций.

Для выполнения операции нажмите на кнопку [DO IT]. После этого раскроется основное окно секвенсора.

# **Глава 5. Режим STEP ED**

Предусмотрено два режима редактирования секвенций. Первый подразумевает выбор региона и редактирование всех его событий одновременно, второй — редактирование каждого из событий по отдельности. Эта глава посвящена режиму STEP EDIT, который используется для детального редактирования отдельных событий секвенций.

## **Замечание относительно воспроизведения событий**

Для воспроизведения выбранного события можно воспользоваться кнопкой [PLAY], когда в поле параметра выбрано Step или Move.

В режиме STEP EDIT воспроизводить секвенции нельзя. Чтобы воспроизвести секвенцию, необходимо нажать на кнопку [PLAY START]. При этом MPC500 выйдет из режима STEP EDIT и перейдет в режим MAIN SEQUENCE.

## **Режим пошагового редактирования Step Edit**

Каждый трек содержит данные исполнения, сгенерированные пэдами или MIDI-ноты, принятые с внешнего секвенсора. Режим пошагового редактирования предназначен для редактирования каждого из этих событий в отдельности. Кроме событий пэдов и MIDI-нот существуют и события других типов.

Кроме того, имеются события, используемые только в рамках MPC500, например, информация о манипуляциях со слайдером Q-Link, события управления темпом и другие, такие как MIDI-события управления высотой звука и модуляцией. Пошаговое редактирование происходит в режиме STEP EDIT. Для перехода к нему необходимо сначала нажать на кнопку [MODE], а затем — на [PAD 11].

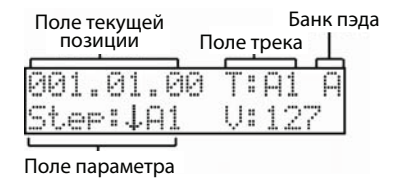

## **Поле текущей позиции**

В этом поле отображается информация о координатах текущей позиции секвенции в тактах, долях и тиках. Это поле аналогично описанному для основных страниц секвенсора и трека.

*Примечание: в секвенсоре MPC500 четвертная доля делится на 96 равных частей, которые называются тиками.*

## **Поле трека**

Здесь выводится информация о том, какой трек в настоящее время просматривается.

## **Поле банка пэда**

Здесь выводится информация о банке пэда.

## **Поле параметра**

Используется для выбора параметра. Появляющиеся справа поля зависят от выбранного параметра.

## **Параметр Step**

Режим пошагового редактирования позволяет редактировать каждое из записанных на трек событий в отдельности.

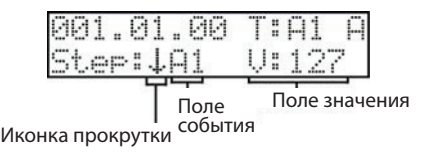

#### *Иконка прокрутки*

Для перемещения по списку событий установите курсор в это поле и вращайте колесо [DATA].

- Означает, что в выбранной позиции имеются дополнительные события.
- Означает, что выбрано событие в середине списка.
- Означает, что достигнут конец списка событий.

#### *Поле события*

Представляет собой список событий текущего трека. События выводятся по группам (типам). При изменении значения поля текущей позиции в поле события выводится событие, которое расположено в соответствующем месте трека.

Ниже приведен список аббревиатур, используемых для обозначения событий различных типов:

- A1...D12 Событие пэда (для трека ударных)
- C-2...G8 Нотное событие (для MIDI-трека)
- PB Pitch Bend
- CC Control Change
- PC Program Change
- CP Channel Pressure
- PP Poly Pressure
- C Tempo Change
- QF Событие Q-Link Filter
- QT Событие Q-Link Tune
- QL Событие Q-Link Level
- ES Установка эффекта (Effect set)
- EX Exclusive

#### *Поле значения*

Здесь отображается информация, специфическая для события выбранного типа. Ее можно отредактировать. Формат поля определяется типом события, которое выбрано в поле события.

#### **Событие пэда**

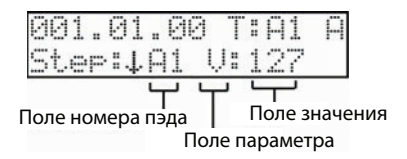

#### *Поле номера пэда*

События этого типа записываются на трек ударных при ударе по пэду. Здесь отображается номер пэда, соответствующего данному событию. Номер пэда выводится на дисплей только в том случае, если выбран трек ударных. Его можно отредактировать с помощью колеса [DATA].

#### *Поле параметра*

Используется для вывода дополнительной информации о выбранном событии. Его можно выбрать и отредактировать с помощью колеса [DATA]. Ниже описаны значения, которые могут быть представлены в этом поле.

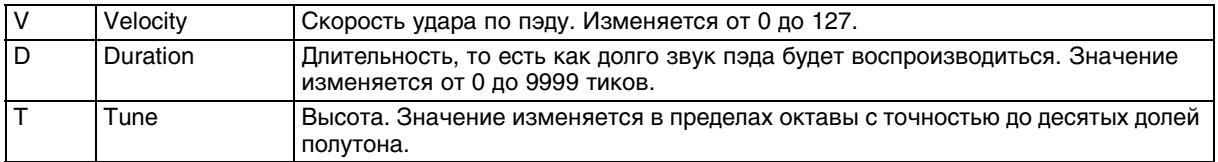

#### **Нотное событие**

Представляет собой MIDI-ноту. Высоту MIDI-ноты можно изменять. Это делается с помощью колеса [DATA]. События этого типа выводятся только в том случае, если выбран MIDI-трек.

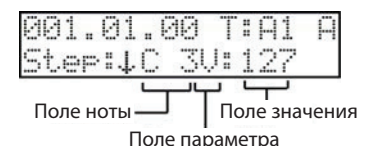

#### *Поле ноты*

События этого типа появляются при записи нот на MIDI-трек. В этом поле выводится имя ноты и октава. Ноты выводятся на дисплей только в том случае, если выбран MIDI-трек. Высоту MIDI-ноты можно изменить с помощью колеса [DATA].

#### *Поле параметра*

Используется для просмотра и редактирования различных характеристик нотного события. Это поле можно выбрать и изменить с помощью колеса [DATA]. Ниже описаны значения, которые могут быть представлены в этом поле.

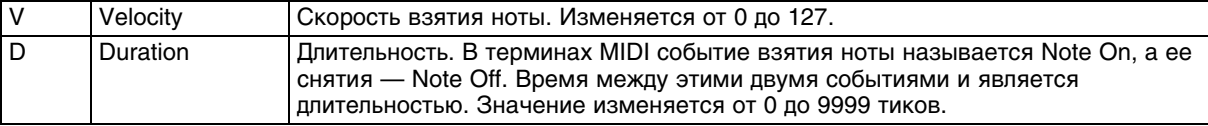

## **Pb (Pitch Bend)**

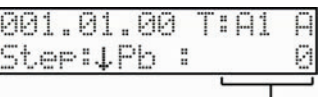

Поле значения

Поле значения управляет высотой MIDI-нот. Обычно события этого типа используются для управления высотой нот в режиме реального времени. Значения изменяются в диапазоне от -8192 до +8191. Поэтому для облегчения вода нужного значения четырехзначное число разбивается на два двузначных. Отредактировать значение этого поля можно либо с помощью колеса [DATA], либо непосредственно вводя цифры с помощью пэдов при нажатой кнопке [NUMERIC].

## **CC (Control Change)**

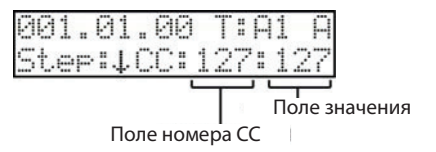

Сообщения этого типа используются в различных целях и являются наиболее универсальными сообщениями протокола MIDI. Сообщение состоит из двух частей, первая — номер сообщения, определяющий его тип, вторая — собственно значение сообщения.

### *Поле номера CC*

Первое число сообщения идентифицирует его тип, то есть номер контроллера.

#### *Поле значения*

Второе число сообщения представляет его значение, то есть значение, которое принимает контроллер.

С помощью MIDI-сообщений формата CC можно оперативно управлять различными настройками внешнего MIDI-оборудования. Более подробная информация о том, с помощью каких MIDI-сообщений формата CC какими параметрами прибора можно управлять должна быть приведена в руководстве пользователя по соответствующему прибору.

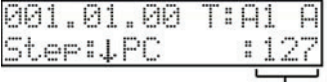

Поле значения

Сообщения этого типа используются обычно для выбора тембров внешнего звукового модуля. Значения изменяются в диапазоне от 1 до 128. Соответствие номеров сообщений конкретным тембрам звукового модуля должно быть описано в руководстве пользователя по соответствующему оборудованию.

## **CP (Channel Pressure)**

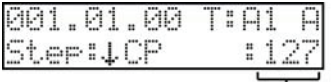

Поле значения

Канальное послекасание. События этого типа используются обычно для управления канальным послекасанием, то есть изменением звука всех нот данного канала в зависимости от силы давления на уже нажатую клавишу. Значение сообщения может изменяться в диапазоне от 0 до 127.

## **PP (Poly Pressure)**

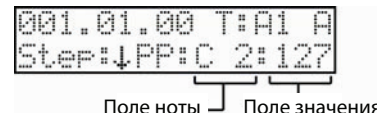

Полифоническое послекасание. События этого типа аналогичны событиям канального послекасания за исключением того, что они генерируются не для всех нот канала одновременно, а для каждой ноты независимо. Значения изменяются в диапазоне от 0 до 127.

## ;**C (Tempo Change)**

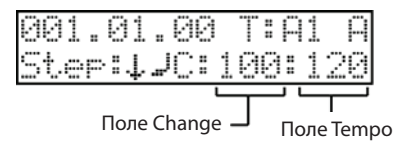

События этого типа управляют темпом воспроизведения секвенции в реальном времени.

### *Поля Change и Tempo*

Поле Change используется для изменения текущего темпа секвенции. Его значение определяет новый темп в процентах относительно изначального темпа секвенции. В поле Tempo выводится абсолютное значение текущего темпа секвенции.

Допустим, темп секвенции равен 120 BPM (120 долей в минуту). Если изменить значение поля Change и установить его в 80%, то текущий темп секвенции замедлится на 20% относительно исходного. В данном случае в поле Tempo выведется значение 96, что составляет 80% от 120.

### **QF (Q-Link - Filter)**

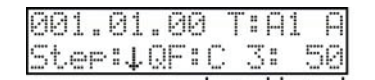

Поле ноты/пэда Поле значения

События этого типа генерируются слайдером Q-link и управляют работой фильтра. В поле ноты/пэда, в зависимости от типа трека, выводится информация о ноте или пэде. Для редактирования этого поля используйте колесо [DATA]. В поле значения определяется граничная частота фильтра. Ее значение может изменяться в диапазоне от 0 до 100. Значение 100 соответствует отключению фильтра. Влияние фильтра растет с уменьшением этого значения.

*Примечание: события этого типа используются при работе со слайдером Q-link, а также с функцией 12 LEVELS. Они управляют звуком пэда и записываются на трек вместе с событиями пэда и нотными событиями. Таким образом, они позволяют изменять звук пэда во время воспроизведения.*

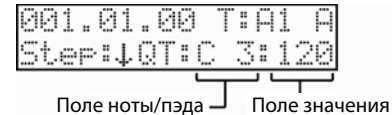

События этого типа генерируются слайдером Q-link и управляют высотой звука. В поле ноты/пэда, в зависимости от типа трека, выводится информация о ноте или пэде. Для редактирования этого поля используйте колесо [DATA]. В поле значения определяется величина изменения высоты звука.

## **QL (Q-Link - Level)**

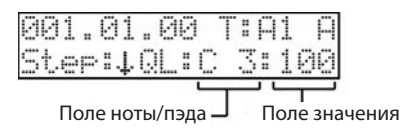

События этого типа генерируются слайдером Q-link и управляют громкостью. В поле ноты/пэда, в зависимости от типа трека, выводится информация о ноте или пэде. Для редактирования этого поля используйте колесо [DATA]. В поле значения определяется величина изменения громкости.

## **Es (Effects Set)**

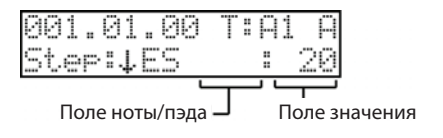

Патч эффектов (Effects Set) является совокупностью установок, определяющих типы эффектов, назначенных на процессоры FX1/FX2/MAIN, а также значения их параметров. События этого типа позволяют выбирать один из двадцати патчей эффектов.

## **Ex (Exclusive)**

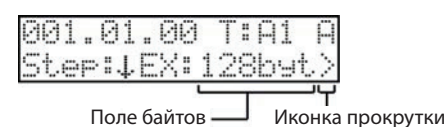

Эксклюзивные сообщения. Сообщения этого типа используются для управления специфическими параметрами звукового модуля или определения его детализированных настроек в тех случаях, когда это невозможно сделать с помощью сообщений формата CC (Control Change). MPC500 позволяет как редактировать эксклюзивные сообщения, так и воспроизводить их. Однако необходимо помнить, что типы этих сообщений и их функциональное назначение нестандартизированы и определяются конкретным производителем.

#### *Поле байтов*

В этом поле указывается длина сообщения в байтах. Оно может принимать значения от 2 до 999.

#### *Иконка прокрутки*

Показывает, что на этой странице имеются еще и другие параметры, для доступа к которым необходимо воспользоваться кнопкой перемещения курсора вправо. При нажатии на нее раскрывается следующая страница.

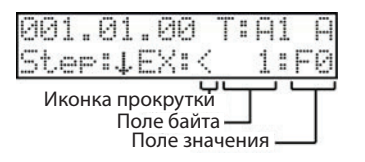

Если, находясь на ней, нажимать на кнопки перемещения курсора влево/вправо, он будет перемещаться по эксклюзивному сообщению.

#### *Поле байта*

Используется для выбора номера байта, который необходимо отредактировать. Справа от этого поля находится поле значения, в котором выводится содержимое выбранного байта.

В соответствии с форматом эксклюзивного сообщения, первый байт всегда содержит F0, а последний — F7.

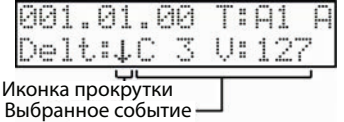

Для удаления события из списка можно воспользоваться следующей процедурой.

#### **1. Выберите событие, которое необходимо удалить.**

**2. Выберите в поле параметра параметр Delt.** Кнопка [DO IT] начнет мигать

#### **3. Для удаления выбранного события нажмите на кнопку [DO IT].**

Можно установить курсор на иконку прокрутки и выбирать с помощью колеса {DATA] другие события, которые находятся в той же позиции трека, где и событие, выбранное на шаге 1.

*Примечание: если в поле параметра выбрано Step, можно удалить событие, просто нажав на кнопку ERASE при нажатой кнопке SHIFT.*

#### **Move (перемещение события)**

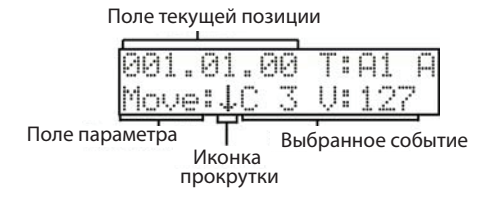

Эта функция используется для перемещения отдельных событий из одного места трека в другое. Ниже описана соответствующая процедура.

#### **1. Выберите событие, которое необходимо переместить.**

- **2. Выберите в поле параметра параметр Move.**
- **3. Выберите в поле текущей позиции значение, соответствующее месту, куда событие необходимо переместить.**

После того как будет изменено значение в поле текущей позиции, начнут мигать кнопки [CANCEL] и [DO IT].

**4. Если нажать на кнопку [DO IT], выбранное событие переместимся в заданную позицию, если на кнопку [CANCEL], поле текущего значения вернется в свое изначальное состояние.**

При нажатии на кнопку [DO IT] событие перемещается из старого положения в новое, то есть после выполнения операции на старом месте его не будет.

Можно установить курсор на иконку прокрутки и выбирать с помощью колеса {DATA] другие события, которые находятся в той же позиции трека, где и событие, выбранное на шаге 1. Для отмены операции по перемещению события нажмите на кнопку [CANCEL] или выберите в поле параметра другой параметр.

#### **Inst (вставка события)**

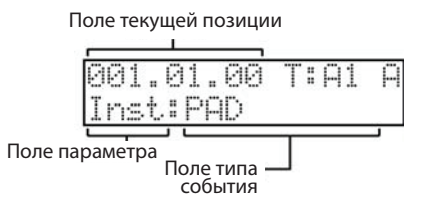

Функция используется для вставки события выбранного типа в нужное место трека. Ниже приведен список событий, которые можно вставить с помощью этой функции.

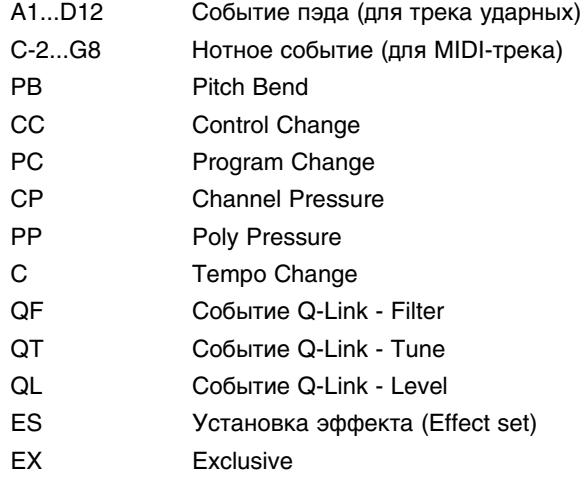

## *Пример*

- **1. Установите в поле текущей позиции значение, соответствующее месту, в которое необходимо вставить событие.**
- **2. Выберите в поле параметра параметр Inst.**
- **3. Кнопка [DO IT] начнет мигать.**
- **4. Выберите тип события, которое необходимо вставить (см. приведенный выше список).**
- **5. Нажмите на кнопку [DO IT], чтобы вставить событие.**

После нажатия на кнопку [DO IT] в поле параметров выбирается параметр Step, а в поле события вставленное событие.

## **Incr (автоматическое увеличение счетчика текущей позиции)**

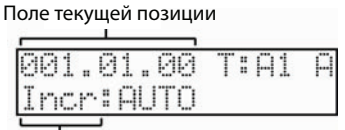

Поле параметра

При записи в режиме STEP EDIT в случае приема события пэда или ноты счетчик текущей позиции секвенсора автоматически увеличивается в соответствии с точностью квантования, определяемой с помощью функции Timing Correct (см. стр. [45\)](#page-44-0).

#### *Auto*

При записи нового события пэда/ноты в режиме STEP EDIT счетчик текущей позиции секвенсора автоматически увеличивается в соответствии с точностью квантования, определяемой с помощью функции Timing Correct (см. стр. [45\)](#page-44-0).

#### *Manual*

Функция отключена.

## **Dura (длительность)**

Поле текущей позиции

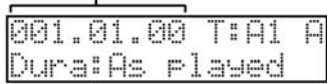

Поле параметра

Позволяет корректировать длительность события пэда/ноты в режиме STEP EDIT.

## *As Played*

Длительность события соответствует длительности, с которой оно было записано.

## *Tc%*

Значение длительности события зависит от величины точности квантования, определяемой с помощью функции Timing Correct (см. стр. [45](#page-44-0)). При выборе этого параметра появляются дополнительные поля. Длительность события задается в процентах относительно точности квантования. Значения изменяются в диапазоне от 1 до 100.

## **Step Recording**

Режим STEP EDIT предусматривает возможность записи событий ударов по пэдам MPC500 или принимаемых по MIDI с внешнего оборудования.События записываются в текущую позицию секвенсора (поле "Текущая позиция"). С помощью описанной выше функции Move записанные события можно расставить в нужные места секвенции. Такой режим записи, при котором MPC500 находится в состоянии останова, называется пошаговым.

**1. Находясь в режиме STEP EDIT, выберите в поле параметра параметр Step.**

#### **2. Нажмите на кнопку REC.**

Обратите внимание, что при этом над кнопкой REC загорается красный светодиод. Это сигнализирует о том, что включен режим пошаговой записи.

**3. Выберите с помощью поля текущей позиции позицию в секвенции, в которую необходимо будет записывать события.**

Это можно сделать, выбрав поле текущей позиции и вращая колесо [DATA].

#### **4. Ударьте по пэду MPC500 или возьмите ноту на MIDI-клавиатуре.**

Если в функции Incr выбрать значение Auto, секвенсор будет автоматически перемещать точку текущей позиции в соответствии с заданной точностью квантования, определяемой с помощью функции Timing Correct (см. стр. [45\)](#page-44-0). При использовании MIDI-клавиатуры можно записывать не только нотные MIDI-события, но и MIDI-события контроллеров непрерывного типа, данные канального послекасания и другие.

#### *Примечание: в режиме STEP EDIT страница Timing Correct доступна только при нажатой кнопке [TIMING CORRECT]. Режим STEP EDIT предусматривает возможность корректировки точности квантования.*

# **Глава 6. Режим SONG**

Режим SONG позволяет расположить несколько секвенций в нужном порядке и воспроизвести их последовательно. Это — очень удобный способ создания песен на основе коротких секвенций.

Записывать исполнение в режиме SONG нельзя. Однако, песню, созданную в этом режиме, можно конвертировать в одну длинную секвенцию и работать с ней (записывать/редактировать), как с обычной секвенцией. Песня может состоять максимум из 250 шагов. Назначая на шаги различные секвенции, можно сформировать законченную песню. На каждый шаг можно назначить свою секвенцию, а также определить количество повторов каждого из шагов.

Для перехода в режим SONG нажмите сначала на кнопку [MODE], а затем — на кнопку [PAD 12].

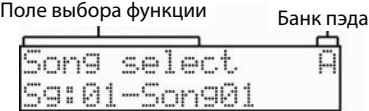

## **Поле выбора функции**

Используется для выбора различных функций редактирования песни. Формат нижней строки зависит от выбранной функции.

## **Song Select**

Эта функция используется для выбора песни, которую необходимо воспроизвести или отредактировать. Память MPC500 рассчитана на работу с 20 песнями одновременно. Песни имеют уникальные имена, состоящие не более чем из 10 символов.

Выбрав на этой странице песню, с помощью кнопок [PLAY] или [PLAY START] можно запустить ее воспроизведение.

Если остановить песню, то для возобновления ее воспроизведения с точки останова нажмите на кнопку [PLAY]. При нажатии на кнопку [PLAY START] воспроизведение песни запускается всегда с ее начала. Во время воспроизведения песни в верхней строке вместо названия функции выводится текущая позиция, значение которой изменяется в режиме реального времени.

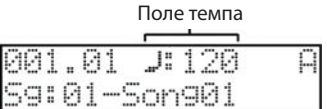

В поле темпа выводится текущее значение темпа секвенции.

## **Assign Seq**

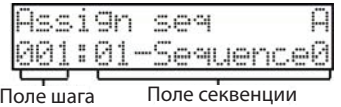

Эта функция позволяет назначать секвенции на шаги песни.

Если установить курсор в поле шага, то для выбора нужного можно воспользоваться либо колесом [DATA], либо ввести непосредственно номер шага с помощью пэдов. Во втором случае необходимо удерживать нажатой кнопку [NUMERIC].

#### *Поле секвенции*

Здесь выводится имя секвенции, назначенной на выбранный шаг песни. С помощью этого параметра можно выбрать для текущего шага другую секвенцию.

*Примечание: вследствии ограниченной длины поля имя секвенции урезается до 9 символов.*

Находясь на этой странице, можно запустить воспроизведение песни, нажав на кнопку [PLAY] или [PLAY START].

Во время воспроизведения песни в верхней строке вместо названия функции выводится текущая позиция, значение которой изменяется в режиме реального времени. Кроме того, в процессе воспроизведения соответствующим образом обновляются поля шага и секвенции.

В поле темпа выводится текущее значение темпа секвенции.

## **Создание песни**

В этом разделе описывается процедура поэтапного создания песни.

**1. Выберите функцию Song Select, а затем в поле выбора песни (нижняя строка) — неиспользуемую песню (unused).**

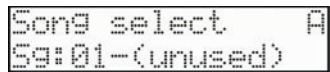

#### **2. Выберите функцию 'Assign seq'.**

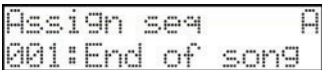

В поле секвенции вместо имени секвенции появится сообщение "End of song", которое говорит о том, что это последний шаг секвенции и на следующие шаги секвенции не назначены.

**3. Выберите курсором поле секвенции, в котором в данный момент написано "End of song", и с помощью колеса [DATA] или функции [NUMERIC] выберите нужную секвенцию.**

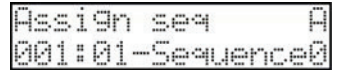

В данном примере на шаг 001 назначена секвенция Sequence01.

#### **4. Установите курсор в поле шага и выберите шаг 002.**

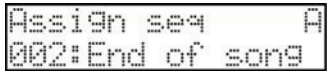

Теперь на шаге, как и ранее на шаге 001, вместо имени секвенции выводится сообщение "End of song". Назначьте на второй шаг нужную секвенцию. Таким образом можно назначить секвенции на все шаги песни.

После того, как на хоть на один шаг песни была назначена секвенция, имя песни меняется с "(unused)" на установленное по умолчанию Song##, где ## — номер песни.

#### **Repeats**

Эта функция позволяет определить, сколько раз будет воспроизведена секвенция данного шага, прежде чем будет запущена секвенция следующего.

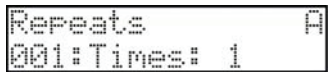

Секвенция данного шага воспроизводится столько раз, сколько определено в данной функции. Максимальное количество повторов секвенции на каждом из шагов — 99. Если для шага, который находится в середине песни, выбрать нулевое количество повторов его секвенции, при достижении этого шага воспроизведение песни останавливается. Это удобно, когда необходимо остановить песню в середине, не удаляя при этом оставшиеся шаги.

Также доступна опция Hold. Если ее выбрать, секвенция соответствующего шага будет воспроизводиться до тех пор, пока не будет нажата кнопку [STEP>].

#### **Tempo**

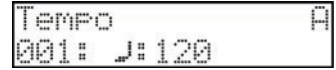

Функция используется для просмотра и редактирования темпа секвенции. При этом необходимо принимать во внимание следующее. Если изменить темп секвенции одного шага песни, соответствующим образом будет изменен темп всех шагов песни, на которые назначена эта же секвенция.

## **Song Name**

Функция используется для изменения имени текущей песни.

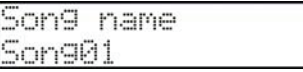

Имя песни может состоять максимум из 10 символов.

Для редактирования имени песни выберите его (нижняя строка) и измените с помощью колеса [DATA] или пэдов. Затем нажмите на кнопку [DO IT], чтобы подтвердить необходимость ввода нового имени. Если вместо кнопки [DO IT] нажать на кнопку [CANCEL], восстановится старое имя песни.

#### **Insert before**

Используется для вставки шагов в середину песни.

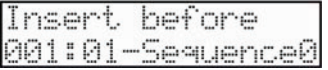

При выборе этой функции кнопка [DO IT] начинает мигать. При нажатии на нее перед выбранным шагом песни вставляется новый с идентичным содержанием.

#### **Delete Step**

Функция используется для удаления шагов песни.

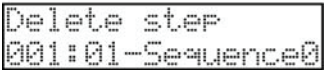

При выборе этой функции кнопка [DO IT] начинает мигать. При нажатии на нее выбранный шаг удаляется.

#### **Convert Song2sq**

Функция используется для конвертации песни в единую длинную секвенцию. Потом в режиме MAIN с ней можно будет работать, как с обыкновенной секвенцией — перезаписывать и добавлять новый материал. Кроме того, ее можно редактировать в режимах STEP EDIT или SEQ EDIT.

При выборе этой функции кнопка [DO IT] начинает мигать.

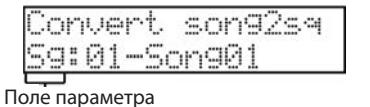

В поле параметра можно выбрать необходимый.

*Sg*

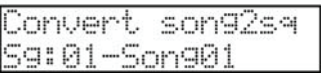

Используется для выбора песни, которую необходимо будет конвертировать в секвенцию.

*To*

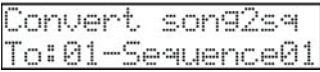

Используется для выбора секвенции, в которую будет записан результат конвертирования песни.

При нажатии на кнопку [DO IT] выбранная песня конвертируется в секвенцию и включается режим MAIN SEQUENCE. При этом автоматически выбирается созданная секвенция. Новой секвенции присваивается имя, идентичное имени песни, из которой она была конвертирована.

*Примечание: при конвертировании песни специфические установки, используемые треками секвенции, такие как тип трека, MIDI-канал, программа трека и т.д. заимствуются из секвенции первого шага песни. Если установки треков секвенций других шагов отличаются от используемых на шаге 1, корректность конвертации песни в секвенцию не гарантируется.*

Функция используется для копирования песен.

## *Поле To/Fr*

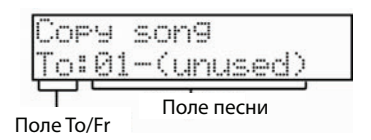

Поле 'Fr' определяет песня-источник копирования, в поле 'To' задается песня-приемник. По умолчанию эти параметры настраиваются на одну и ту же песню. Для копирования выбранной песни в другую песню определите соответствующим образом значения этих полей и нажмите на кнопку [DO IT]. При этом раскроется страница выбора песен с новой песней, в которую была скопирована оригинальная.

#### **Delete Song**

Функция используется для удаления выбранной песни или же всех песен сразу.

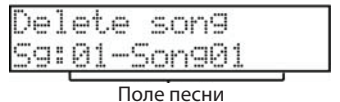

При выборе этой функции начинает мигать кнопку [DO IT]. Если в этот момент нажать на нее, будет удалена текущая песня, то есть песня, выбранная с помощью функции Song select. В случае необходимости для удаления можно выбрать другую песню. После удаления песни она переходит в разряд пустых (unused).

Если пролистать список из 20 песен полностью, дисплей примет следующий вид (кнопка [DO IT] будет мигать).

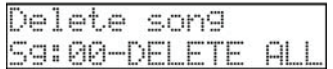

Нажмите на кнопку [DO IT]. Раскроется следующая страница.

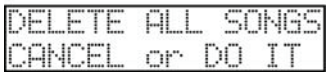

При этом мигают обе кнопки, [DO IT] и [CANCEL].

Если нажать на кнопку [CANCEL] операция удаления отменится и произойдет возврат к странице Delete song.

Если нажать на кнопку [DO IT], то также произойдет возврат к странице Delete song. Однако в этом случае ВСЕ песни будут удалены.

### **Fix Tempo**

Эта функция позволяет установить единый темп для всех секвенций песни. Для определения значения темпа используется нижняя строка. Если откорректировать это значение и нажать на кнопку [DO IT], все секвенции выбранной песни буду воспроизводиться в заданном темпе.

# **Глава 7. Работа с пэдами**

MPC500 оборудован 12 пэдами ударных, которые, кроме собственно воспроизведения звуков при ударе по ним, выполняют и другие функции. Эта глава посвящена описанию функционального назначения пэдов.

## **Исполнение с помощью пэдов**

Назначив на пэды звуки из памяти инструмента, можно будет воспроизводить их при ударе по пэдам.

Ниже описаны некоторые из наиболее часто используемых функций при игре на пэдах.

## **Выбор банка пэдов**

MPC500 имеет 12 пэдов, однако позволяет играть 48 сэмплами, которые разнесены по 4 банкам. Символ, обозначающий текущий, выбранный в данный момент банк, выводится в правом верхнем углу экрана. Для выбора банков пэдов необходимо нажать на кнопку [PAD BANK].

## **Функция Full Level (кнопка [Full Level])**

Громкостью звуков можно управлять с помощью скорости удара по пэдам. Однако, если нажать на кнопку [FULL LEVEL], сэмплы будут воспроизводиться с максимальной громкостью независимо от динамики исполнения.

При нажатии на кнопку [FULL LEVEL] загорается расположенный рядом с ней светодиод. Чтобы отключить эту функцию, нажмите еще раз на кнопку [FULL LEVEL].

## **Функция 12 Levels (кнопка [12 Levels])**

Функция 12 Levels позволяет назначить на каждый из 12 пэдов 12 значений одного и того же параметра. Другими словами, каждому из 12 пэдов можно поставить в соответствие свое значение параметра от 0 до 127 с шагом в 12. В этом случае при ударе по пэду он передает только это значение параметра. Это позволяет создавать интересные эффекты. Например, если необходимо переключать сэмпл малого барабана на исполнение дроби, то можно назначить функцию 12 Levels на Velocity.

- **1. Ударьте по пэду, который будет работать с функцией 12 Levels.**
- **2. Нажмите на кнопку [12 LEVELS]. Раскроется страница следующего вида.**

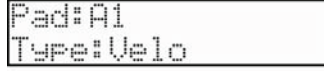

В верхней строке выведется пэд, выбранный на шаге 1.

- **3. В поле 'Type' выберите параметр, который можно назначать на пэды и разносить по 12 уровням.**
	- Velo (Velocity) MPC500 позволяет назначать на пэды параметр Velocity (скорость удара), разнося его по 12 уровням.
	- Tune MPC500 позволяет назначать на пэды параметр Tune (высота ноты), разнося его по 12 уровням. В этом случае на дисплей выводится дополнительное поле 'T'.

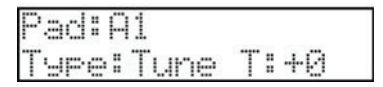

В этом поле определяется высота пэда с точностью до полутона.

#### **4. Нажмите на кнопку [12 LEVELS].**

При этом произойдет возврат к прежней странице и кнопка [12 LEVELS] загорится, сигнализируя о том, что функция 12 Levels включена. Если нажать на кнопку [FULL LEVEL/ CANCEL], то также произойдет возврат к предыдущей странице, однако функция 12 Levels будет выключена.

Если функция 12 Levels включена, то при нажатии на кнопку [12 LEVELS] ее индикатор гаснет и функция отключается.

Это кнопку можно также использовать в качестве кнопки [DO IT]. Если она работает в этом режиме, то ее светодиод мигает.

*Примечание: если параметр 'Type' установлен в VELOCITY, то по 12 уровням можно разнести скорость удара по пэдам. Если же этот параметр принимает значение TUNE, с помощью пэдов в секцию сэмплера передаются нотные сообщения разной высоты.*

При работе с секвенсором в него записываются соответствующие нотные события, поэтому при воспроизведении играется тот же материал, что и при записи. Нотные события используются так же и при работе с функцией Q- Link.

## **Мьютирование треков с помощью пэдов**

## **Страница Track Mute**

С помощью пэдов можно мьютировать/размьютировать треки прямо во время воспроизведения. Это удобно, когда на треки назначены различные инструменты. В этом случае можно воспроизводить песню и включать/ отключать треки с помощью пэдов во время воспроизведения секвенции.

Для перехода к странице Track MUTE нажмите на кнопку [TRACK MUTE].

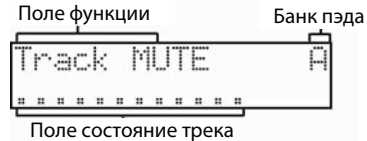

#### **Поле функции**

Позволяет выбрать один из двух возможных функций.

- Track mute Позволяет мьютировать треки с помощью пэдов.
- Track solo Позволяет солировать треки с помощью пэдов. При солировании трека воспроизводится только он, все остальные мьютируются.

#### **Поле банка пэда**

Здесь выводится имя банка пэда. Для смены банка можно воспользоваться кнопками [PAD BANK].

#### **Поле состояния трека**

Определяет состояние трека, как описано ниже.

### *Режим Track Mute*

Если в качестве функции выбрана 'Track Mute', с помощью пэдов можно управлять мьютированием треков. Каждому треку соответствует свой пэд, как описано ниже.

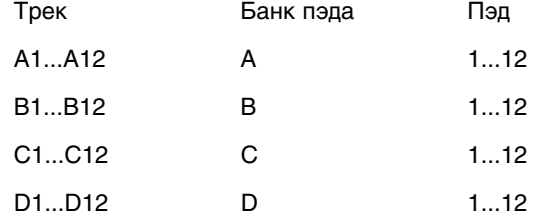

#### *Состояние трека*

"." означает, что мьютирование отключено и данный трек воспроизводится.

"М" означает, то трек мьютирован, то есть не воспроизводится.

Допустим, на дисплей выводится следующая информация.

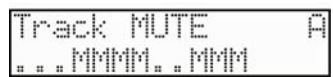

В этом случае воспроизводятся треки A1, A2, A3, A8, A9, а треки A4, A5, A6, A7, A10, A11, A12 мьютируются.

## *Режим Track Solo*

Функция солирования временно отключает установки мьютирования треков. После выключения режима солирования установки мьютирования возвращаются в прежние значения.

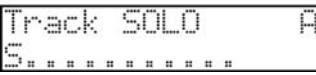

#### *Состояние трека*

"S" означает, что трек солирован, то есть воспроизводится только он.

"." означает, что режим солирования выключен.

При ударе по новому пэду режим солирования включается для соответствующего ему трека. Режим солирования для ранее выбранного трека отключается.

В режим солирования можно перевести несколько треков. Для этого их необходимо выбирать при нажатой кнопке [SHIFT]. Если в режиме солирования находится несколько треков, то при ударе по новому пэду режим солирования отключается для всех треков и включается только для соответствующего новому пэду. Если солировано несколько треков и надо отключить только один из них, ударьте по соответствующему пэду, удерживая нажатой кнопку [SHIFT]. Если мьютированный трек перевести в состояние солирования он будет воспроизводиться.

Функция солирования работает только в рамках режима солирования (страница Track Solo). Если выбрать функцию мьютирования или перейти на другую страницу, функция солирования выключится.

Если в состояние солирования не переведен ни один из треков, воспроизводятся все незамьюченные.

#### *Комбинирование функций мьютирования и солирования*

Если перейти из режима мьютирования в режим солирования, удерживая нажатой кнопку [SHIFT], все немьютированные треки примут статус солированных, а для мьютированных солирование будет отключено. Это говорит о том, что в этом случае список воспроизводящихся треков останется тем же самым.

Если перейти из режима солирования в режим мьютирования, удерживая нажатой кнопку [SHIFT], все солированные треки примут статус немьютированных, а несолированные будут замьючены. Это говорит о том, что в этом случае список воспроизводящихся треков останется тем же самым.

# **Глава 8. Слайдер Q-Link**

Слайдеры Q-Link позволяют управлять различными параметрами пэдов, такими как фильтр, высота и т.д. Для этого предусмотрен режим SLIDER, для перехода к которому необходимо нажать сначала на кнопку [MODE], затем — на кнопку [PAD 1].

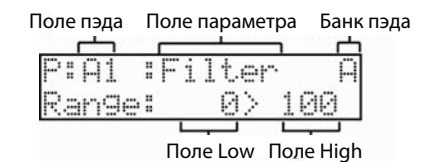

## **Поле пэда**

Здесь определяется пэд, на который будет назначена функция Q-Link. Пэд можно выбрать, даже не устанавливая в это поле курсор. Для этого просто ударьте по соответствующему пэду.

*Примечание: функция Q-Link работает только с пэдом, выбранным в этом поле.*

## **Поле параметра**

Используется для выбора параметра, которым будет управлять фейдер Q-Link. Можно выбрать один из трех описанных ниже параметров.

Filter Управляет частотой среза фильтра

Tune Управляет высотой сэмпла

Level Управляет громкостью сэмпла

## **Поле банка пэда**

Отображается имя банка данного пэда. Для выбора банков используются кнопки [PAD BANK].

## **Поля Low и High**

Указывают границы диапазона значений, которые генерируются при перемещении слайдера. Диапазон зависит от контролируемого параметра.

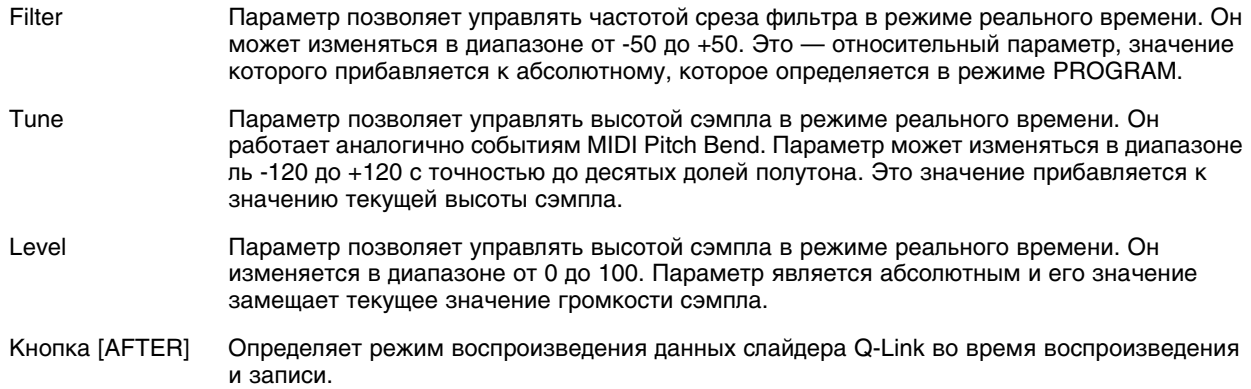

#### *При воспроизведении секвенции*

**Кнопка [AFTER] выключена (светодиод не горит)**. Перемещение слайдера Q-Link во время воспроизведения секвенции игнорируется и звук управляется записанными событиями Q-Link.

**Кнопка [AFTER] включена (светодиод горит)**. Записанные события Q-Link игнорируются и звук определяется текущим положением слайдера.

### *При записи секвенции*

**Кнопка [AFTER] выключена (светодиод не горит)**. При перемещении слайдера Q-Link новые события Q-Link добавляются к уже существующим.

**Кнопка [AFTER] включена (светодиод горит)**. При перемещении слайдера Q-Link новые события Q-Link перезаписывают уже существующие, затирая их.

## *Сброс событий Q-Link*

Если в режиме SLIDER нажать на кнопку [ERASE], изменения, произведенные с помощью слайдера Q-Link, будут отменены.

Например, если при манипуляциях со слайдером Q-Link была изменена высота сэмпла, то при нажатии на кнопку [ERASE] восстановится его оригинальная высота, определенная в режиме PROGRAM.

# **Глава 9. Использование MPC500 с внешним оборудованием**

Эта глава посвящена описанию синхронизации MPC500 с другим MIDI-оборудованием с помощью MIDI Clock. Для синхронизации MPC500 с внешним оборудованием необходимо убедиться, что оно поддерживает работу протокола MIDI Clock. Для этого ознакомьтесь с соответствующим руководством пользователя.

## **Использование MPC500 в качестве ведущего устройства**

При воспроизведении секвенции в MPC500 внешнее оборудование, скоммутированное с ним, управляется от MPC500. При этом данные MIDI Clock передаются из MPC500 на внешнее оборудование, скоммутированное с ним. В этом случае MPC500 выступает в роли ведущего устройства (master), а скоммутированные с ним ведомых (slave).

Для синхронизации внешнего оборудования с MPC500 в качестве ведущего, выполните следующую процедуру.

- **1. Скоммутируйте с помощью MIDI-кабеля выход MIDI OUT на MPC500 со входом MIDI IN внешнего MIDI-прибора.**
- **2. Выберите режим MIDI/SYNC, нажав сначала на кнопку [MODE], а затем на [PAD 7] (MIDI/SYNC).**
- **3. Колесом [DATA] выберите параметр Sync. Экран должен выглядеть приблизительно так.**

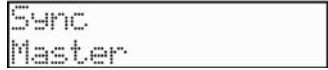

Параметр может принимать одно из трех возможных значений: Master, Slave и Off. В данном случае необходимо выбрать Master.

- **4. Настройте внешнее оборудование на прием сообщений MIDI Clock.** Соответствующая процедура должна быть описана в руководстве пользователя по подключаемому оборудованию.
- **5. Для перехода к основному экрану секвенсора нажмите на кнопку [SEQUENCE].**
- **6. Нажмите на кнопку [PLAY START].**

Теперь если запустить воспроизведение на MPC500, внешнее MIDI-оборудование также запустит процесс воспроизведения.

## **Использование MPC500 в качестве ведомого устройства**

В этом случае работой MPC500 управляет внешний MIDI-секвенсор. Когда запускается воспроизведение на внешнем MIDI-секвенсоре, в этот же момент стартует воспроизведение и на MPC500, который принимает управляющие сообщения MIDI Clock. В этом случае внешний MIDI-секвенсор выступает в роли ведущего, а MPC500 — ведомого.

Для синхронизации MPC500 в качестве ведомого с внешним оборудованием выполните следующую процедуру.

- **1. Скоммутируйте с помощью MIDI-кабеля вход MIDI IN на MPC500 с выходом MIDI OUT внешнего MIDI-прибора.**
- **2. Выберите режим MIDI/SYNC, нажав сначала на кнопку [MODE], а затем на [PAD 7] (MIDI/SYNC).**

#### **3. Колесом [DATA] выберите параметр Sync. Экран должен выглядеть приблизительно так.**

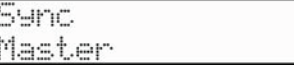

Параметр может принимать одно из трех возможных значений: Master, Slave и Off. В данном случае необходимо выбрать Slave.

- **4. Настройте внешнее MIDI-оборудование на передачу сообщений MIDI Clock.** Для этого ознакомьтесь с руководством пользователя по соответствующему прибору.
- **5. Для перехода к основному экрану секвенсора нажмите на кнопку [SEQUENCE].** Запустите воспроизведение на внешнем MIDI-оборудовании.
- **6. При этом на MPC500 также будет запущено воспроизведение. Обратите внимание, что в поле темпа на MPC500 теперь выводится EXT. Это говорит о том, что MPC500 принимает сообщения MIDI Clock.**

## **Коммутация MPC500 и MIDI-клавиатуры**

В этом разделе будет описано, как коммутировать MPC500 с MIDI-синтезатором, оборудованным собственным генератором звука, для работы с секвенсором MPC500.

В штатном состоянии MIDI-синтезатор, укомплектованный встроенным генератором звука, при игре на клавишах воспроизводит соответствующие звуки. Однако при коммутации такого MIDI-синтезатора с MPC500, поскольку MPC500 все входящие MIDI-сообщения транслирует на выход MIDI OUT, получается, что звук воспроизводится дважды. Первый раз при нажатии на клавишу синтезатора, второй при приеме сообщения от MPC500. Поэтому для использования MPC500 в качестве секвенсора необходимо настроить MIDI-синтезатор таким образом, чтобы при игре на клавиатуре встроенный генератор звуков не воспроизводил.

Обычно соответствующая установка называется Local Control. Если установить ее в OFF, то клавиатура от встроенного генератора отключается.

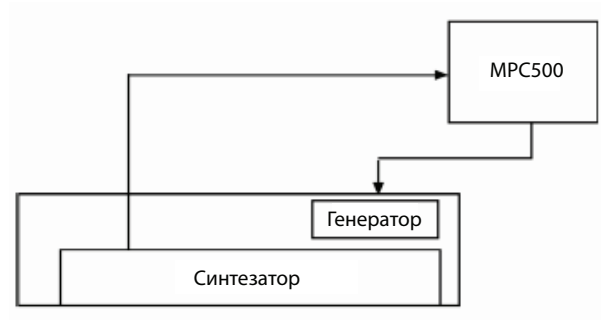

В этом случае MIDI-сигналы передаются по трактам, показанным на картинке. Данные исполнения на клавиатуре синтезатора передаются в MPC500, транслируются на выход MPC500, передаются на вход синтезатора и попадают на звуковой генератор.

Более подробно установка Local Control должна быть описана в руководстве пользователя по соответствующему синтезатору. Если он этой установки не имеет, то придется отключить в MPC500 функцию трансляции на выход принимаемых MIDI-сообщений. В этом случае на выход MIDI OUT на MPC500 поступают только записанные на треки MIDI-сообщения, а поступающие на вход — нет. Однако в этом случае не будут доступны некоторые из функций, например, повтор нот.

Если внешний MIDI-синтезатор не имеет установки Local Control, сделайте следующее.

- **1. Войдите в режим MIDI/SYNC, нажав сначала на кнопку [MODE], а затем на [PAD 7] (MIDI/SYNC).**
- **2. Выберите колесом [DATA] параметр Soft thru. Экран должен выглядеть следующим образом.**

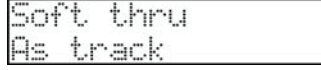

Параметр может принимать одно из трех возможных значений: On, Off и As track. Выберите в данном случае значение Off.

#### **3. Для возврата к основному экрану секвенсора нажмите на кнопку [SEQUENCE].**

Параметр Soft thru определяет режим вывода входных MIDI-сообщений. Ниже описаны три доступные опции.

- Off MPC500 входящие MIDI-сообщения на выход не транслирует.
- On Все принимаемые MPC500 MIDI-сообщения транслируются на выход по тому же самому каналу.
- As track Режим работы определяется текущим треком секвенсора. Принимаемые MIDI-сообщения транслируются на выход по каналу, номер которого определен в установках выбранного в данный момент трека.

## **Входной MIDI-канал**

В штатном режиме MPC500 принимает MIDI-данные по всем каналам, поэтому необходимости настраивать канал на работу с внешним оборудованием нет. Эта установка работает корректно в подавляющем большинстве случаев. Однако бывают ситуации, когда необходимо настроить MPC500 на прием MIDI-информации по конкретному каналу. В приведенном ниже примере MPC500 настраивается на прием MIDI-данных исключительно по каналу 1.

- **1. Войдите в режим MIDI/SYNC, нажав сначала на кнопку [MODE], а затем на [PAD 7] (MIDI/SYNC).**
- **2. Выберите колесом [DATA] параметр Receive. Экран должен выглядеть следующим образом.**

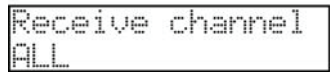

Параметр может принимать значения: ALL и от 1 до 16. В данном случае выберем MIDI-канал номер 1.

#### **3. Для возврата к основному экрану секвенсора нажмите на кнопку [SEQUENCE].**

Теперь MPC500 будет принимать MIDI-данные только по каналу 1.

## **Установка Local Control**

Можно разорвать связь пэдов со встроенным генератором MPC500. Для этого необходимо установить параметр 'Pad to sampler' в значение OFF. Если это сделать, то при игре на пэдах звуки не воспроизводятся, однако на выход MIDI OUT генерируемые MIDI-сообщения передаются. Для воспроизведения звуков встроенного генератора MPC500 можно использовать MIDI-сообщения, передаваемые с внешнего оборудования на вход MIDI IN.

- **1. Войдите в режим MIDI/SYNC, нажав сначала на кнопку [MODE], а затем на [PAD 7] (MIDI/SYNC).**
- **2. Выберите колесом [DATA] параметр 'Pad to sampler'. Экран должен выглядеть следующим образом.**

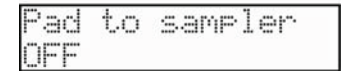

Параметр может принимать значения ON и OFF. В данном случае выберем OFF.

#### **3. Для возврата к основному экрану секвенсора нажмите на кнопку [SEQUENCE].**

Теперь MPC500 при игре на его пэдах звуков воспроизводить не будет. Воспроизведение сэмплов можно запускать с помощью поступающих на его вход MIDI-сообщений.

## **Назначение MIDI-нот на пэды**

Обычно при ударе по пэду MPC500 передает на MIDI-выход MIDI-ноту, которая была назначена на данный пэд в режиме PROGRAM. Однако, если на выбранный трек не назначена ни одна из программ, при ударе по пэду передается MIDI-нота с номером, принятым по умолчанию. Эта же установка используется в качестве установки по умолчанию при создании новой программы. Значение установки, принимаемой по умолчанию, можно отредактировать.

**1. Войдите в режим MIDI/SYNC, нажав сначала на кнопку [MODE], а затем — на [PAD 7] (MIDI/SYNC).**

**2. Выберите колесом [DATA] параметр 'Default assign'. Экран должен выглядеть следующим образом.**

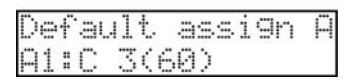

**3. Ударьте по пэду, установку которого необходимо отредактировать. Для изменения установки, то есть номера MIDI-ноты, которая назначается на пэд по умолчанию, используйте колесо [DATA].**

Для возврата к прежним установкам по умолчанию сделайте следующее.

- **1. Войдите в режим MIDI/SYNC, нажав сначала на кнопку [MODE], а затем на [PAD 7] (MIDI/SYNC).**
- **2. Выберите колесом [DATA] параметр 'Assign reset'. Экран должен выглядеть следующим образом.**

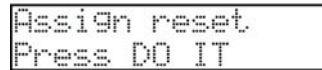

**3. Для возврата к прежним установкам по умолчанию нажмите на кнопку [DO IT].**

# **Глава 10. Запись**

В этой главе рассмотрены вопросы записи с использованием аналоговой аппаратуры (аналоговый выход CD-плеера, микрофон и т.д.), чтобы можно было воспроизводить записанные звуки с помощью пэдов MPC500.

## **Запись сэмпла**

## **Подготовка к записи**

**1. Подключите аналоговый выход внешнего прибора ко входу RECORD IN, который расположен на тыльной панели MPC500.**

Аналоговый вход MPC500 выполнен на стандартном 1/4" джеке. Если на внешнем оборудовании используется выход другого формата, используйте переходник.

**2. Нажмите сначала на кнопку [MODE], а затем — на [PAD 4] (RECORD).**

Раскроется экран следующего вида (см. рис.). Светодиод кнопки [DO IT] будет мигать.

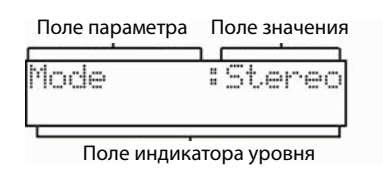

**3. Запустите воспроизведение на источнике сигнала. В поле индикатора уровня будет отображаться уровень входного сигнала (см. рис.).**

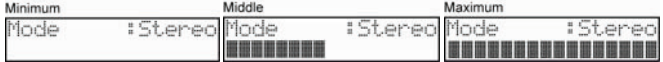

- **4. Следя за индикатором, установите регулятором [REC GAIN] уровень входного сигнала.** Индикатор уровня перемещается в соответствии с уровнем входного сигнала. Если он заходит слишком далеко вправо, сигнал искажается, если же уровень слишком низкий, то сэмпл будет сильно загрязнен шумами. Устанавливайте максимально высокий уровень, при котором еще не возникает искажений.
- **5. Для запуска записи сэмпла нажмите на кнопку [DO IT]. MPC500 перейдет в режим готовности к записи и раскроется приведенный ниже экран.**

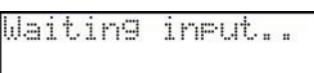

Он сигнализирует о том, что MPC500 ожидает входного сигнала. При превышении входным сигналом порогового уровня запускается запись. При нажатии на кнопку [CANCEL] MPC500 выходит из режима готовности к записи и перезапускается. Если еще раз нажать на кнопку [DO IT], запись запустится немедленно, даже если уровень входного сигнала не превышает порогового.

**6. После того как запись будет запущена, на дисплей выведется табло времени, показывающее как долго она продолжается.**

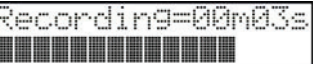

**7. Для останова записи нажмите на кнопку [DO IT]. Раскроется экран, показанный на рисунке.**

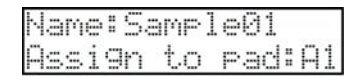

Здесь можно воспроизвести записанный сэмпл, нажав на кнопку [PLAY]. Кроме того, можно переименовать сэмпл. Имя сэмпла выводится в верхней строке. Для его редактирования можно воспользоваться либо колесом [DATA], либо пэдами. Также можно назначить сэмпл на пэд. Для этого просто выберите пэд, с помощью которого сэмпл должен воспроизводиться. Можно выбрать пэд даже из другого банка. Для этого используйте кнопки [BANK].

- *Примечание: записанный сэмпл после отключения питания стирается. Чтобы не потерять результаты записи, его необходимо сохранить на карту памяти или импортировать в компьютер. Более подробно вопросы сохранения данных рассматриваются в главах ["Глава 14. Save / Load" на](#page-93-0)  [стр. 94](#page-93-0) и ["Глава 15. Коммутация MPC500 с компьютером" на стр. 105.](#page-104-0)*
- *Примечание: задавать имена сэмплам не обязательно. Но это настоятельно рекомендуется, поскольку облегчает дальнейшую работу с ними.*
- *Примечание: если сэмпл записывается в первый раз после включения питания MPC500, по умолчанию ему присваивается имя "Sample01". Если откорректировать его, то при выполнении следующей процедуры записи в качестве имени по умолчанию будет использоваться новое. Например, если записать сэмпл и назвать его "Snare", то следующему записанному сэмплу по умолчанию будет присвоено имя "Snare01". Если не менять его и записать еще один сэмпл, то сэмплу будет присвоено имя "Snare02" и т.д.*

## **Запись с основного выхода**

В этом разделе описывается как записать сигнал с выхода STEREO OUT на MPC500. Эта возможность позволяет перезаписывать обработанные эффектами сэмплы или записывать секвенции в виде одного сэмпла.

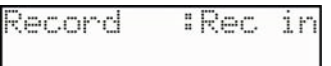

## **Подготовка к записи**

Подготовьте MPC500 к записи, чтобы можно было воспроизвести нужный звук, ударив по пэду или запустив секвенцию.

Звук, который MPC500 будет записывать, идентичен звуку, воспроизводящемуся с помощью выхода STEREO OUT. Прежде чем перейти в режим RECORD, выберите программу и секвенцию, которые должны воспроизводиться.

- **1. Для перехода в режим RECORD нажмите сначала на кнопку [MODE], а затем на [PAD 4] (RECORD).**
- **2. Выберите колесом [DATA] параметр 'Record'.**
- **3. Установите параметр 'Record' в значение MAIN OUT.**
- **4. Для запуска записи нажмите на кнопку [DO IT]. MPC500 перейдет в режим готовности к записи и откроется экран следующего вида.**

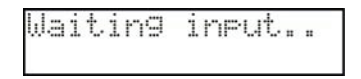

Он сигнализирует о том, что MPC500 ожидает входного сигнала. При превышении входным сигналом порогового уровня запускается запись. При нажатии на кнопку [CANCEL] MPC500 выходит из режима готовности к записи и перезапускается. Если еще раз нажать на кнопку [DO IT], запись запустится немедленно, даже если уровень входного сигнала не превышает порогового.

**5. После того как запись будет запущена, на дисплей выведется табло времени, показывающее как долго она продолжается.**

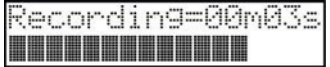

**6. Для останова записи нажмите на кнопку [DO IT]. Раскроется экран, показанный на рисунке.**

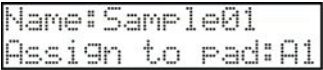

Здесь можно воспроизвести записанный сэмпл, нажав на кнопку [PLAY]. Кроме того, можно переименовать сэмпл. Имя сэмпла выводится в верхней строке. Для его редактирования можно воспользоваться либо колесом [DATA], либо пэдами. Также можно назначить сэмпл на пэд. Для этого просто выберите пэд, с помощью которого сэмпл должен воспроизводиться. Можно выбрать пэд даже из другого банка. Для этого

используйте кнопки [BANK]. Если необходимо просто сохранить записанный сэмпл в память MPC500, а назначать на пэд его не надо, выберите колесом [DATA] значение OFF.

*Примечание: если параметр 'Record' установлен в значение MAIN OUT, уровень записи с помощью соответствующего регулятора откорректировать невозможно. Однако это можно сделать с помощью параметра 'Master level' режима OTHER. Изначально он принимает значение -12dB, чтобы выходной сигнал не искажался в случае воспроизведения нескольких сэмплов одновременно. При записи сэмпла с помощью выхода MAIN OUT с использованием этой установки уровень записи окажется меньше оригинального уровня громкости сэмпла. Для того чтобы уровень сигнала на выходе MAIN OUT совпадал с оригинальной громкостью сэмпла, установите параметр 'Master level' в значение 0dB.*

## **Опции записи**

Ниже буду описаны дополнительные возможности записи, которые не были рассмотрены в предыдущем разделе. Для выбора этих опций установите курсор в поле параметра основного экрана режима RECORD и вращайте колесо [DATA].

#### **Mode**

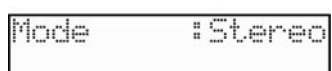

Параметр определяет формат записи входного аналогового сигнала: стерео или моно (только левый канал). Преимущество монофонических сэмплов над стереофоническими заключается в том, что для их сохранения требуется меньше памяти. Однако стереофонические сэмплы выигрывают в качестве звука, поскольку позволяют управлять стереофонической картиной сигнала. Однако, если MPC500 используется в основном для живых выступлений, а не для работе в студии и записанные сэмплы входят в экспрессивные миксы, а не применяются для заполнения фона, монофонические сэмплы предпочтительнее.

#### **Monitor**

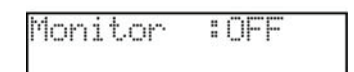

Параметр определяет, будет ли входной записываемый сигнал воспроизводиться через выход MAIN OUT.

- ON Входной сигнал воспроизводится через выход MAIN OUT.
- OFF Входной сигнал на выход MAIN OUT не поступает.

### **Threshold**

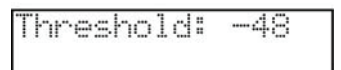

Параметр определяет уровень, которого должен достичь входной сигнал, чтобы начался процесс записи. После того, как уровень входного сигнала превысит определенное с помощью этого параметра пороговое значение, в правом верхнем углу появится прямоугольная пиктограмма (см. рис.).

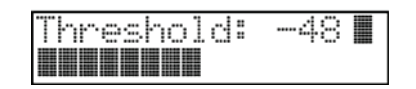

Если MPC500 находится в режиме готовности к записи, то при превышении входным сигналом уровня порогового запись запускается. Если установить слишком высокое значение порога, то запись либо невозможно будет стартовать с помощь сигнала источника, либо начало сигнала будет обрезано. Если же установить слишком низкий уровень порога, запись может начаться под воздействием шумов, когда сигнал внешнего источника еще не начал воспроизводиться. Устанавливайте приемлемый уровень с помощью индикатора уровня.

#### **Free**

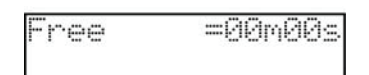

Этот параметр показывает сколько в MPC500 осталось памяти для записи сэмплов. Здесь указывается длина сэмпла, который можно записать, в формате: минуты/ секунды. Обратите внимание, что значение этого параметра зависит от режима записи. Если выбрать режим Stereo, то длина сэмпла, который можно будет записать, будет в два раза меньше, чем при записи в режиме Mono.

# **Глава 11. Редактирование сэмпла**

## **Определение точек начала и конца сэмпла**

Точки начала и конца сэмпла определяют ту часть сэмпла, которая будет воспроизводиться. Например, при записи сэмпла в его начале может присутствовать ненужная пауза, поскольку не всегда можно ударить по пэду в нужное время. Чтобы пауза в начале сэмпла не воспроизводилась, можно соответствующим образом задать координаты точки начала сэмпла. Определяя нужным образом положение точек начала и конца сэмпла, можно воспроизводить не всю фразу, а только ее фрагмент. Если в конце сэмпла записана пауза, можно установить в нужное место точку конца сэмпла и с помощью функции редактирования обрезать ненужный хвост. Это позволяет экономить память MPC500.

Точки начала и конца сэмпла устанавливаются с точностью до событий сэмпла, то есть до минимальной единицы его редактирования. MPC500 позволяет записывать 44100 сэмплерных событий в секунду.

## **Определение точки начала сэмпла**

- **1. Нажмите сначала на кнопку [MODE], а затем на [PAD 5] (TRIM).**
- **2. Установите курсор в поле сэмпла и выберите сэмпл, который необходимо отредактировать.**

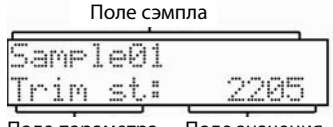

Поле параметра Поле значения

- **3. Поле сэмпла располагается в верхней строке. Там указывается имя сэмпла.**
- **4. Выберите параметр 'Trim st' и определите положение точки начала сэмпла.** Положение точки начала сэмпла можно изменять с помощью колеса [DATA]. Для ускорения процесса четырехразрядное поле разбито на два по два разряда в каждом. Кроме колеса [DATA] можно вводить непосредственно цифры, ударяя по пэдам при нажатой кнопке [NUMERIC].
- **5. Ударьте по пэду, чтобы проверить правильность установки точки начала сэмпла.**

## **Определение точки конца сэмпла**

**1. Выберите параметр 'End' и определите положение точки конца сэмпла.**

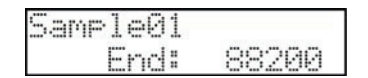

Положение точки конца сэмпла можно изменять с помощью колеса [DATA]. Для ускорения процесса четырехразрядное поле разбито на два по два разряда в каждом. Кроме колеса [DATA] можно вводить непосредственно цифры, ударяя по пэдам при нажатой кнопке [NUMERIC].

**2. Ударьте по пэду, чтобы проверить правильность установки точки конца сэмпла.**

## **Дополнительные функции пэдов**

При ударе по пэду MPC500 воспроизводится соответствующий сэмпл. В режиме PROGRAM способ воспроизведения определяется номером пэда.

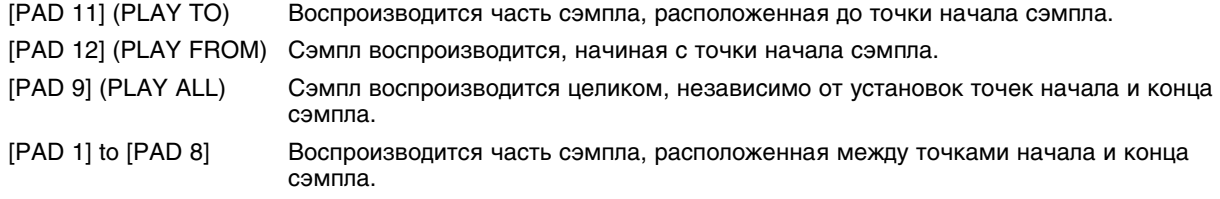
## **Зацикливание**

Эта функция позволяет запускать воспроизведение сэмпла в цикле. При этом сэмпл воспроизводится в цикле с точки зацикливания и до точки его окончания.

#### **1. Выберите в поле параметра параметр 'Loop'. Установите его в значение ON.**

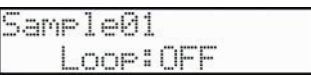

#### **2. Выберите в поле параметра параметр 'Loop st'.**

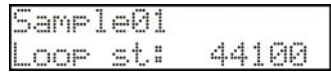

Если функция зацикливания включена, MPC500 сначала воспроизводит сэмпл с точки начала сэмпла и до точки конца сэмпла, а затем в цикле воспроизводится часть сэмпла, расположенная между точкой зацикливания, положение которой определяется с помощью этого параметра, и точкой конца сэмпла.

*Примечание: если в режиме PROGRAM для пэда выбран режим воспроизведения сэмпла ONE SHOT, MPC500 воспроизводит назначенный на него сэмпл только один раз, независимо от установки зацикливания. Чтобы можно было использовать функцию зацикливания, необходимо выбрать для пэда режим воспроизведения NOTE ON. Более подробно об этом рассказано в разделе ["Pежим воспроизведения сэмпла при ударе по пэду" на стр. 78.](#page-77-0)*

#### **Параметр St Link**

Для ускорения процесса редактирования относительное положение точек начала сэмпла и зацикливания можно фиксировать. Для этого выберите в поле параметра параметр 'St link'.

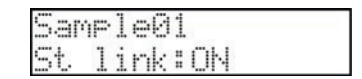

Если этот параметр установлен в значение ON, при изменении положения одной из этих точек (точки начала сэмпла или точки зацикливания) соответствующим образом изменяется положение другой. Если параметр принимает значение OFF, положение этих точек можно редактировать независимо друг от друга.

#### **Параметр Tune**

Позволяет управлять высотой воспроизведения сэмпла.

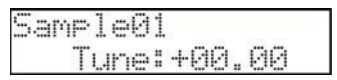

Левые два разряда определяют высоту сэмпла в полутонах, а правые — в сотых долях полутона. Максимальный интервал транспонирования сэмпла составляет 24 полутона (две октавы). Высоту воспроизведения сэмпла можно изменять также и в режиме PROGRAM. Изменения, произведенные здесь воздействуют на сами данные сэмпла. Поэтому, если отредактировать здесь сэмпл, то соответствующим образом изменится воспроизведение всех пэдов, на которые он назначен, а также всех программ, где он используется. Чтобы изменить звук сэмпла только отдельного пэда, используйте режим PROGRAM.

#### **Параметр Name**

Параметр используется для редактирования имени сэмпла, которое может состоять не более чем из 10 символов.

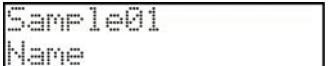

Имя сэмпла находится в верхней строке. Установите на нее курсор и с помощью колеса [DATA] или пэдов отредактируйте имя сэмпла.

## **Углубленное редактирование**

В этом разделе будут описаны различные функции, позволяющие отредактировать сэмпл на более низком уровне. Для доступа к этим функциям выберите в поле параметра параметр 'Edit' (см. рис.).

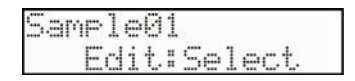

При выборе параметра 'Edit' по умолчанию в расположенном справа поле появляется значение Select. Это начальная страница функции редактирования сэмпла. При выборе правого поля кнопка [DO IT] начинает мигать.

Ниже описаны доступные функции редактирования.

## **Функция Discard**

MPC500 воспроизводит часть сэмпла, расположенную между точками начала и конца сэмпла. Часть сэмпла, находящаяся за пределами этого диапазона не воспроизводится. Функция Discard позволяет удалить неиспользуемые части сэмпла и тем самым увеличить объем свободной памяти.

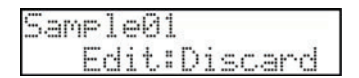

Если выбрана эта функция, то при нажатии на кнопку [DO IT] удаляются части сэмпла, расположенные вне диапазона, определенного точками начала и конца сэмпла.

## **Функция Extract**

Позволяет извлечь часть сэмпла, расположенную между точками начала и конца сэмпла и оформить ее в качестве нового сэмпла. Например, можно вырезать звук малого барабана из петли ударных и сохранить его в виде отдельного сэмпла.

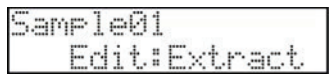

Если выбрана эта функция, то при нажатии на кнопку [DO IT] из текущего сэмпла будет извлечен новый. Будет предложено определить его имя и назначить на пэд, а также воспроизвести его с помощью кнопки [PLAY], аналогично тому, как это происходит при записи сэмпла (см. главу ["Глава 12. Режим PROGRAM" на стр. 77\)](#page-76-0).

## **Функция Normalize**

Если сэмпл записан с низким уровнем громкости, то и при воспроизведении он будет звучать тихо. Конечно, можно поднять уровень его громкости в режиме MIXER. Однако при этом придется уменьшать уровни воспроизведения других пэдов. Для решения этой проблемы предусмотрена функция нормализации Normalize, позволяющая увеличить громкость сэмпла до максимально допустимого уровня, при котором еще не возникают искажения.

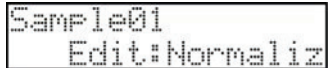

## **Функция Reverse**

Позволяет воспроизводить сэмпл в обратном направлении.

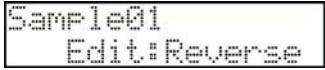

## **Функция Stretch**

Позволяет сжать или растянуть (ускорить или замедлить) сэмпл без изменения высоты его воспроизведения. Это удобно, когда необходимо синхронизировать сэмплы, имеющие различный темп воспроизведения.

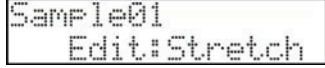

При нажатии на кнопку [DO IT] раскрывается следующая страница.

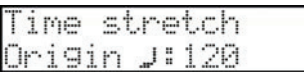

В левой части нижней строки выбирается параметр функции, в правой — его значение.

#### *Origin*

Позволяет вручную задать оригинальный темп сэмпла. Если он неизвестен, установите параметр в значение 100.

#### *New*

Используется для задания нового темпа. При этом степень растяжения или сокращения сэмпла будет вычислена автоматически. Если параметр 'Origin' установлен в значение 100, то параметр 'New' задается в процентах.

#### *Preset*

MPC500 предлагает 18 различных пресетных алгоритмов для выполнения процесса сжатия/растяжения сэмпла. Выбирайте тот, который наиболее согласуется с характером сэмпла. Если с одним из пресетов получился неудовлетворительный результат, попробуйте другой.

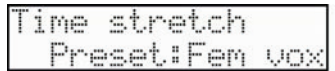

Предлагаются следующие пресеты.

- 01. FEM VOX (женский голос)
- 02. MALE VOX (мужской голос)
- 03. LOW MALE VOX (низкий мужской голос)
- 04. VOCAL (вокал)
- 05. HFREQ RHYTHM (высокочастотная секция ударных)
- 06. MFREQ RHYTHM (среднечастотная секция ударных)
- 07. LFREQ RHYTHM (низкочастотная секция ударных)
- 08. PERCUSSION (перкуссия)
- 09. LFREQ PERC. (низкочастотная перкуссия)
- 10. STACCATO (стаккато)
- 11. LFREQ SLOW (низкочастотная медленная музыка)
- 12. MUSIC 1 (музыка 1)
- 13. MUSIC 2 (музыка 2)
- 14. MUSIC 3 (музыка 3)
- 15. SOFT PERC. (приглушенная перкуссия)
- 16. HFREQ ORCH. (высокочастотная секция оркестра)
- 17. LFREQ ORCH. (низкочастотная секция оркестра)
- 18. SLOW ORCH. (медленная оркестровка)

#### *Adjust*

Используется для тонкой настройки пресета.

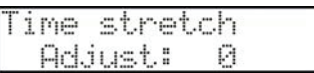

Если выбранный пресет обеспечивает практически тот результат, который необходим, но все же хочется немножко откорректировать алгоритм, поэкспериментируйте с этим параметром. При положительных значениях лучше обрабатываются высокие частоты и перкуссионные звуки, отрицательные лучше использовать для басовых звуков. В большинстве случаев используется установка 0.

Если выбрана функция 'Time Stretch', то при нажатии на кнопку [DO IT] на базе оригинального создается новый (сжатый/растянутый) сэмпл. Будет предложено определить его имя и назначить на пэд, а также воспроизвести его с помощью кнопки [PLAY], аналогично тому, как это происходит при записи сэмпла (см. главу ["Глава 12. Режим](#page-76-0)  [PROGRAM" на стр. 77](#page-76-0)).

## **Функция Copy**

Позволяет скопировать выбранный сэмпл в новый. Выберите с помощью колеса [DATA] функцию 'Copy'.

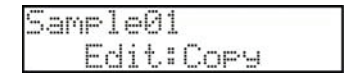

При нажатии на кнопку [DO IT] выбранный сэмпл будет скопирован в новый. Будет предложено определить его имя и назначить на пэд, а также воспроизвести его с помощью кнопки [PLAY], аналогично тому, как это происходит при записи сэмпла (см. главу ["Глава 12. Режим PROGRAM" на стр. 77\)](#page-76-0).

## **Функция Delete**

Используется для удаления сэмплов из памяти MPC500. Выберите с помощью колеса [DATA] функцию 'Delete'.

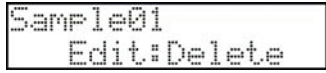

При нажатии на кнопку [DO IT] выбранный сэмпл удаляется из памяти MPC500 и происходит возврат к основной странице редактирования Trim.

## **Фрагментированные фразы**

MPC1000V2.0 и MPC2500 поддерживают создание фрагментированных фраз (Patched Phrases), которые представляют из себя файлы сэмпла специального формата, в котором, помимо всего прочего, содержится информация о точках "нарезки". MPC500 не предусматривает создание фрагментированных фраз, однако может читать файлы с фрагментированными фразами. Если выбран такой файл, будут доступны только функции Tune, Name, Copy и Delete.

# <span id="page-76-0"></span>**Глава 12. Режим PROGRAM**

В этой главе описаны принципы редактирования программ. Для этого предусмотрен режим PROGRAM, для перехода в который сначала необходимо нажать на кнопку [MODE], а затем — на кнопку [PAD 6] (PROGRAM).

## **Создание программы**

Для создания программы выполните описанную ниже процедуру.

MPC500 настроен на автоматическую загрузку пресетных программ при включении. Однако эту опцию можно отключить. Более подробно об этом рассказано в разделе ["Функция автозагрузки" на стр. 103.](#page-102-0)

#### **1. Нажмите сначала на кнопку [MODE], а затем — на [PAD 6] (PROGRAM).**

При этом MPC500 перейдет в режим PROGRAM и раскроется следующее окно.

Поле выбора функции Банк пэда

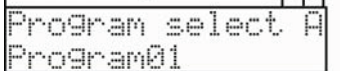

**2. Выберите с помощью колеса [DATA] в поле выборе функций функцию 'New program'. Дисплей примет следующий вид.**

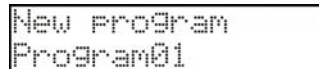

#### **3. Введите в нижней строке имя создаваемой программы.**

Имя может состоять максимум из 10 символов. Более подробно ввод имени описан в разделе ["Переименование секвенции" на стр. 18](#page-17-0).

#### **4. Нажмите на кнопку [DO IT].**

При этом будет создана новая программа.

Новая программа "пустая". Имеется в виду, что в ней не определены назначения сэмплов на пэды. Для того, чтобы можно было играть звуками программы, необходимо в режиме PROGRAM назначить на пэды сэмплы.

### **Назначение/переназначение сэмплов на пэды**

Для того чтобы при игре на пэдах воспроизводились звуки, необходимо в режиме PROGRAM назначить на пэды сэмплы. В данном разделе описана процедура назначения сэмплов на пэды, а также изменение этих назначений.

#### **1. Нажмите сначала на кнопку [MODE], а затем — на [PAD 6] (PROGRAM).**

При этом MPC500 перейдет в режим PROGRAM и раскроется следующее окно.

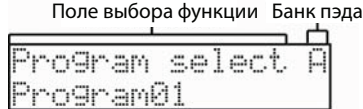

#### **2. В поле выбора функций выберите функцию Sample assign.**

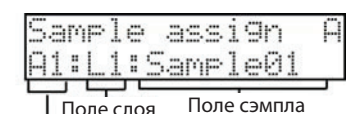

Поле пэда

В поле пэда выводится выбранный пэд. В данном случае, в соответствии с картинкой, выбран пэд A1. Номер пэда изменяется в зависимости от того, по какому пэду производится удар.

#### **3. Установите курсор в поле сэмпла и выберите сэмпл, который необходимо назначить на пэд.**

С помощью колеса [DATA] можно выбрать любой сэмпл из оперативной памяти MPC500. С помощью поля слоя на данный пэд можно назначить дополнительные сэмплы. Всего предусмотрено 4 слоя (L1 — L4). На каждый из них можно назначить свой сэмпл. При этом с помощью одного пэда можно будет воспроизводить 4 различных сэмпла.

### <span id="page-77-0"></span>**Pежим воспроизведения сэмпла при ударе по пэду**

При ударе по пэду сэмпл, как правило, воспроизводится от начала и до конца, независимо от того как долго пэд удерживается нажатым. Этот режим удобен при воспроизведении звуков ударных инструментов. Однако, при воспроизведении длинных сэмплов, например, фраз, лучше устанавливать режим, при котором сэмпл воспроизводится только при нажатом пэде. В данном разделе описано, как управлять этими опциями.

#### **1. Находясь в режиме PROGRAM, ударьте по пэду, установки которого необходимо отредактировать.**

В поле пэда отобразится имя пэда, по которому был произведен удар.

**2. В поле выбора функций выберите функцию 'Play mode'.**

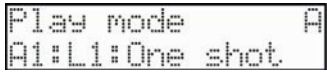

**3. Убедитесь, что в поле слоя выбран нужный слой (в данном примере выбран слой L1) и выберите одну из описанных ниже опций.**

ONE SHOT Сэмпл воспроизводится от начала и до конца, независимо от того, как долго пэд удерживается нажатым

NOTE ON Сэмпл воспроизводится только при нажатом пэде.

*Примечание: при воспроизведении зацикленных сэмплов выбирайте значение NOTE ON. Если выбрать ONE SHOT, функция зацикливания не будет работать даже в том случае, если пэд удерживается нажатым.*

#### **Воспроизведение нескольких сэмплов с помощью одного пэда**

На один и тот же пэд можно назначить до 4 сэмплов. Если назначить на пэд несколько сэмплов, то с помощью всего одного пэда можно будет управлять воспроизведением нескольких сэмплов.

- **1. Находясь в режиме PROGRAM, ударьте по пэду, установки которого необходимо отредактировать.** В поле пэда отобразится имя пэда, по которому был произведен удар.
- **2. В поле выбора функций выберите функцию 'Sample assign'.**

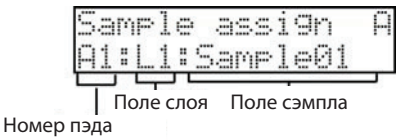

**3. С помощью поля сэмпла выберите сэмпл из памяти.**

Для выбора сэмплов, загруженных в данный момент в оперативную память MPC500, используйте колесо [DATA].

- **4. Установите курсор в поле слоя (L1) и выберите слой 2 (L2).**
- **5. С помощью поля сэмпла выберите сэмпл из памяти.**
- **6. Теперь при ударе по пэду воспроизводятся оба сэмпла одновременно.**
- **7. Если это необходимо, назначьте сэмплы на третий (L3) и четвертый (L4) слои.**

## **Определение установок громкости, панорамы и высоты сэмпла**

Ниже описана соответствующая процедура.

- **1. Находясь в режиме PROGRAM, ударьте по пэду, установки которого необходимо отредактировать.** В поле пэда отобразится имя пэда, по которому был произведен удар.
- **2. В поле выбора функций выберите функцию 'Sample level'.** Она позволяет откорректировать громкость (параметр 'Level') и панораму (параметр 'Pan') сэмпла каждого из слоев. При редактировании громкости можно ударять по пэду, чтобы контролировать ее.
- **3. Выберите в поле функций функцию 'Sample tune'.**

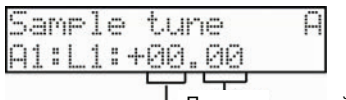

Поле полутонов Поле сотых долей полутонов

Параметр высоты сэмпла разбит на два поля, разделенных точкой. Две левые цифры определяют высоту сэмпла с точностью до полутона, а две правые — с точностью до сотых долей полутона.

**4. Ударяя по пэду, отредактируйте установку высоты.**

## <span id="page-78-0"></span>**Редактирование установок огибающей для пэда**

При игре на фортепиано, а также на большинстве других акустических инструментов, при взятии и снятии нот можно выделить несколько фаз звучания. Сначала воспроизводится энергичный звук при ударе молоточка по струнам, затем звук воспроизводится на более низком уровне громкости при удержании ноты, когда струны не приглушены демпферами и продолжают вибрировать. Затем следует фаза быстрого затухания звука при снятии ноты, когда струны глушатся демпферами. Для моделирования этого поведения в MPC500 используются огибающие. Для каждого из пэдов предусмотрена своя огибающая.

#### **Определение установок огибающей громкости**

- **1. Находясь в режиме PROGRAM, ударьте по пэду, установки которого необходимо отредактировать.** В поле пэда отобразится имя пэда, по которому был произведен удар.
- **2. В поле выбора функций выберите функцию 'Attack'.**

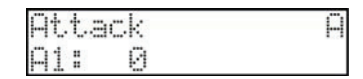

Она позволяет определить время атаки огибающей. Чем больше значение, тем длиннее атака, то есть больше время, за которое громкость звука достигнет своего максимального значения.

#### **3. В поле выбора функций выберите функцию Decay.**

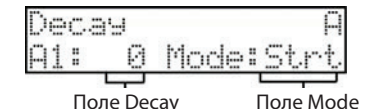

В поле 'Decay' определяется установка затухания, то есть время, в течении которого громкость сэмпла падает от текущей до нуля. Чем больше значение, тем медленнее затухает звук. Кроме того, с помощью параметра 'Mode' можно определить момент, с которого начинается процесс затухания звука. Характер фазы затухания определяется комбинацией этих двух установок.

Strt Фаза затухания начинается сразу же после истечении времени атаки ('Attack').

End Начало фазы затухания рассчитывается таким образом, чтобы громкость упала до нуля в самом конце сэмпла.

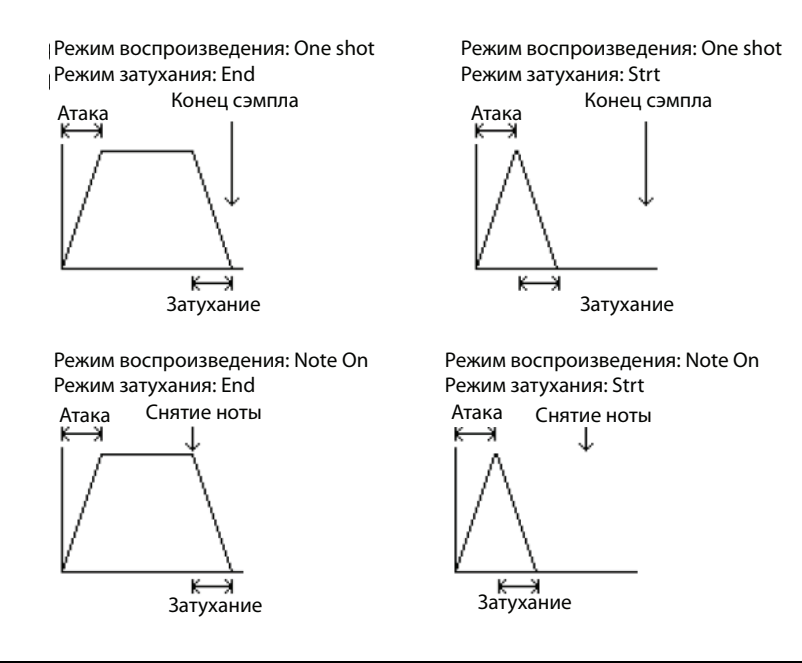

## **Редактирование звука сэмпла**

Тембр звука каждого из пэдов можно обработать с помощью фильтра. Для этого предусмотрена соответствующая функция.

## **Функция Filter**

**1. Находясь в режиме PROGRAM, выберите в поле функций функцию 'Filter'. Выведется страница следующего вида.**

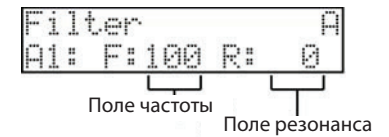

**2. Ударьте по пэду, установки которого необходимо отредактировать.**

В поле пэда отобразится имя пэда, по которому был произведен удар.

MPC500 использует 2-полюсной обрезной фильтр высоких частот, который пропускает низкие частоты и подавляет высокие, начиная с установленной частоты среза. Фильтры этого типа часто используются в различных электронных музыкальных инструментах, например, синтезаторах.

#### **3. В поле частоты задается частота среза фильтра.**

Чем меньше значение этого параметра, тем глуше звук. Это объясняется тем, что при уменьшении значения увеличивается диапазон высоких частот, обрезаемых фильтром.

#### **4. В поле резонанса определяется одноименная установка фильтра — резонанс.**

Этот параметр определяет усиление сигнала вблизи частоты среза фильтра. Чем выше значение, тем больше усиление. Эффект, производимый резонансом, описать словами достаточно сложно, поскольку он зависит от различных факторов, таких как частота среза и спектральный состав сигнала. Поэтому для получения желаемого результата приходится экспериментировать с установками частоты среза и резонанса.

## **Управление звуком по velocity**

В данном разделе описано как можно изменять звук с помощью velocity.

## **Изменение громкости с помощью velocity**

С помощью velocity (скорость удара по пэду) можно управлять громкостью воспроизведения сэмпла. Это позволяет играть на пэдах, как на акустических барабанах. Если по ним ударять сильно, звук будет громким, если слабо — тихим.

- **1. Находясь в режиме PROGRAM, ударьте по пэду, установки которого необходимо отредактировать.** В поле пэда отобразится имя пэда, по которому был произведен удар.
- **2. В поле выбора функций выберите функцию 'Velocity>Level'.**

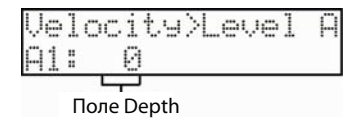

**3. Ударяя по пэду, откорректируйте значение поля Depth. Оно определяет ширину динамического диапазона, в котором воспроизводится сэмпл.**

Если выбрано значение 0, сэмпл воспроизводится на максимальной громкости независимо от скорости удара по пэду. Чем больше значение, тем шире динамический диапазон, то есть тем сильнее различается громкость сэмпла при низкой и высокой скоростями удара по пэду. С помощью огибающей можно отредактировать громкость сэмпла более детально (см. раздел ["Редактирование установок огибающей для пэда" на стр. 79\)](#page-78-0).

## **Переключение между сэмплами с помощью velocity**

Если на один и тот же пэд назначено несколько сэмплов, то можно определить установки таким образом, что сэмпл, который будет воспроизводиться при ударе по пэду, определяется скоростью удара, то есть velocity.

- **1. Находясь в режиме PROGRAM, ударьте по пэду, установки которого необходимо отредактировать.** В поле пэда отобразится имя пэда, по которому был произведен удар.
- **2. Назначьте на пэд два сэмпла, один на слой L1, второй на слой L2.**
- **3. Установите курсор в поле функции и выберите функцию 'Velocity range'. Затем выберите слой L1.**

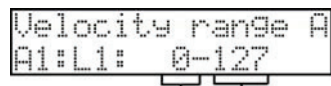

Поле нижней границы диапазона Поле верхней границы диапазона

- **4. В нижней строке представлено два числа, определяющих нижнюю (левое число) и верхнюю (правое число) границы диапазонов velocity. Установите в данном случае верхнюю границу (правое число) в 63.**
- **5. Выберите в поле слоя слой L2 и определите границы его диапазона velocity. Установите в данном случае нижнюю границу (левое число) в 64.**
- **6. Проверьте результат, ударяя по пэду.**

При сильном ударе по пэду должен воспроизводиться сэмпл, назначенный на слой L2, при слабом — сэмпл слоя L1.

*Примечание: velocity (скорость удара) имеет 128 градаций (от 0 до 127). Эта установка аналогична MIDI velocity, которая характеризует скорость взятия ноты на клавиатуре инструмента.*

*Примечание: для переключения между различными слоями можно использовать слайдер Q-Link. Более подробно работа с этим слайдером описана в главе ["Глава 8. Слайдер Q-Link" на стр. 63.](#page-62-0)*

## **Управление высотой сэмпла с помощью velocity**

С помощью velocity (скорость удара по пэду) можно управлять высотой воспроизведения сэмпла.

- **1. Находясь в режиме PROGRAM, ударьте по пэду, установки которого необходимо отредактировать.** В поле пэда отобразится имя пэда, по которому был произведен удар.
- **2. Выберите в поле функции функцию 'Velocity>Tune'.**

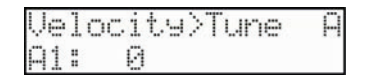

**3. Ударяя по пэду, откорректируйте должным образом расположенное в нижней строке значение.** Если выбрано значение 0, то высота сэмпла от скорости удара по пэду не зависит. Чем больше значение, тем больше изменяется высота.

## **Управление временем атаки огибающей с помощью velocity**

С помощью velocity (скорость удара по пэду) можно управлять временем атаки огибающей сэмпла.

- **1. Находясь в режиме PROGRAM, ударьте по пэду, установки которого необходимо отредактировать.** В поле пэда отобразится имя пэда, по которому был произведен удар.
- **2. Выберите в поле функции функцию 'Velocity>Att'.**

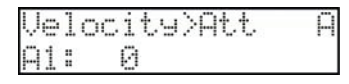

**3. Ударяя по пэду, откорректируйте должным образом расположенное в нижней строке значение.** Если выбрано значение 0, то время атаки огибающей сэмпла от скорости удара по пэду не зависит. Чем больше значение, тем шире диапазон управления временем атаки с помощью velocity.

#### **Управление положением точки начала сэмпла с помощью velocity**

**1. Находясь в режиме PROGRAM, ударьте по пэду, установки которого необходимо отредактировать.** В поле пэда отобразится имя пэда, по которому был произведен удар.

**2. Выберите в поле функции функцию 'Velocity>Start'.**

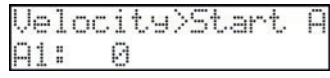

**3. Ударяя по пэду, откорректируйте должным образом расположенное в нижней строке значение.** Если выбрано значение 0, то позиция точки начала сэмпла от скорости удара по пэду не зависит. Чем больше значение, тем дальше смещается позиция точки начала сэмпла с ростом velocity.

## **Управление тембром звука с помощью velocity**

- **1. Находясь в режиме PROGRAM, ударьте по пэду, установки которого необходимо отредактировать.** В поле пэда отобразится имя пэда, по которому был произведен удар.
- **2. Выберите в поле функции функцию 'Velocity>Filt'.**

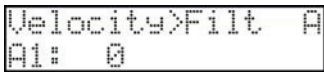

**3. Ударяя по пэду, откорректируйте должным образом расположенное в нижней строке значение.** Чем больше значение, тем шире диапазон изменения точки среза фильтра в зависимости от скорости удара по пэду. Чем сильнее удар по пэду (больше velocity), тем выше устанавливается частота среза. Следовательно фильтр пропускает более широкий диапазон частот и звук становится ярче. Если выбрано значение 0, то значение граничной частоты фильтра от скорости удара по пэду не зависит и сэмпл не глушится.

## **Функция Voice overlap**

Если в штатном режиме несколько раз ударить по одному и тому же пэду, звуки будет накладываться друг на друга. Если MPC500 используется для воспроизведения звуков ударных, это позволяет добиваться более естественного звука. Однако при работе с фразовыми сэмплами может возникнуть необходимость в режиме, в котором звук одной и той же фразы не должен накладываться сам на себя. Для реализации этой возможности в MPC500 предусмотрена функция Voice overlap.

- **1. Находясь в режиме PROGRAM, ударьте по пэду, установки которого необходимо отредактировать.** В поле пэда отобразится имя пэда, по которому был произведен удар.
- **2. Выберите в поле функции функцию 'Voice overlap'.**

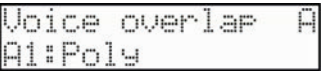

**3. С помощью расположенного в нижней строке параметра выберите нужную опцию.**

POLY MPC500 накладывает звуки один на другой.

MONO MPC500 звуки один на другой не накладывает.

Если выбран режим MONO при ударе по пэду запускается воспроизведение сэмпла. Оно продолжается до тех пор, пока снова не будет ударен этот пэд. Это позволяет создавать эффект "заикания".

## **Функция Mute group**

В штатном режиме при ударе по двум различным пэдам сэмплы, назначенные на них, воспроизводятся одновременно. Функция групп мьютирования (Mute group) позволяет мьютировать воспроизведение сэмпла, если при ударе по пэду запущено воспроизведение сэмпла, принадлежащего той же самой группе. Это позволяет имитировать исполнение звуков открытого и закрытого хэтов, поскольку они оба одновременно воспроизводиться не могут и прерывают воспроизведение друг друга. Для этого их необходимо назначить на одну и ту же группу. Сэмплы пэдов, принадлежащих одной и той же группе мьютирования, одновременно воспроизводиться не могут.

#### **1. Находясь в режиме PROGRAM, ударьте по пэду, установки которого необходимо отредактировать.**

В поле пэда отобразится имя пэда, по которому был произведен удар.

**2. Выберите в поле функции функцию 'Mute group'.**

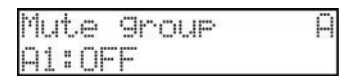

- **3. Выберите пэд, который необходимо внести в группу мьютирования, ударив по нему.**
- **4. В поле 'Mute group' выберите номер. Установите расположенный в нижней строке параметр в значение ON.**
- **5. Выберите другой пэд, который необходимо включить в группу мьютирования. Установите расположенный в нижней строке параметр в значение ON.**
- **6. Ударьте по пэду по время воспроизведения сэмпла другого пэда из той же группы мьютирования. Воспроизведение сэмпла первого пэда прервется и будет играть только сэмпл второго пэда.**

*Примечание: в группу мьютирования можно назначить более двух пэдов.*

## **Дополнительные функции режима PROGRAM**

#### **Изменение имени программы**

**1. Находясь в режиме PROGRAM, в поле выбора функций выберите функцию 'Rename program'.**

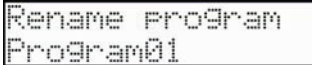

- **2. Введите в нижней строке новое имя.** Более подробно процедура ввода имени описана в разделе ["Переименование секвенции" на стр. 18.](#page-17-0)
- **3. Для подтверждения правильности введенного имени нажмите на кнопку [DO IT].** Страница закроется и произойдет переход к основной странице режима PROGRAM.

### **Копирование программ**

Используется для копирования установок выбранной программы в новую.

**1. Находясь в режиме PROGRAM, в поле выбора функций выберите функцию 'Copy program'.**

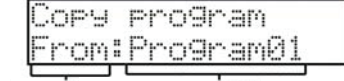

Поле параметра Поле программы

- **2. В поле параметра выведется From. Выберите в поле программы программу, которую необходимо скопировать.**
- **3. Выберите поле параметра и установите в нем значение New. Здесь можно откорректировать имя программы.**

Более подробно процедура редактирования имени описана в разделе ["Переименование секвенции" на стр. 18](#page-17-0).

**4. Для выполнения операции копирования нажмите на кнопку [DO IT].**

### **Удаление программы**

Функция используется для стирания программ из памяти MPC500.

**1. Находясь в режиме PROGRAM, в поле выбора функций выберите функцию 'Delete program'.**

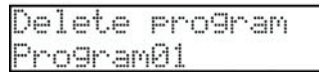

- **2. Выберите в нижней строке программу, которую необходимо удалить.**
- **3. Для удаления программы из памяти прибора нажмите на кнопку [DO IT].**

## **Удаление всех неиспользуемых сэмплов одновременно**

Если MPC500 используется для записи или загрузки нескольких сэмплов, то в памяти прибора могут остаться неиспользуемые (сэмплы, которые не назначены ни на один из пэдов программы). В этом случае, чтобы удалить неиспользуемые сэмплы вручную, может потребоваться достаточно много времени. Чтобы решить эту проблему, в MPC500 предусмотрена функция удаления всех неиспользуемых сэмплов сразу.

**1. Находясь в режиме PROGRAM, в поле выбора функций выберите функцию 'Purge unused'.**

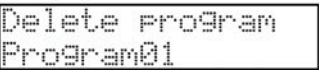

#### **2. Нажмите на кнопку [DO IT].**

Раскроется окно следующего вида.

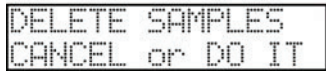

**3. Для подтверждения необходимости выполнения операции стирания из памяти прибора всех неиспользуемых сэмплов нажмите еще раз на кнопку [DO IT].**

При этом все сэмплы, которые не используются в текущей программе, будут удалены.

## **Работа с сообщениями Program Change**

Программы треков секвенции можно переключать. Для этого необходимо назначить на программу сообщение Program Change. Если программу переключать не нужно, то необходимость назначения на нее сообщения Program Change отпадает. Для переключения программ используются стандартные MIDI-сообщения Program Change. Их можно ввести в режим STEP EDIT. Более подробно о сообщениях Program Change рассказано в главе ["Глава 5. Режим STEP EDIT" на стр. 48](#page-47-0).

**1. Находясь в режиме PROGRAM, выберите в поле выбора функций функцию 'Program number'.**

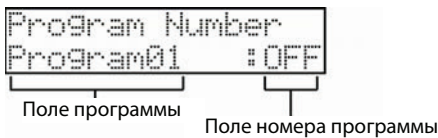

- **2. В поле программы выберите программу, на которую необходимо назначить сообщение Program Change.**
- **3. В поле номера программы выберите номер сообщения Program Change, на который будет реагировать данная программа.**

Если при воспроизведении секвенции на треке встречается сообщение Program Change с данным номером, то в этот момент загружается соответствующая ему программа. Если программу с помощью MIDI-сообщений Program Change выбирать не требуется, оставьте это поле в значении OFF.

### **Назначение на пэды MIDI-нот**

При игре на пэдах MPC500 на его встроенные генератор звука и секвенсор передаются соответствующие сообщения. Кроме того, можно определить, какие MIDI-данные будут передаваться при этом на внешнее оборудование. Данные исполнения передаются в формате MIDI-нот. Чтобы эта функция работала, необходимо назначить на каждый из пэдов соответствующую MIDI-ноту.

Это также может потребоваться, если загружаются секвенсорные данные созданные с помощью внешнего секвенсора, чтобы определить, сэмплы каких пэдов должны воспроизводиться при воспроизведении той или иной MIDI-ноты.

**1. Находясь в режиме PROGRAM, в поле выбора функций выберите функцию 'Note assign'.**

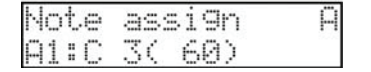

- **2. Выберите нужный пэд, ударив по нему.**
- **3. На дисплей выведется номер ноты, назначенной на данный пэд.**
- **4. Выберите нужный номер ноты с помощью колеса [DATA].**

*Примечание: эта функция может потребоваться при работе с внешними MIDI-модулями. Большинство звуковых MIDI-модулей имеет встроенные сэмплы, которые назначаются на различные MIDIноты. Например, необходимо с помощью MPC500 управлять звуками набора ударных внешнего модуля по MIDI. Каждый инструмент набора ударных назначен на отдельную MIDIноту. Поэтому, чтобы воспроизводить звуки набора ударных, необходимо назначить соответствующие ноты на пэды MPC500.*

## **Сброс назначения на пэды MIDI-нот в значения по умолчанию**

**1. Находясь в режиме PROGRAM, в поле выбора функций выберите функцию 'Assign reset'.**

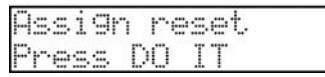

**2. Нажмите на кнопку [DO IT] для подтверждения.** Установки назначения на пэды MIDI-нот сбросятся в значение по умолчанию.

# **Глава 13. Эффекты**

В этой главе описаны принципы работы с эффектами, их выбор и редактирование. MPC500 имеет два стереофонических процессора эффектов и один мастер-эффект. Стереофонические процессоры применяются для обработки сигналов отдельных пэдов, для обработки общего микса используйте мастер-эффект.

*Примечание: установки эффектов сохраняются в файл ALL, который создается при сохранении данных с помощью функции SAVE ALL SEQS & SONGS.*

## **Обработка звука отдельного пэда процессором FX1**

В качестве примера будет рассмотрена процедура обработки выбранного пэда эффектом BIT GRUNGER.

**1. Нажмите сначала на кнопку [MODE], затем — на [PAD 9] (EFFECT). Раскроется экран следующего вида.**

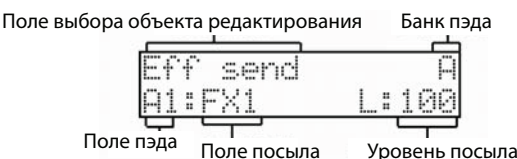

- **2. В поле пэда выберите пэд, сигнал которого необходимо обработать эффектом Bit Grunger. Это можно сделать, просто ударив по соответствующему пэду.**
- **3. В поле выбора объекта редактирования выберите Eff send.**

#### **4. В поле посыла выберите FX1.**

На выбранный пэд будет назначен эффект процессора FX1.

*Примечание: поле посыла появляется при выборе эффектов определенного типа, таких как ревербератор и задержка.*

**5. Выберите в поле выбора объекта редактирования FX1. Экран должен выглядеть следующим образом.**

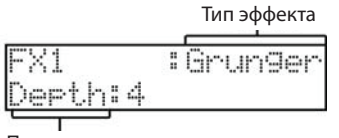

Поле параметра

#### **6. Выберите в поле типа эффекта Grunger.**

**7. Ударяйте по пэду, на который был назначен эффект, и экспериментируйте с различными значениями параметров (поле параметра).**

Эффект Bit Grunger искажает звук, понижая его качество. Небольшие значения параметра позволяют имитировать звучание классических сэмплеров, при его увеличении глубина искажений растет. Таким образом, параметр 'Depth' определяет, насколько сильно ухудшается качество звука.

#### *Примечание: одним и тем же эффектом можно обработать сигналы нескольких пэдов. Процессор FX1 обрабатывает эффектами сигналы всех пэдов, для которых параметр поля посыла установлен в FX1.*

*Примечание: предусмотрена возможность детального редактирования эффектов (см. раздел ["Редактирование эффектов" на стр. 88\)](#page-87-0).*

## **Обработка звука отдельного пэда процессором FX2**

Обработка звуков пэдов процессором FX2 аналогична обработке с помощью процессора FX1. Однако на вход эффекта FX2 можно направить сигнал с эффекта FX1.

#### **Обработка сигнала с помощью ревербератора**

Если в качестве эффекта для FX выбрать Reverb (ревербератор), он будет работать немного не так, как другие эффекты. Допустим, что на процессор FX2 назначен ревербератор (выбрано значение REVERB).

**1. Выберите для FX2 в поле типа эффекта REVERB.**

Поле выбора объекта редактирования Поле типа эффекта

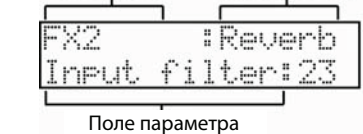

#### **2. Выберите в поле выбора объекта редактирования параметр 'Eff send'.**

Поле выбора объекта редактирования cand ЙЙ Поле посыла Поле уровня посыла Поле пэда

**3. Выберите пэд, сигнал которого необходимо обработать ревербератором. Для этого ударьте по соответствующему пэду.**

Его имя выведется в поле пэда.

- **4. В поле посыла выберите FX2.** Обратите внимание, что в данном случае появилось поле уровня посыла.
- **5. Выберите поле уровня посыла.**

Чтобы обработать сигнал эффектом ревербератора просто выбрать эффект ревербератора недостаточно. Необходимо также определить уровень посыла на данный эффект.

**6. С помощью колеса [DATA] задайте уровень посыла на эффект ревербератора.** Чем больше значение, тем интенсивнее реверберация.

*Примечание: для каждого из пэдов уровень посыла определяется отдельно.*

## **Последовательное соединение процессоров Fx2 и Fx1**

Как правило, сигнал с выхода процессора эффектов подается на стереовыход. Однако можно направить выходной сигнал процессора FX1 на вход процессора FX2.

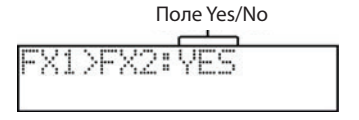

**1. Выберите в поле выбора объекта редактирования параметр 'FX1>FX2' и установите его в значение Yes (поле Yes/No).**

При этом сигнал с выхода процессора FX1 направляется на вход процессора FX2. То есть процессоры FX1 и FX2 соединяются последовательно.

## <span id="page-87-0"></span>**Редактирование эффектов**

В даном разделе описываются вопросы, связанные с детальным редактированием установок эффектов.

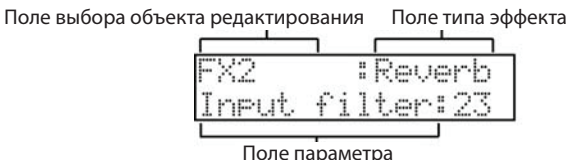

После выбора для процессоров FX1 или FX2 соответствующих эффектов становятся доступными для редактирования их параметры. Список параметров зависит от выбранного эффекта. Ниже будут описаны доступные эффекты и их параметры.

## **Bit Grunger**

Понижает качество звука в творческих целях.

#### **Параметр 'Depth'**

Определяет степень понижения качества звука. Чем больше его значение, тем ниже качество звука.

## **4 Band EQ (4-полосный эквалайзер)**

Эффект четырехполосного эквалайзера позволяет откорректировать тембр звука. Сигналы низко- и высокочастотных диапазонов обрабатываются с помощью обрезных фильтров высоких и низких частот соответственно. Обрезной фильтр высоких частот обрезает частоты выше частоты среза, обрезной фильтр низких частот — ниже частоты среза. Среднечастотный диапазон обрабатывается с помощью двух фильтров колокольного типа, которые позволяют подавлять или усиливать сигнал вблизи граничной частоты.

#### **Параметр 'Low Frq'**

Определяет частоту среза обрезного фильтра высоких частот.

#### **Параметр 'Low Gain'**

Определяет коэффициент усиления низких частот.

#### **Параметр 'Mid1 Frq'**

Определяет граничную частоту колокольного фильтра средних частот 1.

#### **Параметр 'Mid1 Gain'**

Определяет коэффициент усиления частот вблизи граничной частоты фильтра средних частот 1.

#### **Параметр 'Mid1 Q'**

Определяет ширину диапазона частот, на которые воздействует фильтр средних частот 1.

#### **Параметр 'Mid2 Frq'**

Определяет граничную частоту колокольного фильтра средних частот 2.

#### **Параметр 'Mid2 Gain'**

Определяет коэффициент усиления частот вблизи граничной частоты фильтра средних частот 2.

#### **Параметр 'Mid2 Q'**

Определяет ширину диапазона частот, на которые воздействует фильтр средних частот 2.

#### **Параметр 'High Frq'**

Определяет частоту среза обрезного фильтра низких частот.

#### **Параметр 'High Gain'**

Определяет коэффициент усиления высоких частот.

## <span id="page-88-0"></span>**Compressor**

Компрессор сужает динамический диапазон сигнала, уменьшая уровень сигналов, превышающих заданный порог. При этом сигнал становится более ровным, поскольку пики сглаживаются. Это позволяет увеличить общий уровень сигнала, сделать его более громким.

#### **Параметр 'Threshold'**

Определяет уровень порога. Компрессор обрабатывает сигналы, уровень которых превышает уровень порога. Все остальные сигналы компрессором не обрабатываются.

#### **Параметр 'Gain'**

Определяет уровень сигнала на выходе компрессора. При уменьшении значения параметра 'Threshold' уровень сигнала на выходе компрессора падает. Данный параметр позволяет компенсировать это уменьшение уровня громкости.

#### **Параметр 'Ratio'**

Определяет коэффициент компрессии, то есть насколько сильно компрессируется сигнал, если его уровень превысил значение порога. Чем больше значение, тем глубже компрессия, соответственно тем более ровным получается сигнал на выходе эффекта.

#### **Параметр 'Attack'**

Определяет время, через которое включается компрессия сигнала после превышения им уровня порога.

#### **Параметр 'Release'**

Определяет время, через которое компрессия отключается после падения уровня сигнала ниже порогового.

## **Phase Shifter**

Эффект создает копию сигнала и изменяет его фазу. Это позволяет получать изменяющийся "вращающийся" звук.

#### **Параметр 'Sweep Rate'**

Определяет частоту модуляции.

#### **Параметр 'Offset L/R'**

Определяет сдвиг фаз для левого и правого каналов стереопары. Если установить этот параметр в значение 0, левый и правый каналы работают синхронно. При увеличении значения фазы левого и правого каналов смещаются друг относительно друга, формируя более сложный эффект.

#### **Параметр 'Feedback'**

Определяет глубину обратной связи, то есть уровень сигнала, поступающего с выхода эффекта обратно на его вход. Это позволяет добиваться уникального звука.

#### **Параметр 'Sweep Width'**

Определяет глубину модуляции.

#### **Параметр 'Mid Point'**

Определяет центральную частоту для сдвига фазы. Чем выше значение, тем более высокий диапазон частот сигнала подвергается обработке.

#### **Параметр 'L/R Sweep Sync'**

Если параметр установлен в значение ON, левый и правый каналы модулируются с одинаковой частотой. В противном случае частота модуляции правого канала немного выше частоты модуляции левого. Это позволяет добиваться более сложного эффекта.

## **Tremolo**

Периодически модулирует уровень сигнала, имитируя тремоло.

#### **Параметр 'Rate'**

Определяет частоту модуляции.

#### **Параметр 'Depth'**

Определяет глубину модуляции.

#### **Параметр 'Invert'**

Если выбрано значение OFF, правый и левый каналы модулируются синхронно. В противном случае фазы модуляции левого и правого каналов инвертируются друг относительно друга. Это позволяет добиваться более сложного эффекта.

#### **Параметр 'Seqsync'**

Позволяет синхронизировать частоту модуляции с темпом секвенсора. Если параметр установлен в значение ON, значение параметра 'Rate' определяется в единицах долей и тиков.

## **AutoPan**

Автоматическое панорамирование звука между левым и правым каналами.

#### **Параметр 'Sweep Rate'**

Определяет частоту, с которой звук панорамируется между каналами. Чем выше значение, тем чаще меняется панорама.

#### **Параметр 'Width'**

Определяет глубину изменения панорамы. Чем больше значение, тем более сильно выражен эффект.

#### **Параметр 'Sweep Curve Bend'**

Управляет характером изменения позиции сигнала в стереополе.

#### **Параметр 'Pan Low'**

Определяет, как будет меняться позиция. Если выбрать значение LINEAR, позиция перемещается горизонтально, если ROTATE, то по кругу.

#### **Параметр 'Seqsync'**

Позволяет синхронизировать частоту модуляции с темпом секвенсора. Если параметр установлен в значение ON, значение параметра 'Sweep rate' определяется в единицах долей и тиков.

## **Reverb**

Эффект реверберации, позволяющий имитировать акустические особенности помещения и придавать звуку объем.

#### **Параметр 'Input Filter'**

Определяет граничную частоту обрезного фильтра высоких частот, которым обрабатывается входной сигнал.

#### **Параметр 'Time'**

Определяет длину реверберационного хвоста. Чем больше значение параметра, тем дольше воспроизводятся реверберационные отражения.

#### **Параметр 'Hf Damp'**

Определяет тембральную характеристику реверберационного сигнала. При небольших значениях параметра звук достаточно резкий, при высоких он становится мягче.

#### **Параметр 'Reverb Level'**

Определяет уровень реверберационного сигнала

## **Delay**

Эффект создает копию сигнала и воспроизводит ее с задержкой во времени.

*Примечание: этот эффект можно назначить только на процессор FX2.*

#### **Параметр 'Time'**

Время задержки, то есть время между поступлением оригинального сигнала и первым задержанным. Если параметр 'Sq sync' установлен в OFF, время задержки определяется в миллисекундах (максимум 999 мс), если в ON, то в долях и тиках.

#### **Параметр 'Feedback'**

Определяет глубину обратной связи, то есть уровень сигнала, подаваемого с выхода эффекта обратно на его вход. Чем больше значение, тем больше количество повторов задержанного сигнала.

### **Параметр 'Hf Damp'**

Определяет качество задержанного сигнала. Если выбрать небольшое значение, звук будет похож на классическую аналоговую задержку.

#### **Параметр 'Level'**

Определяет громкость задержанного сигнала.

#### **Параметр 'Sq Sync'**

Позволяет синхронизировать задержку с темпом секвенсора. Если выбрать значение ON, то время задержки определяется в терминах долей и тиков. Например, если параметр 'Time'= "01.00", время задержки будет автоматически установлено равным четвертной ноте относительно текущего темпа.

#### **Параметр 'Mode'**

Определяет режим воспроизведения сигнала эффекта (моно или стерео).

MONO Стандартная монофоническая задержка.

PAN Стереофоническая задержка. Сигнал панорамируется между левым и правым каналами.

#### **Параметр 'Width'**

Ширина базы панорамы сигнала задержки. Чем больше значение, тем шире стереопанорама.

#### **Параметр 'Pan'**

Определяет панораму задержанного сигнала.

## **Chorus и Flanger**

Оба эффекта используют модуляцию задержанного сигнала, который добавляется к необработанному. Параметры одинаковы для обоих эффектов.

*Примечание: эти эффекты можно назначить только на процессор FX2.*

#### **Параметр 'Slow Sweep Rate'**

Определяет частоту модуляции.

#### **Параметр 'Slow Sweep Depth'**

Определяет глубину модуляции.

#### **Параметр 'Vibrato Rate'**

Управляет более детально частотой модуляции.

#### **Параметр 'Vibrato Depth'**

Определяет глубину модуляции.

#### **Параметр 'Feedback'**

Определяет глубину обратной связи. То есть уровень сигнала, который подается с выхода эффекта обратно на его вход. Чем больше значение тем более выраженный получается эффект.

#### **Параметр 'L/R Sweep Sync'**

Если параметр установлен в значение ON, для левого и правого каналов используется одно и то же значение частоты модуляции. В противном случае частота модуляции правого канала немного больше, чем левого. Это позволяет добиваться более сложных эффектов.

## **Использование мастер-эффектов**

Мастер-эффекты отличаются от рассмотренных ранее тем, что используются для обработки окончательного микса, то есть не сигналов отдельных пэдов, а сигнала на стереовыходе. Мастер-эффекты используются независимо от эффектов, назначенных на процессоры FX1 и FX2. В качестве мастер-эффектов можно использовать 4-полосный эквалайзер и компрессор. Они позволяют отстроить окончательный звук MPC500.

#### **1. Выберите в поле выбора объекта редактирования параметр 'Master'.**

Поле выбора объекта редактирования Поле типа эффекта

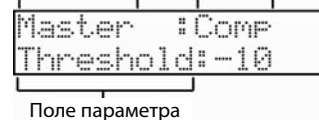

- **2. В поле типа эффекта выберите эффект, компрессор (Comp) или эквалайзер (EQ).**
- **3. Чтобы можно было использовать компрессор или эквалайзер, установите значение ON в поле параметра.**

*Примечание: для отключения секции мастер-эффектов выберите для обоих эффектов значение OFF.*

## **Редактирование мастер-эффектов**

Этот раздел посвящен описанию принципов редактирования мастер-эффектов.

## **4 Band EQ**

В состав четырехполосного эквалайзера входят два обрезных фильтра высоких и низких частот и двухполосный параметрический эквалайзер. Он используется для управления тембральными характеристиками сигнала на стереовыходе.

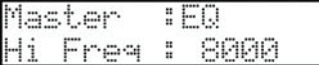

#### **Параметры Hi Freq, Hi Gain, Lo Freq, Lo Gain**

Позволяют определить частоту среза и коэффициент усиления высоких (Hi freq) и низких (Low freq) частот.

При увеличении параметра 'Hi gain' усиливаются сигналы, частота которых выше частоты среза. Если уменьшать значение этого параметра, сигнал будет в этом диапазоне подавляться.

При увеличении параметра 'Low gain' усиливаются сигналы, частота которых ниже частоты среза. Если уменьшать значение этого параметра, сигнал будет в этом диапазоне подавляться.

#### **Параметры M1 + M2 Freq / Gain / Q**

Управляют параметрическими эквалайзерами, которые воздействуют на сигнал, частота которого расположена рядом с граничной частотой эквалайзера. Слева направо расположены параметры граничной частоты, коэффициента усиления и добротности.

Если коэффициент усиления растет, сигнал вблизи граничной частоты усиливается, если падает, то подавляется.

Параметр 'Q' (добротность) определяет ширину частотного диапазона вблизи граничной частоты, на которую воздействует параметрический эквалайзер. Чем больше добротность, тем уже диапазон.

## **Compressor**

Компрессирует сигналы (уменьшает их уровень), уровень которых превышает выбранное пороговое значение. Эффект позволяет увеличить общую громкость. Параметры аналогичны описанным для эффекта COMPRESSOR (см. раздел ["Compressor" на стр. 89](#page-88-0)).

## **Выбор патча эффектов**

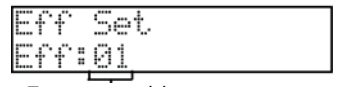

Поле патча эффекта

Под патчем эффектов понимается совокупность установок эффектов для процессоров FX1 и FX2, а также мастерэффектов. Каждый патч эффектов может иметь свои установки. Для выбора патча эффектов используется параметр 'Eff' режима EFFECT. Патчи эффектов позволяют оперативно конфигурировать установки эффектов. В этом разделе описаны процедуры копирования патчей эффектов и сброс их установок в значения по умолчанию.

## **Копирование патчей эффектов**

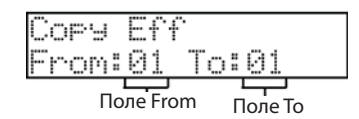

- **1. Выберите в поле выбора объекта редактирования параметр 'Copy Eff'.** Раскроется окно 'Copy Eff'.
- **2. Выберите в поле 'From' патч эффектов, который необходимо скопировать.**
- **3. Выберите в поле 'To' патч эффектов, в который необходимо скопировать установки патча эффектов, выбранного на шаге 2.**
- **4. Для выполнения операции копирования нажмите на кнопку [DO IT].**

## **Сброс установок патча эффектов**

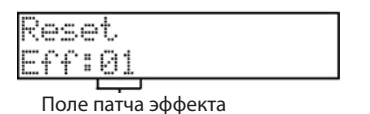

Установки патча эффектов можно сбросить в значения, принятые по умолчанию.

- **1. Выберите в поле выбора объекта редактирования параметр 'Reset'.** Раскроется окно Reset.
- **2. Выберите в поле 'Eff' патч эффектов, значения которого необходимо "обнулить".**

#### **3. Нажмите на кнопку [DO IT].**

Установки выбранного патча эффектов сбросятся в значения, принятые по умолчанию. Если вместо кнопки [DO IT] нажать на кнопку [CANCEL], операция отменится и окно закроется.

# **Глава 14. Save / Load**

При отключении питания данные сэмплов и секвенций, находящихся в оперативной памяти MPC500, стираются. Чтобы не потерять, их необходимо сохранить на карту памяти. Затем эти файлы можно будет загрузить обратно в MPC500.

#### **Карты памяти**

MPC500 поддерживает работу с картами памяти. В комплект поставки входит карта емкостью 128 Мб. Ее можно заменить на любую другую.

*Примечание: емкость карты измеряется в мегабайтах. Чем больше емкость, тем больше данных можно записать на карту. MPC500 поддерживает работу с картами памяти емкостью от 32 Мб до 2 Гб.*

*Примечание: если карта используется впервые, ее необходимо отформатировать (см. раздел ["Форматирование карты памяти" на стр. 104\)](#page-103-0).*

## **Сохранение результатов работы**

В данном разделе описано как сохранять результат своей работы. Для этого предусмотрен режим SAVE, для перехода в который необходимо сначала нажать на кнопку [MODE], а затем — на [PAD 3] (SAVE).

### **Выбор объекта-приемника операции сохранения**

Данные сохраняются в определенную область карты памяти. Ниже описано как сохранять данные и как выбирать место на карте памяти, куда они будут записаны.

**1. Вставьте в слот памяти карту памяти. Затем нажмите на кнопку [MODE], а затем — на [PAD 3] (SAVE). Откроется экран следующего вида.**

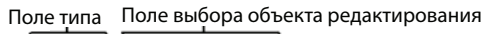

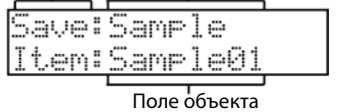

*Примечание: убедитесь, что карта памяти вставлена в слот.*

#### **2. Нажмите на кнопку [DO IT]. Раскроется следующая страница.**

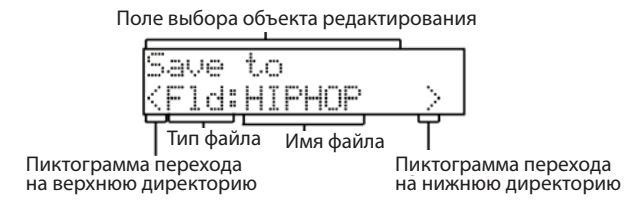

На этой странице можно просматривать структуру директорий карты памяти и их содержание. Директории имеют иерархическую структуру, аналогично директориям памяти в компьютере. В поле имени файла выводится имя выбранного в данный момент объекта (файла или директории). В поле типа файла указывается тип выбранного объекта, а именно — папка (Fld) или файл (Fil). Для пролистывания файлов директории используйте колесо [DATA].

#### **3. Перемещайтесь по структуре директорий с помощью кнопок перемещения курсора влево/вправо.**

Для перемещения по директориям различного уровня используются кнопки перемещения курсора влево/ вправо. Например, если, как показано на картинке выше, для выбора директории HIPHOP была нажата кнопка перемещения курсора вправо, чтобы перейти к просмотру содержания этой директории, еще раз нажмите на эту кнопку. Теперь содержимое директории (папки) можно просматривать с помощью колеса [DATA], если установить курсор в поле имени файла. Теперь, если нажать на кнопку перемещения курсора влево, будет выбрана директория более высокого уровня по отношению к директории HIPHOP.

*Примечание: корневой директорией (ROOT) называется директория самого высокого уровня. Это директория, в которой находятся все остальные директории и файлы. Корневая директория не входит в состав ни одной другой директории.*

**4. Выберите папку, в которую необходимо сохранить данные.** Можно создать новую папку (директорию) и сохранить данные в нее.

## **Создание новой папки**

Предусмотрена возможность создания новых папок, в которые можно сохранять данные.

**1. Выберите в поле выбора объекта редактирования окна Save to выберите функцию 'New folder'.** 

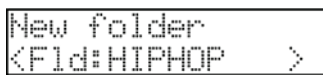

Директория создается на текущем уровне.

**2. Нажмите на кнопку [DO IT]. откроется экран следующего вида.**

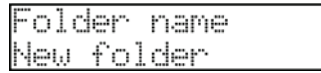

- **3. Введите имя папки. Подробно процедура ввода имени описана в разделе ["Переименование секвенции"](#page-17-0)  [на стр. 18.](#page-17-0)**
- **4. Нажмите на кнопку [DO IT]. В текущей директории будет создана новая папка с заданным именем. При этом произойдет возврат к окну Save to и автоматически выберется созданная только что папка.**

## **Сохранение сэмпла**

Предусмотрена возможность сохранения на карту памяти отдельных сэмплов.

Поле типа Поле выбора объекта редактирования

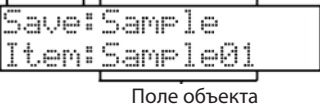

- **1. В поле выбора объекта редактирования страницы SAVE выберите 'Sample'.**
- **2. В поле объекта выберите сэмпл, который необходимо сохранить.** Для выбора сэмпла можно воспользоваться колесом [DATA].
- **3. Нажмите на кнопу [DO IT].**
- **4. Колесом [DATA] и кнопками курсора [CURSOR] выберите папку, в которую будет сохранен выбранный сэмпл.**
- **5. Нажмите на кнопку [DO IT].**

MPC500 инициирует операцию сохранения выбранного сэмпла.

#### <span id="page-94-0"></span>**Если в папке-приемнике есть одноименный файл**

Если в папке-приемнике уже имеется файл с таким именем, выведется следующее окно.\

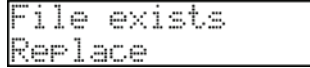

**1. Для отмены операции нажмите на кнопку [CANCEL].** Для перезаписи существующего файла новыми данными выберите опцию Replace и нажмите на кнопку [DO IT]. Ранее существующие данные перезапишутся новыми.

**2. Если вместо опции Replace выбрать Rename, откроется следующее окно.**

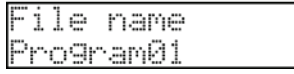

Оно позволяет выбрать для файла, в который сохраняются данные, другое имя. Введите новое имя и нажмите на кнопку [DO IT]. MPC500 инициирует операцию сохранения данных.

## **Сохранение программы**

Ниже описана процедура сохранения программы. Вместе с программой можно сохранить используемые в ней сэмплы.

- **1. Выберите в поле выбора объекта редактирования страницы SAVE опцию 'Program'.**
- **2. Выберите в поле объекта программу, которую необходимо сохранить.** Для этого можно воспользоваться колесом [DATA].
- **3. Нажмите на кнопку [DO IT].**
- **4. Колесом [DATA] и кнопками курсора [CURSOR] выберите папку, в которую будет сохранена программа.**
- **5. Нажмите на кнопку [DO IT]. Раскроется экран следующего вида.**

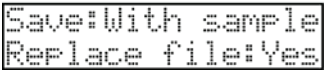

#### **Параметр 'Save'**

позволяет определить, будут ли вместе с программой сохраняться используемые в ней сэмплы.

#### *Опция With Samples*

Если выбрана эта опция, то вместе с данными программы также будут сохранены данные используемых в ней сэмплов. Обычно выбирается эта опция. В дальнейшем при загрузке программы в MPC500 также будут загружены и ее сэмплы.

#### *Опция Program Only*

MPC500 сохраняет только данные программы. Данные сэмплов при этом не сохраняются. Если папка, в которую сохраняются данные программы, содержит все необходимые сэмплы, то эта опция позволяет сократить время, необходимое на выполнение операции.

#### **Параметр 'Replace Same Samples'**

Определяет, что будет происходить, если в папке приемнике есть одноименный сэмпл.

- NO MPC500 не выполняет операцию сохранения файла. Эта опция используется, когда редактируется только сама программа, но не используемые в ней сэмплы.
- YES MPC500 перезаписывает старые данные новыми. Эта опция используется, когда редактируется не только программа, но и назначенные на нее сэмплы.

#### **6. Нажмите на кнопку [DO IT].**

MPC500 запустит операцию сохранения данных.

*Примечание: если папка-приемник содержит файл данных с тем же именем, откроется окно File Exists, описанное в разделе ["Если в папке-приемнике есть одноименный файл" на стр. 95](#page-94-0).*

### **Сохранение секвенции**

Эта функция позволяет сохранять отдельные секвенции, находящиеся в памяти MPC500.

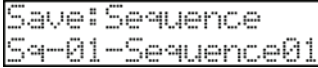

- **1. В поле выбора объекта редактирования на странице SAVE выберите 'Sequence'.**
- **2. Выберите в поле объекта секвенцию, которую необходимо сохранить.**
- **3. Для выбора секвенции можно использовать колесо [DATA].**
- **4. Нажмите на кнопку [DO IT].**
- **5. Колесом [DATA] и кнопками курсора [CURSOR] выберите папку, в которую будет сохранена секвенция.**

#### **6. Нажмите на кнопку [DO IT]. Раскроется экран следующего вида.**

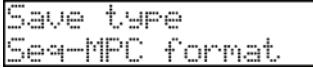

#### **7. Выберите формат сохранения секвенции.**

- SEQ Секвенция сохраняется в формате файла MPC500. В этом случае вместе с секвенцией сохраняются данные, уникальные для MPC500. Обычно используется эта опция.
- MID Секвенция сохраняется в формате стандартного MIDI-файла типа 1. Эта опция используется в случае, если секвенцию планируется использовать на другом секвенсоре. В этом случае данные, уникальные для MPC500 не сохраняются.

#### **8. Нажмите на кнопку [DO IT].**

MPC500 инициирует операцию сохранения.

*Примечание: если папка-приемник содержит файл данных с тем же именем, откроется окно File Exists, описанное в разделе ["Если в папке-приемнике есть одноименный файл" на стр. 95.](#page-94-0)*

### **Сохранение всех секвенций и песен**

Функция используется для сохранения всех секвенций и песен.

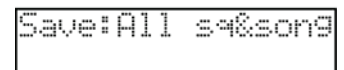

MPC500 сохраняет данные в файл ALL, который содержит все секвенции и песни.

При загрузке такого файла в память MPC500 восстанавливаются соответствующие установки всех секвенций и песен. Файл ALL также содержит установки патчей эффектов.

- **1. В поле выбора объекта редактирования на странице SAVE выберите 'All sq&song'.**
- **2. Нажмите на кнопку [DO IT].**
- **3. Колесом [DATA] и кнопками курсора [CURSOR] выберите папку, в которую будет сохранен файл ALL.**
- **4. Нажмите на кнопку [DO IT]. Раскроется экран следующего вида.**

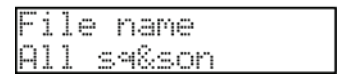

Здесь можно изменить имя файла.

**5. Нажмите на кнопку [DO IT]. MPC500 инициирует операцию сохранения.**

*Примечание: если папка-приемник содержит файл данных с тем же именем, откроется окно File Exists, описанное в разделе ["Если в папке-приемнике есть одноименный файл" на стр. 95.](#page-94-0)*

### **Сохранение всех программ и сэмплов**

**1. В поле выбора объекта редактирования на странице SAVE выберите 'All pg&smpl'.**

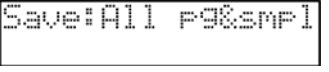

- **2. Нажмите на кнопку [DO IT].**
- **3. Колесом [DATA] и кнопками курсора [CURSOR] выберите папку, в которую будут сохранены данные программ и сэмплов.**
- **4. Нажмите на кнопку [DO IT]. Раскроется экран следующего вида.**

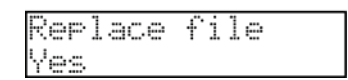

#### *Параметр 'Replace Same Samples'*

Определяет, что будет происходить, если в папке-приемнике есть одноименный сэмпл.

- NO MPC500 не выполняет операцию сохранения файла. Эта опция используется, когда редактируется только сама программа, но не используемые в ней сэмплы.
- YES MPC500 перезаписывает старые данные новыми. Эта опция используется, когда редактируется не только программа, но и назначенные на нее сэмплы.

#### **5. Нажмите на кнопку [DO IT].**

MPC500 инициирует операцию сохранения данных.

## **Сохранение проекта**

В MPC500 предусмотрена функция, позволяющая сохранять на карту все данные памяти прибора, а именно, сэмплы, программы, секвенции, песни и патчи эффектов. Вместе с этими данными формируется файл проекта, который не содержит данных сэмплов или секвенций, а только ссылки на них. При загрузке файла проекта все сэмплы, программы, секвенции, песни и патчи эффектов, на которые он ссылается, автоматически загружаются в MPC500. Таким образом, если сохранить проект, то, загрузив его впоследствии, можно будет вернуться к работе, имея состояние прибора, точно соответствующее состоянию на момент сохранения проекта.

**1. В поле выбора объекта редактирования на странице SAVE выберите /Entire Mem'. Раскроется приведенный ниже экран.**

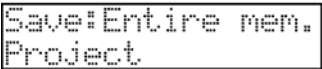

#### **2. Выберите в нижней строке 'Project'.**

При этом для сохранения будут выбраны данные всех программ, сэмплов, секвенций, песен и патчей эффектов. Кроме того, будет сформирован файл проекта, содержащий информацию об этих объектах. Впоследствии, загрузив проект, можно будет восстановить прежнее состояние MPC500.

#### **3. Нажмите на кнопку [DO IT]. раскроется следующее окно.**

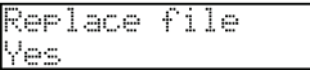

#### **Параметр 'Replace file'**

Определяет, что будет происходить, если в папке-приемнике есть одноименный файл.

- NO MPC500 не выполняет операцию сохранения файла. Эта опция используется, когда редактируется только сама программа, но не используемые в ней сэмплы.
- YES MPC500 перезаписывает старые данные новыми. Эта опция используется, когда редактируется не только программа, но и назначенные на нее сэмплы.

## **Папка Auotoload**

Если создать на карте памяти папку с этим именем, то MPC500, если карта, конечно, вставлена в соответствующий слот, автоматически при включении питания загружает в память содержащиеся в ней данные. В эту папку можно записать наиболее часто используемые программы или секвенции, чтобы они автоматически подгружались при включении питания.

**1. В поле выбора объекта редактирования на странице SAVE выберите 'Entire Mem'. Раскроется приведенный ниже экран.**

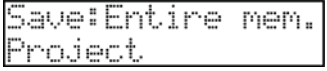

**2. Выберите в нижней строке 'Autoload' и нажмите на кнопку [DO IT].**

При этом в корневой директории карты памяти будет создана папка Autoload, в которую будут сохранены все данные. Если в корневой директории уже имеется одноименная папка, раскроется следующее окно.

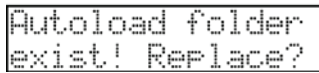

Для замены старой папки Autoload на новую нажмите на кнопку [DO IT].

Для отмены операции создания новой папки Autoload нажмите на кнопку [CANCEL].

MPC500 инициирует процесс сохранения данных.

## **Сохранение данных в пресетную память**

В MPC500 предусмотрена функция сохранения данных в пресетную память прибора. При этом в нее сохраняются данные всех секвенций, песен, программ и сэмплов. Опция загрузки отдельных сэмплов или секвенций в данной функции не предусмотрена.

Сохраненные данные будут автоматически загружаться при включении питания MPC500, как это происходит с пресетными программами и демосеквенциями.

*Примечание: изначально в пресетной памяти хранятся данные заводских программ и демосеквенций. При сохранении данных в пресетную память новые данные презаписыаают заводские.*

#### **Сохранение в пресетную память секвенций и песен**

**1. В поле выбора объекта редактирования на странице SAVE выберите 'To internal'. Раскроется приведенный ниже экран.**

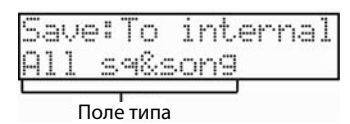

**2. Выберите в поле типа опцию 'All sq&song' и нажмите на кнопку [DO IT].** Раскроется следующий экран.

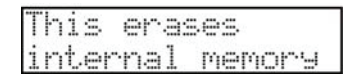

**3. Нажмите на кнопку [DO IT]. Выведется еще одно, последнее, предупреждение.**

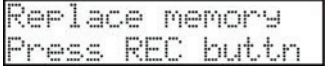

**4. Для подтверждения необходимости записи в пресетную память секвенций и песен нажмите на кнопку [REC], для отмены операции — на кнопку [CANCEL].**

#### **Сохранение в пресетную память программ и сэмплов**

*Примечание: в пресетную память можно записывать файлы размером не более 5 Мб.*

**1. В поле выбора объекта редактирования на странице SAVE выберите 'To internal'. Раскроется приведенный ниже экран.**

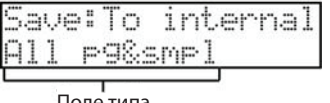

Поле типа

**2. Выберите в поле типа опцию 'All pg&smpl' и нажмите на кнопку [DO IT].** Раскроется следующий экран.

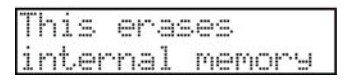

**3. Нажмите на кнопку [DO IT]. Выведется еще одно, последнее, предупреждение.**

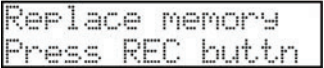

**4. Для подтверждения необходимости записи в пресетную память программ и сэмплов нажмите на кнопку [REC], для отмены операции — на кнопку [CANCEL].**

*Примечание: в папку INTERNAL карты памяти, входящей в комплект поставки записаны заводские программы и демосеквенции, которые в момент покупки MPC500 находятся в пресетной памяти. При необходимости их можно загрузить в пресетную память.*

## **Загрузка файла**

Раздел посвящен описанию процедуры загрузки в оперативную память файлов. В оперативную память можно загрузить данные с карты памяти или из пресетной памяти. Это делается в режиме LOAD, для перехода в который необходимо нажать сначала на кнопку [MODE], а затем — на [PAD 2] (LOAD).

## **Выбор файла**

Ниже описана процедура выбора файла, который необходимо загрузить в оперативную память.

#### **1. Нажмите сначала на кнопку [MODE], затем — на [PAD 2] (LOAD).**

Раскроется окно LOAD. Если нужный файл находится на карте памяти, вставьте ее в соответствующий слот.

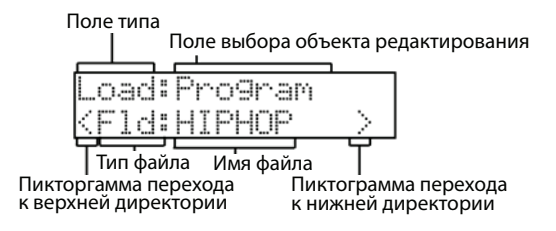

*Примечание: убедитесь, что карта памяти вставлена в слот.*

На этой странице можно просматривать структуру директорий карты памяти и их содержание. Директории имеют иерархическую структуру, аналогично директориям памяти в компьютере. В поле имени файла выводится имя выбранного в данный момент объекта (файла или директории). В поле типа файла указывается тип выбранного объекта, а именно — папка (Fld) или файл (Fil). Для пролистывания файлов директории используйте колесо [DATA].

#### **2. Перемещайтесь по структуре директорий с помощью кнопок перемещения курсора влево/вправо.**

Для перемещения по директориям различного уровня используются кнопки перемещения курсора влево/ вправо. Например, если, как показано на картинке выше, для выбора директории HIPHOP была нажата кнопка перемещения курсора вправо, чтобы перейти к просмотру содержания этой директории, еще раз нажмите на эту кнопку. Теперь содержимое директории (папки) можно просматривать с помощью колеса [DATA], если установить курсор в поле имени файла. Теперь, если нажать на кнопку перемещения курсора влево, будет выбрана директория более высокого уровня по отношению к директории HIPHOP.

*Примечание: корневой директорией (ROOT) называется директория самого высокого уровня. Это директория, в которой находятся все остальные директории и файлы. Корневая директория не входит в состав ни одной другой директории.*

#### **3. Выберите файл, который необходимо загрузить.**

#### **4. Нажмите на кнопку [DO IT].**

MPC500 инициирует процесс загрузки данных. Оставшаяся часть процедуры зависит от того, какой файл был выбран.

### **Загрузка сэмпла**

Ниже описана процедура загрузки файла, если выбирается файл сэмпла. Загруженный сэмпл можно назначить на любой из пэдов.

**1. Выберите файл сэмпла и нажмите на кнопку [DO IT]. Раскроется окно 'Assign to pad'.**

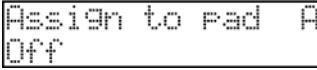

*Примечание: находясь на этом экране, можно прослушивать сэмпл с помощью кнопки [Play].*

**2. Выберите пэд, на который необходимо назначить сэмпл. Для этого ударьте по нему. При ударе по пэду его номер отображается в нижней строке страницы 'Assign to pad'.** Если сэмпл не надо назначать ни на один из пэдов, выберите значение OFF, вращая колесо [DATA] влево.

#### **3. Нажмите на кнопу [DO IT].**

Загруженный сэмпл будет назначен на выбранный пэд.

*Примечание: поддерживается загрузка файлов с расширением ".snd". Это файлы, созданные с помощью MPC3000/2000/2000XL.*

Если в памяти уж есть одноименный сэмпл, раскрывается окно File Exists, в нижней строке которого можно определить, будет новый файл перезаписывать старый или нет.

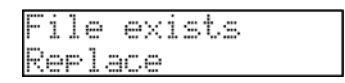

Если выбрать опцию Replace и нажать на кнопу [DO IT], старый файл будет перезаписан новым. Если выбрать опцию Replace и нажать на кнопку [DO IT], раскроется следующая страница.

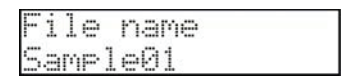

Здесь можно изменить имя файла. Откорректируйте имя и нажмите на кнопку [DO IT]. MPC500 загрузит сэмпл.

## **Загрузка программы**

Ниже описана процедура, если в качестве файла выбирается файл программы.

**1. Выберите файл программы и загрузите его. Раскроется окно загрузки программ.**

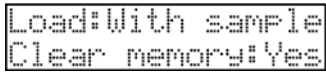

**2. Параметр 'Load' определяет, будут ли загружаться соответствующие сэмплы. Кроме того, здесь можно выбрать опцию стирания программ и сэмплов, находящихся в памяти.**

With Sample Вместе с программой загружаются используемые ею сэмплы. Обычно выбирается эта опция. Prog Only Загружается только программа. Сэмплы при этом не загружаются. опция используется, когда необходимо создать новую программу на базе старой, назначив на нее другие сэмплы.

Clear Memory Опция используется, когда необходимо стереть все программы и сэмплы, находящиеся в оперативной памяти. Если выбрать Yes, раскроется окно следующего вида.

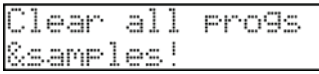

Для стирания всех программ и сэмплов, находящихся в оперативной памяти, нажмите на кнопку [DO IT]. Для отмены операции и возврату к странице загрузки нажмите на кнопку [CANCEL].

#### **3. Нажмите на кнопку [DO IT]. Раскроется следующее окно.**

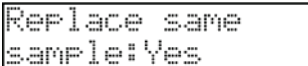

Здесь можно определить, что необходимо делать, если в памяти уже есть сэмпл с таким же именем.

- NO Сэмпл не записывается. Эта опция используется, когда редактируется только программа, а ее сэмплы — нет.
- YES Новые данные перезаписывают старые. Эта опция используется, если вместе с программой редактируются ее сэмплы.
- **4. Нажмите на кнопку [DO IT]. Запустится процесс загрузки программы.**

### **Загрузка секвенции**

Ниже описана процедура, если в качестве файла выбирается файл секвенции.

**1. Выберите файл секвенции и загрузите его. Раскроется окно загрузки секвенций.**

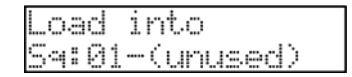

- **2. С помощью параметра 'Load into' определите секвенцию, в которую будут записаны данные выбранной ранее.**
- **3. Нажмите на кнопку [DO IT].**

## **Загрузка файла All**

Ниже описана процедура для случая, если в качестве файла выбирается файл All, который содержит секвенции и песни. При этом все секвенции и песни, находящиеся в оперативной памяти, перезаписываются.

- **1. Выберите файл All и загрузите его.**
- **2. Раскроется окно загрузки.**

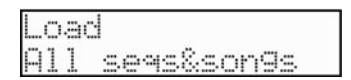

**3. Выберите в нижней строке опцию All seq&songs и нажмите на кнопку [DO IT].** MPC500 запустит процесс загрузки данных/

## **Загрузка секвенции из файла All**

Из файла All можно загружать в оперативную память не все секвенции, а только некоторые из них.

**1. Выберите файл All и загрузите его.** Раскроется окно загрузки.

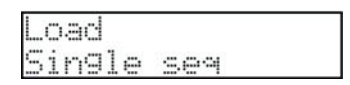

**2. Выберите в нижней строке опцию Single seq и нажмите на кнопку [DO IT]. Раскроется следующий экран.**

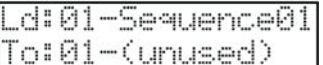

- **3. С помощью параметра 'Ld' выберите нужную секвенцию из файла All.**
- **4. С помощью параметра 'To' выберите секвенцию-приемник.**
- **5. Нажмите на кнопку [DO IT].**

MPC500 запустит процесс загрузки данных.

### **Загрузка проекта**

При загрузке файла проекта все данные, находящиеся в данный момент в памяти инструмента, перезаписываются данными нового проекта.

**1. Выберите файл проекта и нажмите на кнопку [DO IT]. Раскроется окно с предупреждением о том, что данные памяти будут перезаписаны.**

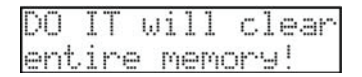

**2. Для стирания всех данных памяти и загрузки данных выбранного проекта нажмите на кнопку [DO IT].**

### **Загрузка папки**

Данная функция позволяет загрузить все файлы, находящиеся в выбранной папке. Можно загрузить файлы программ, сэмплов и файл ALL. Файлы секвенций и проектов не загружаются.

**1. Выберите папку, содержимое которой необходимо загрузить, и нажмите на кнопку [DO IT]. Раскроется окно следующего вида.**

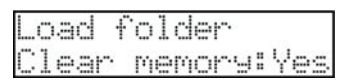

Параметр нижней строки определяет, будет ли инициализироваться (стираться) содержимое памяти перед загрузкой выбранных данных.

- Yes При нажатии на кнопку [DO IT] память инициализируется, а затем в нее загружаются файлы выбранной папки.
- No В память загружается программа и сэмплы. При нажатии на кнопку [DO IT] раскрывается окно следующего вида.

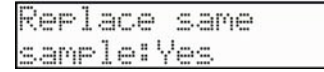

Здесь можно определить, что необходимо делать, если в памяти уже есть сэмпл с таким же именем.

- NO Сэмпл не записывается. Эта опция используется, когда редактируется только программа, а ее сэмплы — нет $\overline{ }$
- YES Новые данные перезаписывают старые. Эта опция используется, если вместе с программой редактируются ее сэмплы.
- **2. Нажмите на кнопку [DO IT]. Запустится процесс загрузки данных.**

## **Удаление файла**

Ниже описана соответствующая процедура.

**1. В поле типа выберите Delt.**

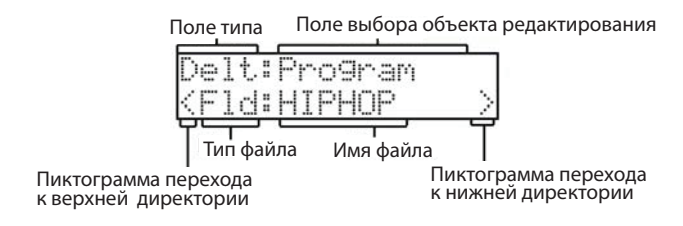

**2. В поле выбора объекта редактирования выберите файл, который необходимо удалить, и нажмите на кнопку [DO IT].**

Если был выбран файл, он будет удален, а если папка, раскроется экран следующего вида.

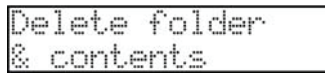

**3. Для удаления выбранной папки нажмите на кнопку [DO IT].**

### <span id="page-102-0"></span>**Функция автозагрузки**

По умолчанию функция автозагрузки, которая загружает в пресетную память заводские звуки и демосеквенции при включении питания MPC500, находится в активном состоянии. Эту функцию можно отключить. При этом при включении питания никакие данные в память не загружаются.

- **1. Выберите в поле типа функцию 'Load'.**
- **2. Выберите в поле выбора объекта редактирования Autoload.**

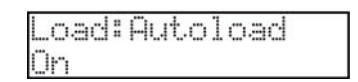

Раскроется окно Load Setup.

- On Если выбрана эта опция, то при включении питания инструмента автоматически загружаются данные в пресетную память.
- Of Если выбрана эта опция, то при включении питания в пресетную память данные автоматически не загружаются.
- **3. Для отключения режима автозагрузки выберите опцию Off. При следующем включении питания MPC500 данные автоматически не загружаются.**

*Примечание: если в соответствующий слот MPC500 вставлена карта памяти, на которой имеется папка AUTOLOAD, то при включении питания ее содержимое автоматически загрузится в память независимо от данной установки.*

### <span id="page-103-0"></span>**Форматирование карты памяти**

Будьте внимательны. При форматировании карты памяти все находящиеся на ней данные стираются.

**1. Выберите в поле типа 'Frmt'.**

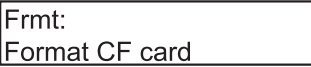

**2. Нажмите на кнопку [DO IT]. Раскроется следующий экран.**

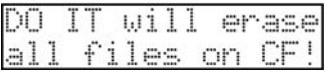

**3. Для запуска процедуры форматирования нажмите еще один раз на кнопку [DO IT].**

#### **Сохранение данных в пресетную память**

Если в поле выбора объекта редактирования функции SAVE выбрать 'To internal', можно будет сохранить данные в пресетную память.

*Примечание: в пресетной памяти хранятся заводские программы и демосеквенции. При сохранении данных в пресетную память они перезаписывают заводские.*

**1. Выберите в поле выбора объекта редактирования 'To internal'.**

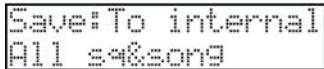

**2. Выберите тип файла, который будет сохраняться. Предусмотрено две опции.**

All sq&song Сохраняются все секвенции и песни.

All pg&smpl Сохраняются все программы и сэмплы.

**3. Нажмите на кнопку [DO IT]. Раскроется следующий экран.**

This erases internal memory

**4. Нажмите еще раз на кнопку [DO IT]. Раскроется следующий экран.**

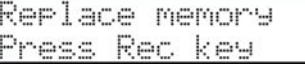

**5. Для запуска процедуры сохранения нажмите на кнопку [REC].**

*Примечание: в пресетную память можно загружать файлы размером не более 5 Мб. Убедитесь в том, что выбранные файлы удовлетворяет этому ограничению.*

*Примечание: в папку INTERNAL карты памяти, входящей в комплект поставки записаны заводские программы и демосеквенции, которые в момент покупки MPC500 находятся в пресетной памяти. При необходимости их можно загрузить в пресетную память.*

# **Глава 15. Коммутация MPC500 с компьютером**

MPC500 поддерживает работу протокола USB и при коммутации с компьютером распознается как внешний сменный диск. Это обеспечивает возможность обмена данными между компьютером и картой памяти, установленной в MPC500.

В компьютер необходимо установить операционную систему Windows 2000/Me/XP или более современную или Mac OS 9.x/10.x или более новую.

*Примечание: компьютер не имеет прямого доступа к встроенной памяти MPC500. Чтобы передать находящиеся в ней данные в компьютер, их предварительно необходимо сохранить на карту памяти. Аналогичным образом, через карту памяти, можно загрузить данные из компьютера во встроенную память MPC500.*

## **Windows 2000/Me/Xp**

**1. Выберите опцию USB в поле типа страницы Save или Load.**

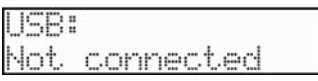

Эта страница используется для коммутации MPC500 и компьютера.

**2. Скоммутируйте разъем USB на MPC500 с разъемом USB компьютера с помощью стандартного MIDI-кабеля. Информация на экране изменится.**

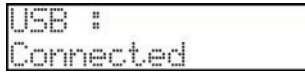

**3. Если MPC500 коммутируется с компьютером первый раз, выведется сообщение "Found New Hardware" (найдено новое оборудование). Следуйте появляющимся на экране инструкциям.**

После того как компьютер идентифицирует MPC500, в панели задач появится иконка 'Removal' (сменный). В панели Device Manager (менеджер оборудования) MPC500 отображается как USB Mass Storage Device (накопитель информации, поддерживающий работу протокола USB).

В My Computer (мой компьютер) MPC500 отображается как сменный диск.

- **4. Для сохранения данных в компьютер "схватите" нужный объект и перетащите его со сменного диска на жесткий. Для загрузки данных "схватите" нужный объект и перетащите его с жесткого диска на сменный.**
- **5. После того как будут перемещены все нужные данные, щелкните по 'Removal" в строке задач компьютера и выберите опцию "Stop USB Mass Storage Device - Drive (:)" (отключить сменный диск).**

*Примечание: "(:)" используется для обозначения буквы-идентификатора диска в операционной системе компьютера.*

После выбора опции отключения сменного диска раскроется диалоговое окно "USB Mass Storage Device is ready to remove safely".

**6. Отключите кабель USB от MPC500 и компьютера.**

*Примечание: перед отключением USB-кабеля обязательно выполните шаг 5.*

*Примечание: обмен данными между MPC500 и компьютером возможен только тогда, когда на дисплей выводится страница USB. Перейти на другую страницу можно будет только после отключения MIDI-кабеля.*

## **Macintosh**

Вставьте карту памяти в слот MPC500.

**1. Выберите опцию USB в поле типа страницы Save или Load.**

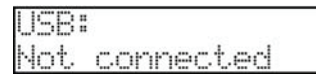

Раскроется страница USB, которая используется для коммутации MPC500 и компьютера.

**2. Скоммутируйте разъем USB на MPC500 с разъемом USB компьютера с помощью стандартного MIDI-кабеля.**

На рабочем столе появится иконка Removable media (сменный диск).

- **3. Для сохранения данных в компьютер "схватите" нужный объект и перетащите его со сменного диска на жесткий. Для загрузки данных "схватите" нужный объект и перетащите его с жесткого диска на сменный.**
- **4. После того как будут перемещены все нужные данные, перетащите иконку Removable media в корзину.** В среде Mac OS 10.x после перетаскивания иконки Removable media в корзину она сменится на иконку отключения.
- **5. Отключите кабель USB от MPC500 и компьютера.**

*Примечание: перед отключением USB-кабеля обязательно выполните шаг 4.*

*Примечание: обмен данными между MPC500 и компьютером возможен только тогда, когда на дисплей выводится страница USB. Перейти на другую страницу можно будет только после отключения MIDI-кабеля.*

# **Глава 16. Другие установки**

Эта глава посвящена описанию функций, которые не были рассмотрены в предыдущих главах.

## **Определение общего уровня**

Для определения уровня сигнала в наушниках и на стереовыходе используется регулятор MAIN VOLUME. Он управляет уровнем аналогового сигнала. Кроме того, можно изменять общий уровень цифрового сигнала.

**1. Нажмите сначала на кнопку [MODE], а затем — на [PAD 8] (OTHER).**

При этом MPC500 перейдет в режим OTHER.

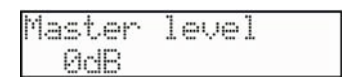

**2. Выберите в верхней строке с помощью колеса [DATA] параметр 'Master level'.**

#### **3. В нижней строке введите нужное значение.**

Это значение определяет уровень цифрового сигнала, подаваемого на ЦАП. MPC500 может воспроизводить 32 звука одновременно. Разница между воспроизведением одного звука и 32 существенная. Если воспроизводится один звук, то, увеличив значение параметра 'Master level', можно существенно поднять общий уровень громкости MPC500, чтобы качественно улучшить соотношение сигнал/шум. Однако, если при такой установке громкости попытаться воспроизвести не один, а несколько звуков одновременно, допустимый уровень громкости может быть превышен, что приведет к возникновению искажений. Уменьшив значение параметра 'Master level', можно предотвратить потенциальную возможность возникновения искажений. Однако в этом случае ухудшится соотношение сигнал/шум. Выбирайте в зависимости от режима работы с MPC500 максимально возможно высокое значение параметра, при котором искажения отсутствуют.

### **Чувствительность пэдов и огибающая velocity**

При ударе по пэду MPC500 определяет скорость, с которой он был нанесен, и конвертирует ее в MIDI-событие типа Velocity. Как правило события velocity управляют громкостью, но можно назначить их и на управление другими установками.

Если трудно обеспечить игру в нужном диапазоне velocity. например, даже при сильном ударе по пэду невозможно достичь значения 127 или наоборот, пэд генерирует velocity со значением 127 даже при слабом ударе, необходимо откорректировать установку чувствительности пэда и огибающую velocity.

- *\* Чувствительность пэда и огибающая velocity определяются для каждого пэда индивидуально.*
- **1. Нажмите сначала на кнопку [MODE], а затем на [PAD 8] (OTHER).**

Откроется страница Other.

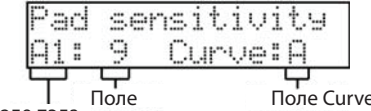

Поле пэда чувствительности

- **2. Выберите в верхней строке параметр 'Pad sensitivity'.**
- **3. Выберите пэд, чувствительность которого необходимо откорректировать. Для этого ударьте по нему.** Номер выбранного пэда выводится в поле пэда. В полях чувствительности и Curve отображаются чувствительность выбранного пэда и используемая для него огнибающая velocity соответственно.
- **4. Выберите поле чувствительности и, ударяя по пэду, настройте его чувствительность.**

Если выбрать небольшое значение, то даже при сильном ударе по пэду будет трудно добиться высокого значения velocity. Если выбрать большое значение, то даже при слабом ударе по пэду он будет генерировать сообщения velocity высокого уровня.

**5. Ударяя по пэду, выберите в поле Curve огибающую velocity, которая наилучшим образом подходит для манеры исполнения или решаемой задачи.**

Огибающая velocity определяет закон преобразования скорости удара по пэду в значение velocity генерируемого MIDI-сообщения. Предусмотрена возможность выбора одной из четырех огибающих: A-B-C-D.

## **Восстановление глобальных заводских установок**

Данные сэмплов и секвенций можно сохранять на карту памяти. Перечисленные же ниже глобальные установки MPC500 хранятся во встроенной пресетной памяти. При отключении питания они не сбрасываются. Глобальные заводские установки можно восстановить.

- **1. Включите питание MPC500, удерживая нажатой кнопку [ERASE / UNDO].**
- **2. После того, как на дисплее появится [MPC500 (##MB installed)], отпустите кнопку [ERASE / UNDO].**

При этом глобальные установки сбросятся в значения по умолчанию. Ниже приведен список глобальных установок MPC500.

Timing Correct (Note value, Swing%) Click/Metronome (Count in, Rate, In play, In rec)

Step Edit Options (Auto step increment, Duration of recorded notes)

Active track receive channel

Soft thru

Sync in

Sync out

Master level

Sustain pedal to duration

Truncate dura

Tap average

Autoload

## **Версия операционной системы**

Операционная система MPC500 поддерживает возможность обновления, что позволяет изменять функции прибора уже после того, как он вышел с завода и попал в руки конечного потребителя. Чтобы посмотреть, какая версия операционной системы установлена в MPC500 в настоящий момент, предусмотрена соответствующая функция режима OTHER.

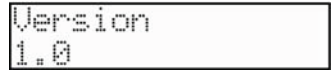

Операционные системы новых версий можно скачать с сайта http://www.akaipro.com.

## **Обновление операционной системы**

ВНИМАНИЕ: ПРИ ВЫПОЛНЕНИИ ЭТОЙ ПРОЦЕДУРЫ ВСЕ ПОЛЬЗОВАТЕЛЬСКИЕ ДАННЫЕ СТИРАЮТСЯ. Поэтому, прежде чем приступить к ее выполнению, сохраните песни, паттерны и сэмплы на карту памяти или в компьютер.

- **1. Загрузите в компьютер файл с операционной системой с сайта http://www.akaipro.com и сохраните его в корневую директорию карты памяти.**
- **2. Вставьте карту памяти, на которой находится файл с операционной системой, в MPC500.**
- **3. Включите питание MPC500, удерживая нажатой кнопку [SHIFT].**
- **4. После того, как на дисплей выведется подсказка, нажмите на кнопку [REC]. MPC500 запустит процедуру обновления операционной системы.**
- **5. Поскольку при этом обновляются все установки, после завершения процедуры обновления операционной системы необходимо инициализировать MPC500. Для этого выключите питание, удерживая нажатой кнопку [ERASE], а затем снова включите его.**
## **Технические характеристики**

#### **Общие**

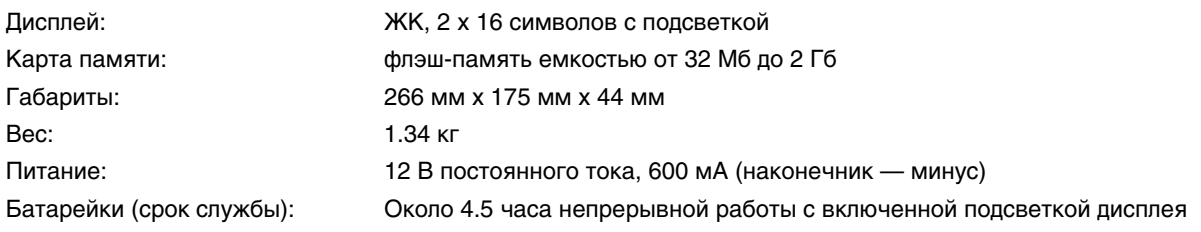

#### **Генератор звука** Частота сэмплирования: 4

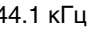

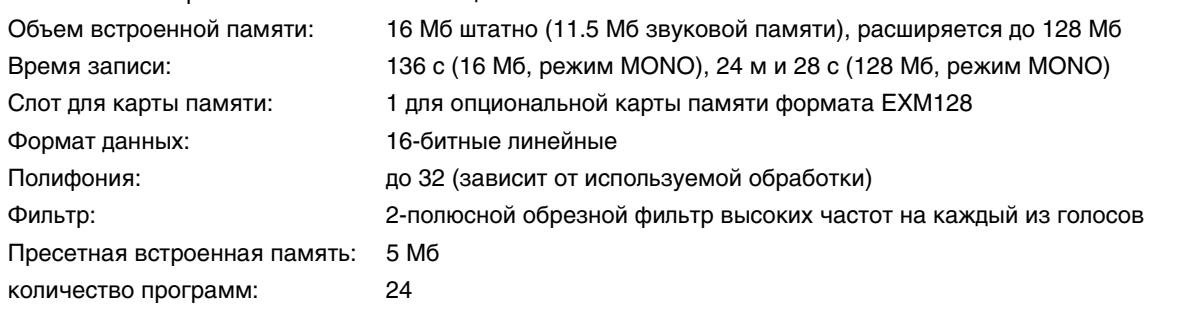

#### **Эффекты**

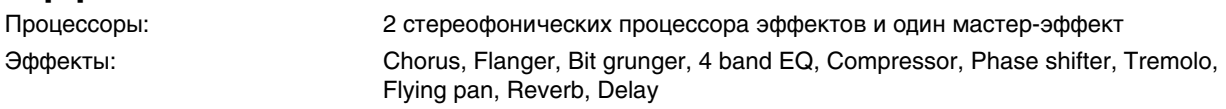

Мастер-эффект: 4 band EQ, Compressor

#### **Секвенсор**

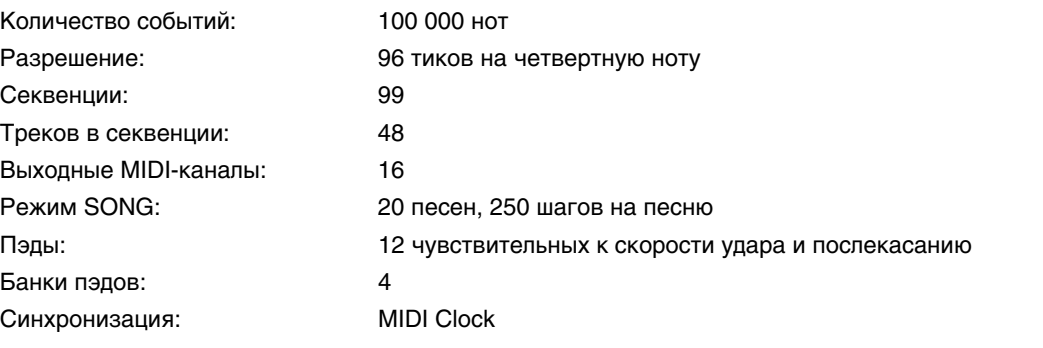

#### **Входы/выходы**

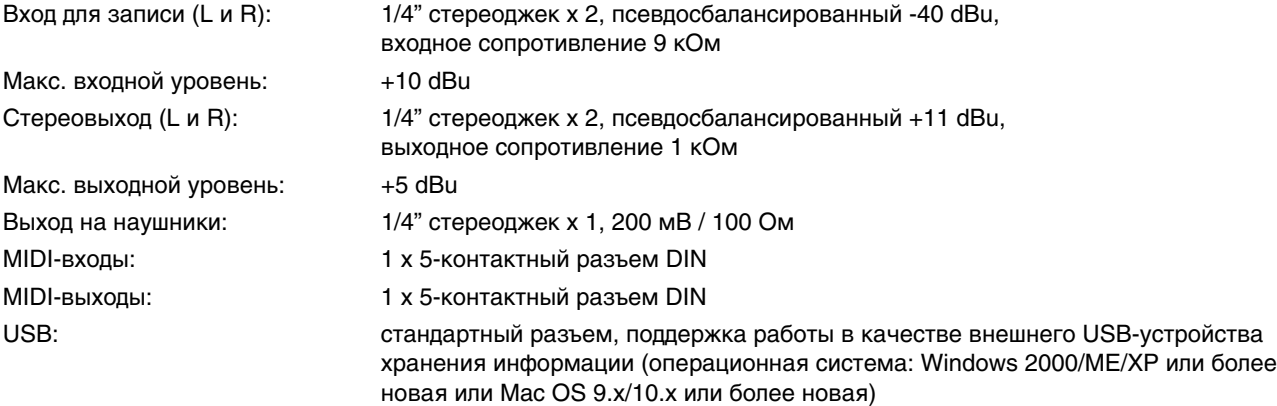

#### **Совместимость по данным**

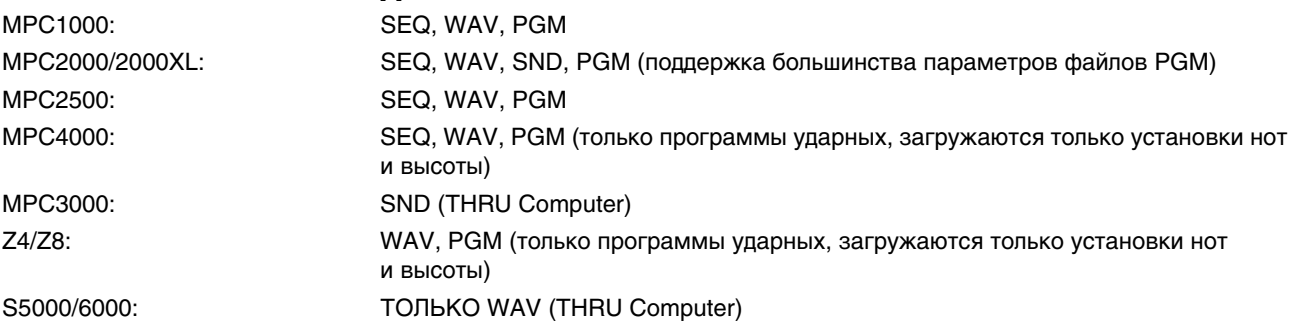

# **Карта MIDI-функций**

#### **Блок сэмплера**

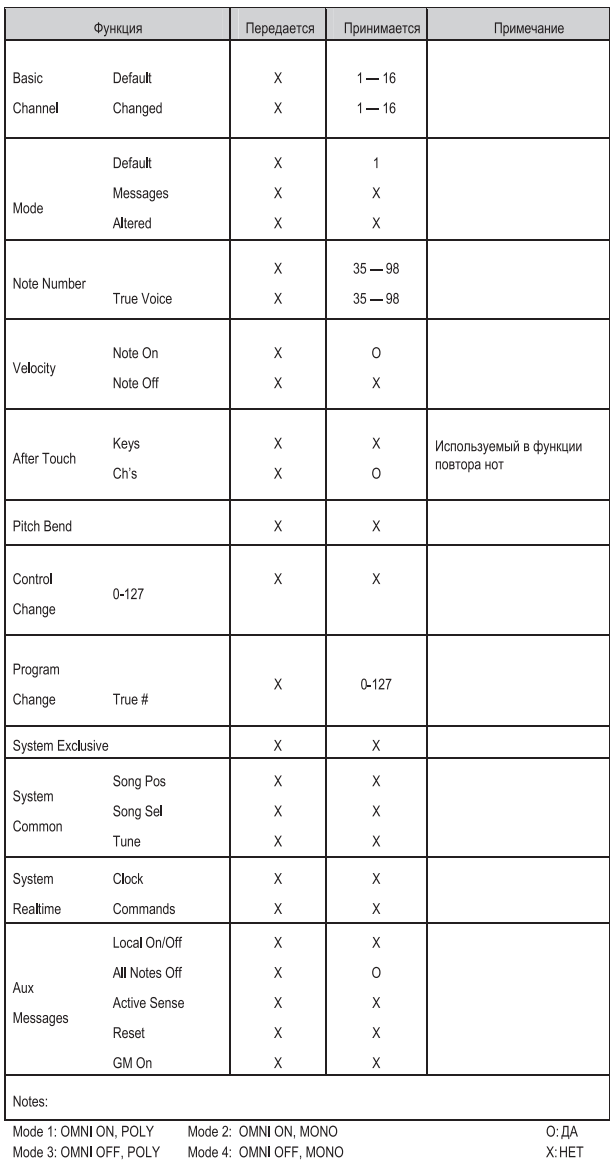

**KORG. AKAI MPC500 1111** 

### Блок секвенсора

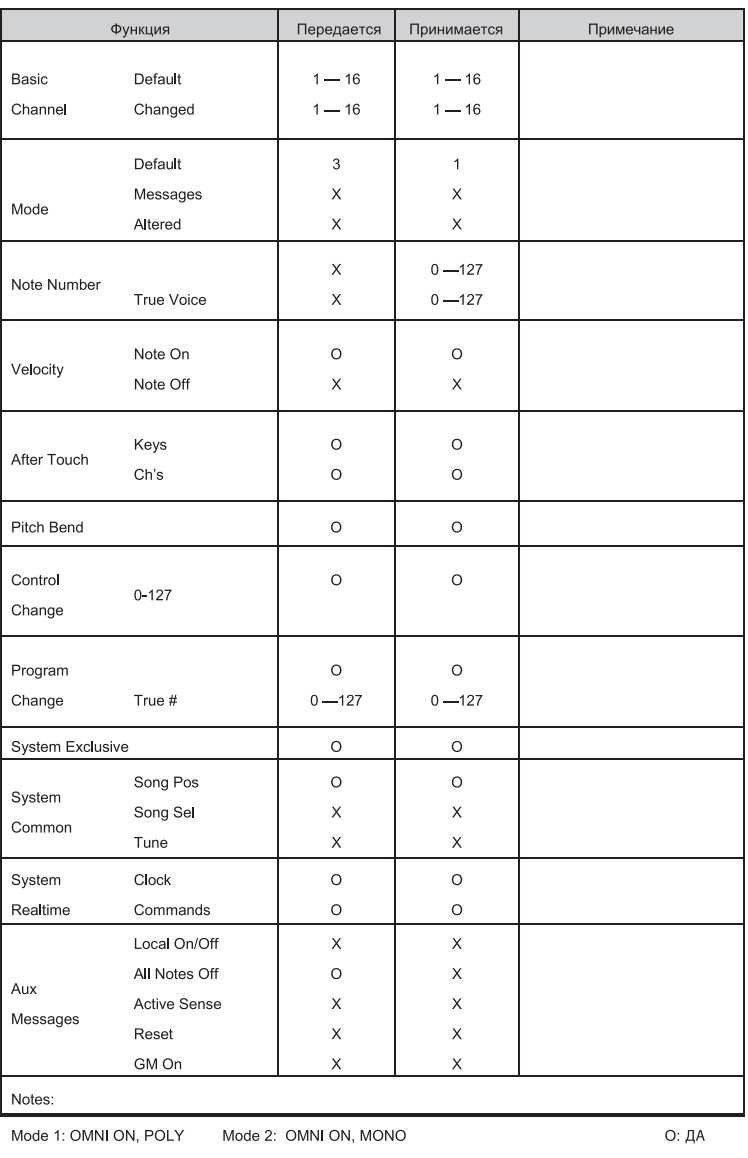

Mode 3: OMNI OFF, POLY Mode 4: OMNI OFF, MONO

 $X: HET$ 

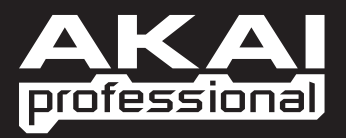

WWW.AKAIPRO.COM